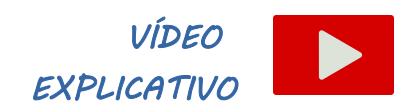

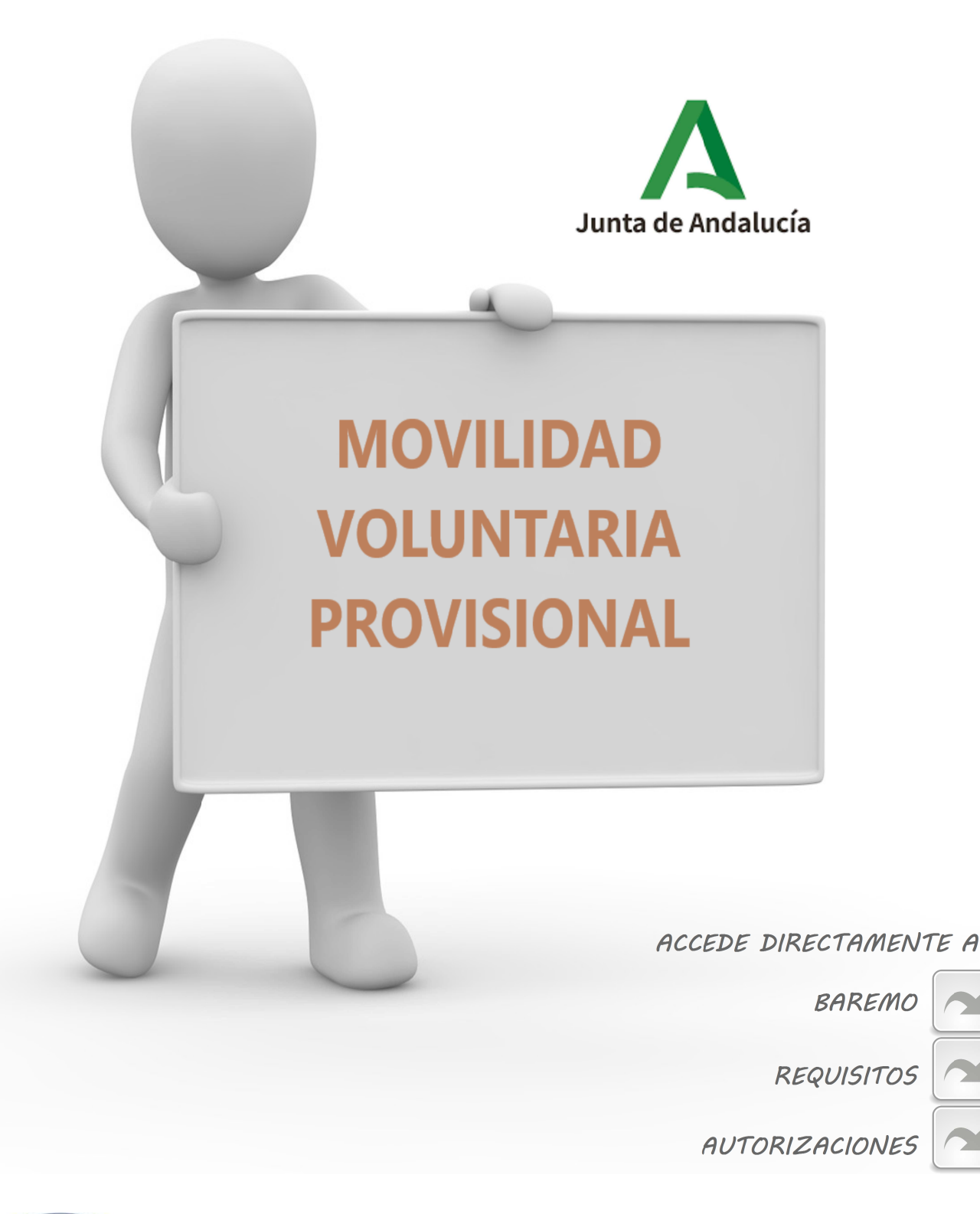

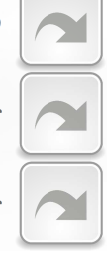

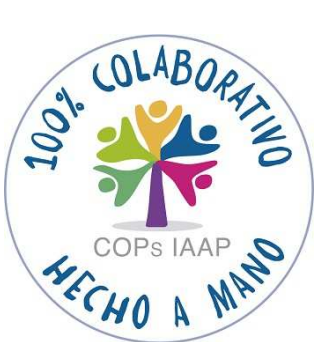

*MANUAL DE GESTIÓN DE PERSONAL PROCEDIMIENTO ADMINISTRATIVO COMPLETO*

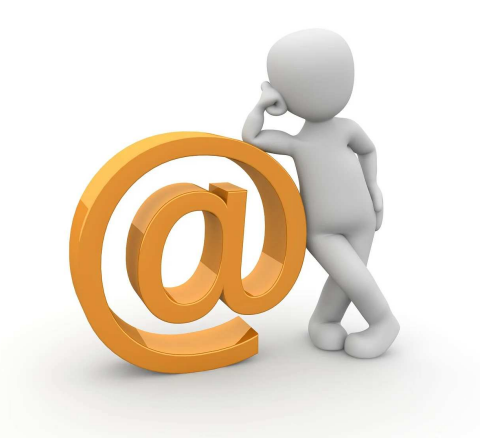

*Con objeto de mantener actualizado este manual, esperamos vuestra colaboración, haciéndonos llegar cualquier sugerencia, corrección, actualización o nueva interpretación de normativa a las personas dinamizadoras de esta COP:*

> *Mª Ángeles Martín Castillo* **mariaa.martin.castillo@juntadeandalucia.es** *Mª Esperanza López Muñoz mariae.lopez@juntadeandalucia.es*

> > *(Servicio de Personal de la Consejería de Salud y Consumo)*

## *INTRODUCCIÓN*

El principal propósito de esta Comunidad de Práctica ha sido la realización de este manual que abarca el *procedimiento completo* para la provisión de puestos por movilidad voluntaria provisional en la Junta de Andalucía, desde el estudio y propuesta de las plazas adecuadas para convocarse, hasta el momento en que la persona adjudicataria se sienta en su nuevo puesto de trabajo, tras pasar por todas y cada una una de las fases administrativas necesarias para llegar a este fin.

Es un manual detallado y *ajustado a la realidad* del trabajo efectivo de cada día, del que todos los participantes de nuestra *COP* somos *co-autores.* Para ello, nos hemos basado en la experiencia acumulada en distintos Servicios de Personal de todos los miembros, compartiéndola para unificar criterios y formando un *grupo de apoyo* entre compañeros y compañeras que, en la distancia, compartimos las mismas funciones.

Incluimos, en orden cronológico, todas las fases del procedimiento de forma clara, comprensible y fácilmente accesible, pensando especialmente en quienes se enfrenten *por primera vez* a esta tarea.

El procedimiento no estaría completo si no tenemos en cuenta que la Administración, con el objetivo de prestar un servicio público de calidad, debe velar por su capital humano para lo que es fundamental el momento inicial de *acogida,* tanto para el personal de nueva incorporación como en los casos de movilidad interna, donde también supone un cambio en el entorno de trabajo y nuevo punto de partida.

Aprendemos más y mejor con el intercambio de conocimientos con quienes trabajan en ello día tras día que con los tradicionales cursos teóricos siempre alejados de la realidad. A través del programa *"En Comunidad: la colaboración expandida"*, el IAAP nos brinda el tiempo y el apoyo necesario para ello.

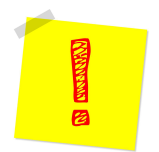

*Para editar y visualizar correctamente los documentos editables, a los que se accede a través de los enlaces disponibles a lo largo del manual, deberán descargarse a un dispositivo con Libreoffice. Cualquier documentación accesible mediante enlace se mantendrá actualizada.*

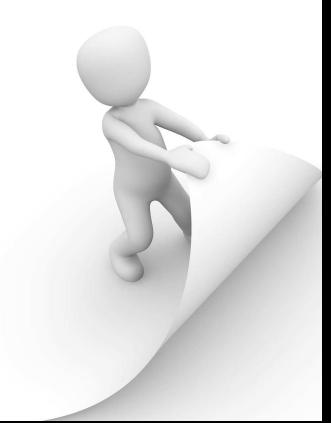

## *AGRADECIMIENTOS*

*Nuestro agradecimiento a Daniel Castillo Barragán por su apoyo incondicional como responsable del Servicio de Personal de la Consejería de Salud y Consumo sin el que no hubiese sido posible realizar este proyecto y a José Ignacio Artillo Pabón y Elisa M Rodriguez Higueras, compañeros del IAAP, por su asesorarniento y apoyo en cada paso del recorrido.*

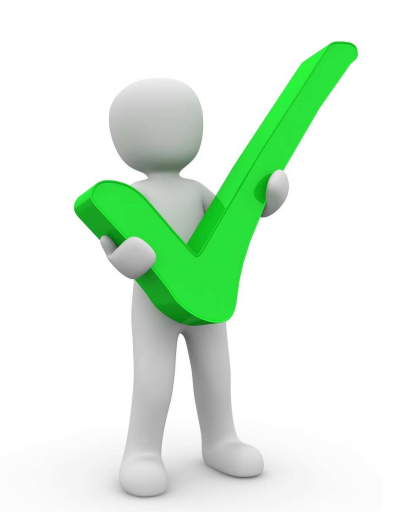

*DT Consejería de Salud y Consumo de Huelva*

### **Sonia Núñez Frías**

*DT Consejería de Salud y Consumo de Córdoba*

### **M.ª Trinidad Luque Rodríguez**

*DT Consejería de Salud y Consumo de Málaga*

**M.ª Sara García Curto** 

### **Rafael Pablo Ruíz Jiménez**

*DT Consejería de Inclusión Social, Juventud, Familias e Igualdad de Huelva*

### **Águeda Ligero García**

*DT Consejería de Inclusión Social, Juventud, Familias e Igualdad de Jaén*

### **Lourdes M.ª Castro Contreras**

**M.ª Asunción Gallego de la Sacristana Fernández-Baíllo** 

*SSCC Consejería de Fomento, Articulación del Territorio y Vivienda*

### **Juan Manuel Rodríguez Olmedo**

*DT Consejería de Fomento, Articulación del Territorio y Vivienda de Córdoba*

### **Margarita Cisneros Alcántara**

*SSCC Consejería de Salud y Consumo*

### **Vanesa Ballesteros Regaña**

### **Manuel Benítez Bocio**

*Agencia Digital de Andalucía*

### **Juan José Soto Hurtado**

### **Antonio Manuel Roa Ciruela**

*Personas dinamizadoras SSCC Consejería de Salud y Consumo* 

### **Mª Ángeles Martín Castillo mariaa.martin.castillo@juntadeandalucia.es**

### **Mª Esperanza López Muñoz mariae.lopez@juntadeandalucia.es**

## **-COP PROMOVIDA POR EL SERVICIO DE PERSONAL DE LA CONSEJERÍA DE SALUD Y CONSUMO-**

**Imágenes: https://pixabay.com/es/** bajo licencia Creative Commons CC0

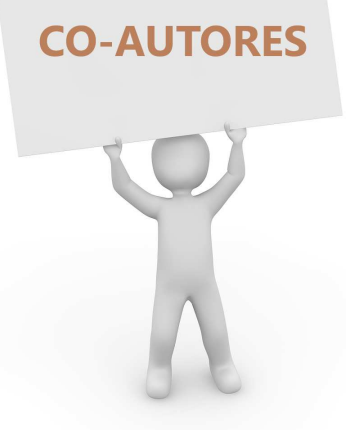

# **ÍNDICE**

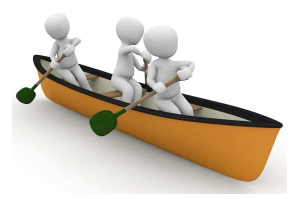

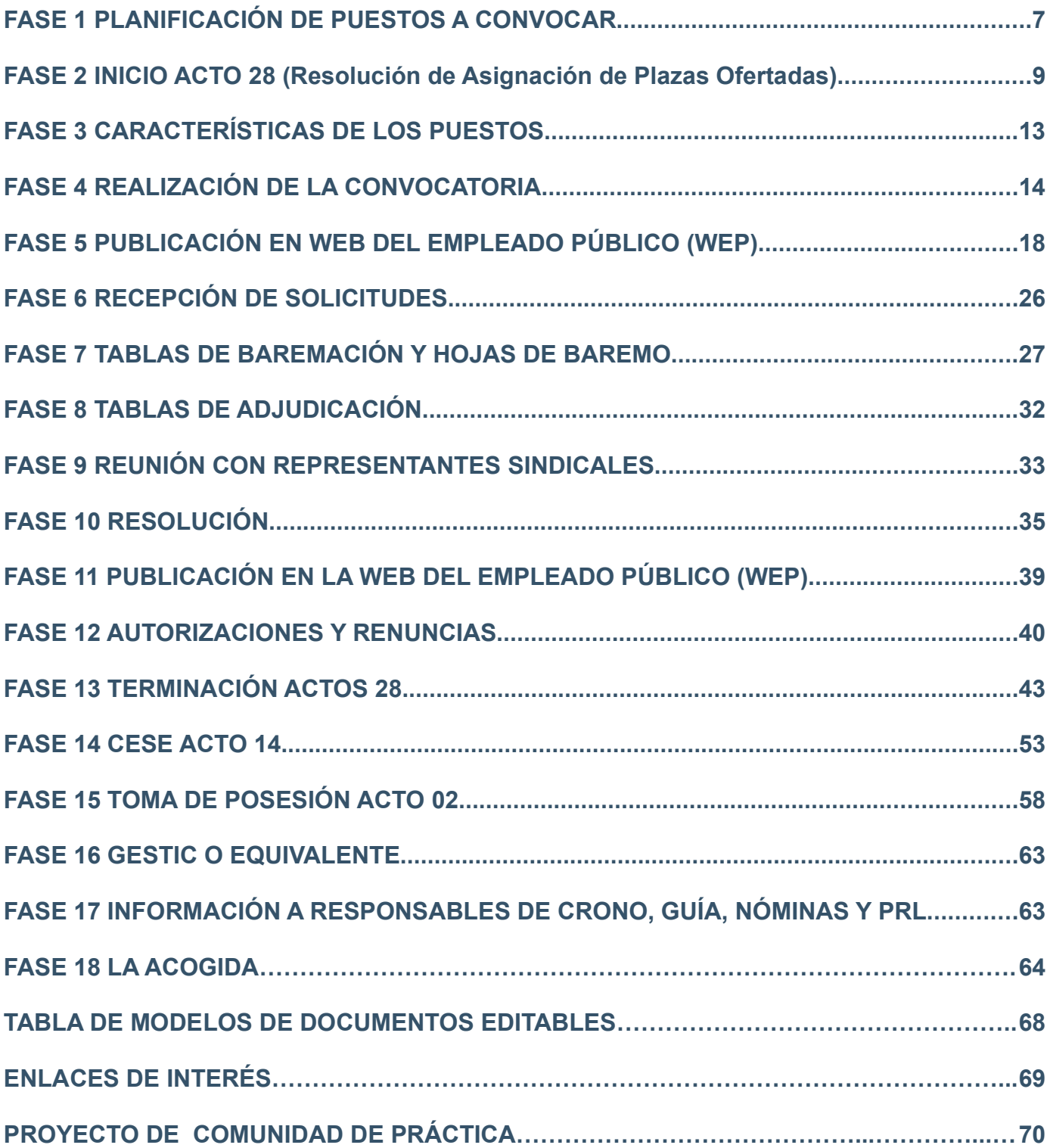

## **FASE 1 PLANIFICACIÓN DE PUESTOS A CONVOCAR**

- Comenzaremos recepcionando las propuestas de los distintos Servicios y Unidades que nos soliciten la

convocatoria de plazas.

- Es conveniente elaborar una tabla con la relación de las plazas susceptibles de ser convocadas

indicando el tipo de vacante y su dotación, que consultaremos en Sirhus.

- En base a la información anterior, se seleccionarán las plazas a convocar.

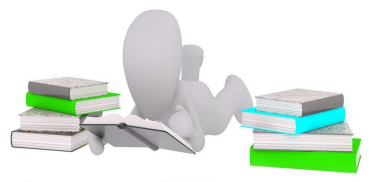

### **MODELO TIPO DE TABLA INDICANDO VACANTES**

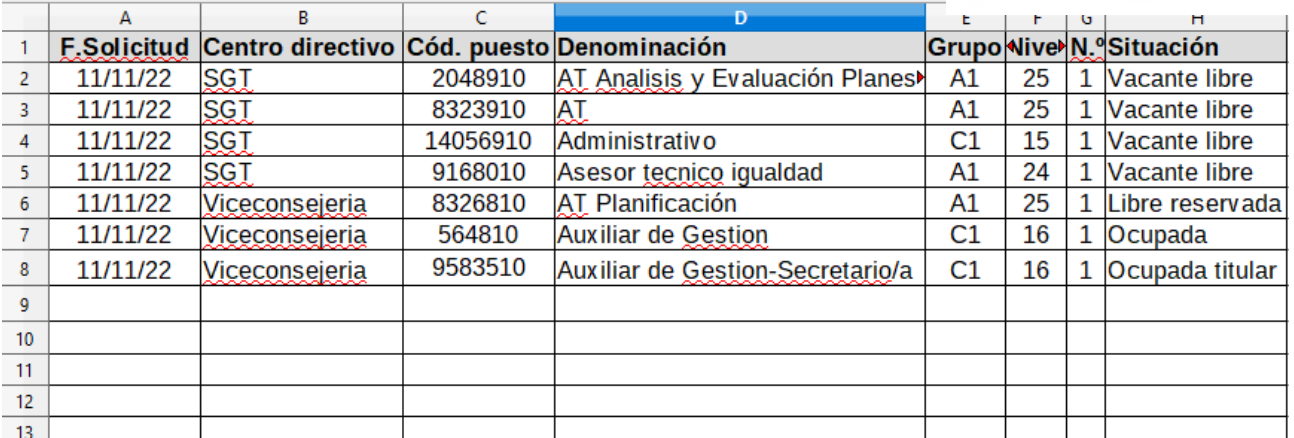

### **CONSULTA DE PUESTOS VACANTES DOTADOS**

- Consultaremos la situación de los puestos en Sirhus. En *Puestos de*

*trabajo/Consultas(General)/Consulta y selección de puestos de trabajo* y nos aparecerá la siguiente

ventana, donde introduciremos el *código* del puesto y pulsamos

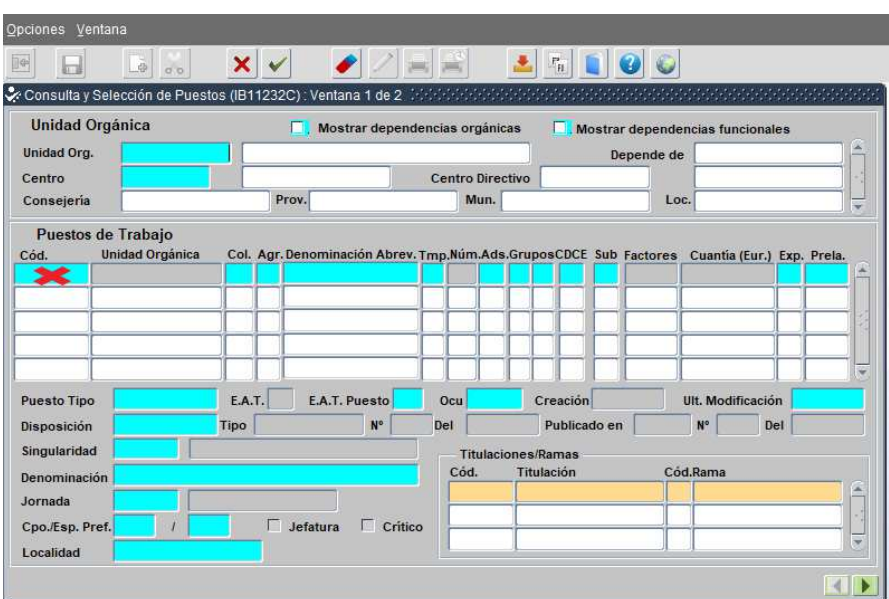

- Nos aparecerá una nueva ventana con las características generales del puesto consultado, pero la información que necesitamos la obtendremos en *Opciones/Control de la situación del puesto de trabajo* donde nos aparecerá la siguiente ventana.

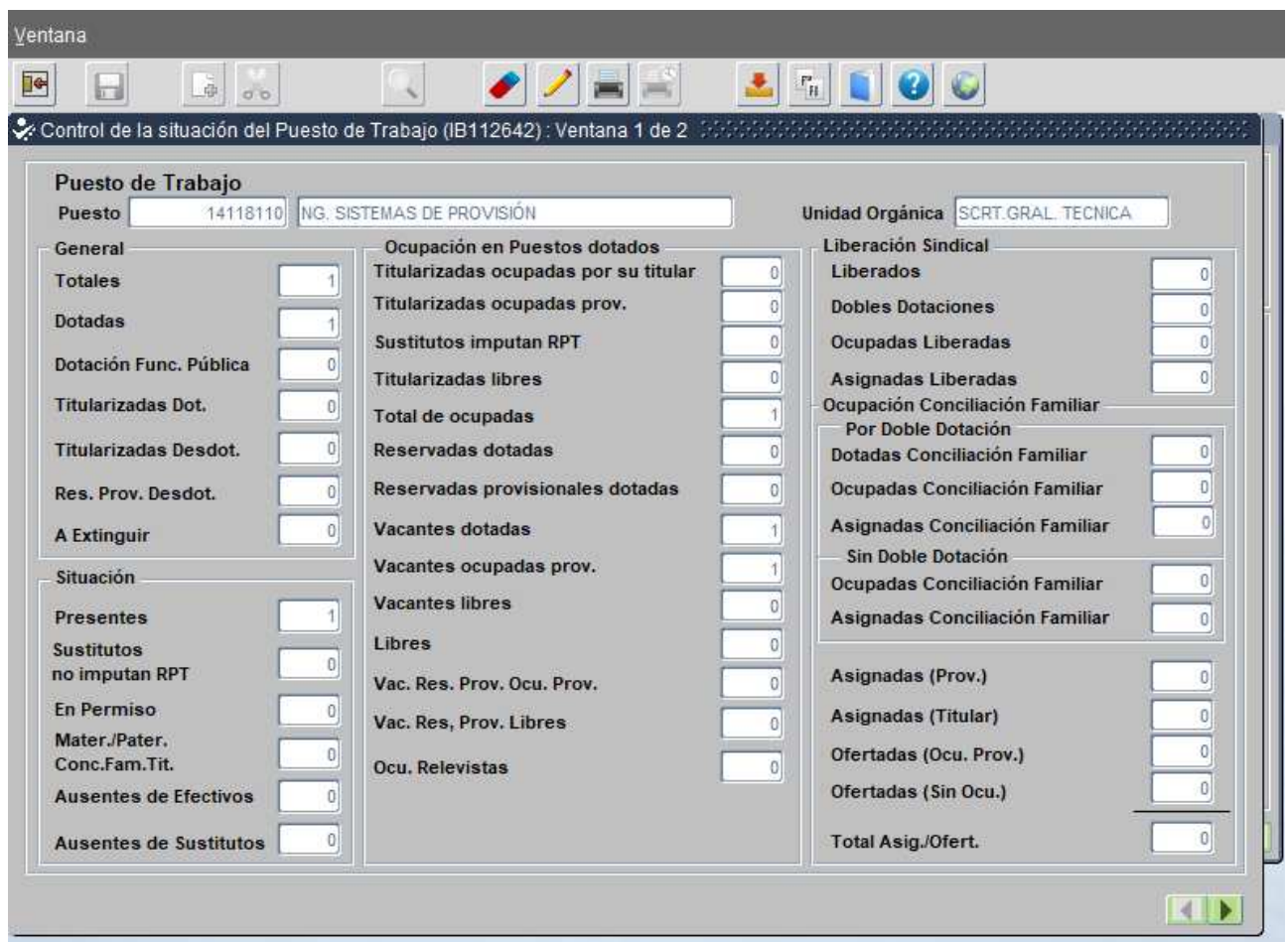

- Debemos comprobar que las plazas que se van a convocar aparezcan como dotadas y libres.

- Podrán convocarse también plazas reservadas no ocupadas por su titular.

- De forma excepcional y dependiendo de la urgencia de su cobertura, podrán convocarse también plazas próximas a quedar vacantes.

- En el caso de las Delegaciones Territoriales, la convocatoria de plazas debe estar previamente autorizada desde la Secretaría General Técnica.

## **FASE 2 INICIO ACTO 28 (Resolución de Asignación de Plazas Ofertadas)**

- Realizada la planificación de puestos a convocar, dotados y libres, el siguiente paso es iniciar el Acto 28 correspondiente.

- Entramos en el menú inicial de *SIRhUS*, y seguimos la siguiente ruta: *Situación de Personal/ Gestión*

### *de Oferta de Plazas.*

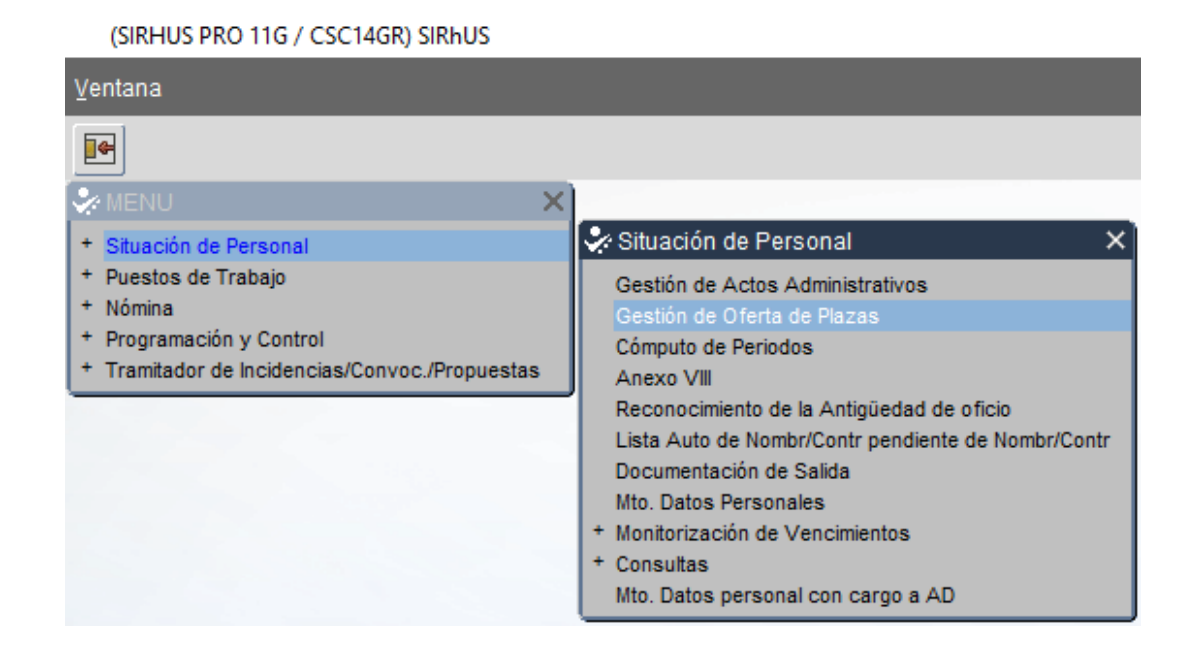

- Aparece la siguiente pantalla. En el campo *Ofertada/s* indicamos el día de la fecha de grabación. En *Denominación*, indicamos el siguiente texto o similar *"Artº. 30, nombre del puesto a ofertar y código"*. En **Tipo Provisión** desplegamos la lista de valores pulsando sobre el icono de la barra de herramientas  $\| \cdot \|$ y seleccionamos *"artº 30 LEY 6/85".*

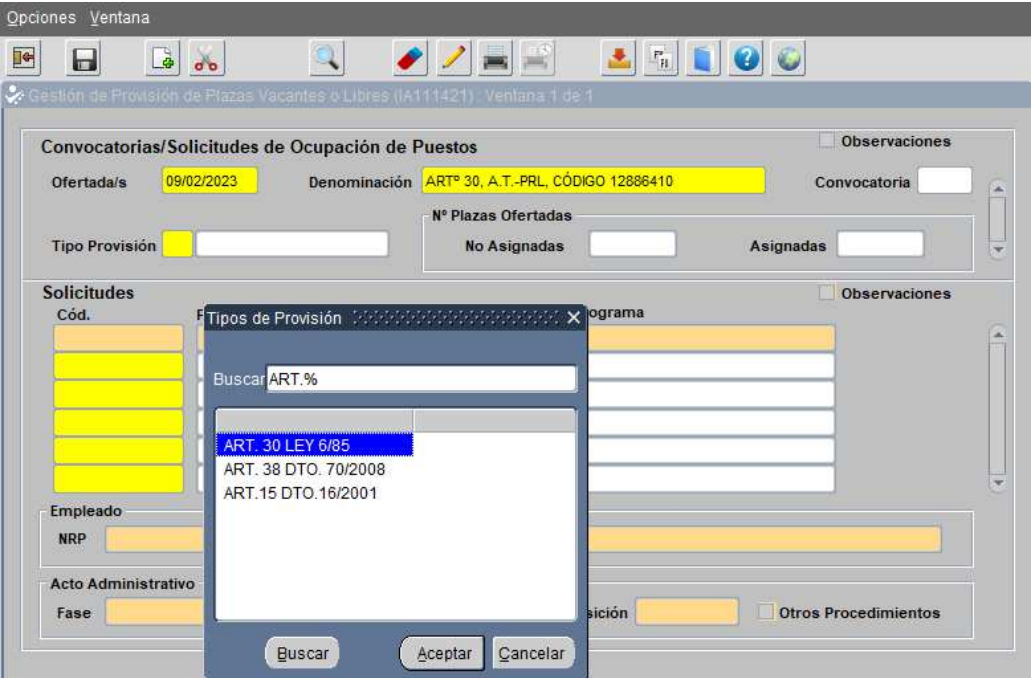

- En *Solicitudes***,** en la primera columna *Cód.* rellenamos con el código del puesto de trabajo, pulsamos *tabulador* y aparece la denominación del puesto en la segunda columna. En la tercera columna, *Cód. de* **programa**, nos posicionamos y desplegando la lista de valores **a** aparece el programa presupuestario, pinchamos *aceptar o doble click* y en la pantalla principal se rellenarán automáticamente los datos.

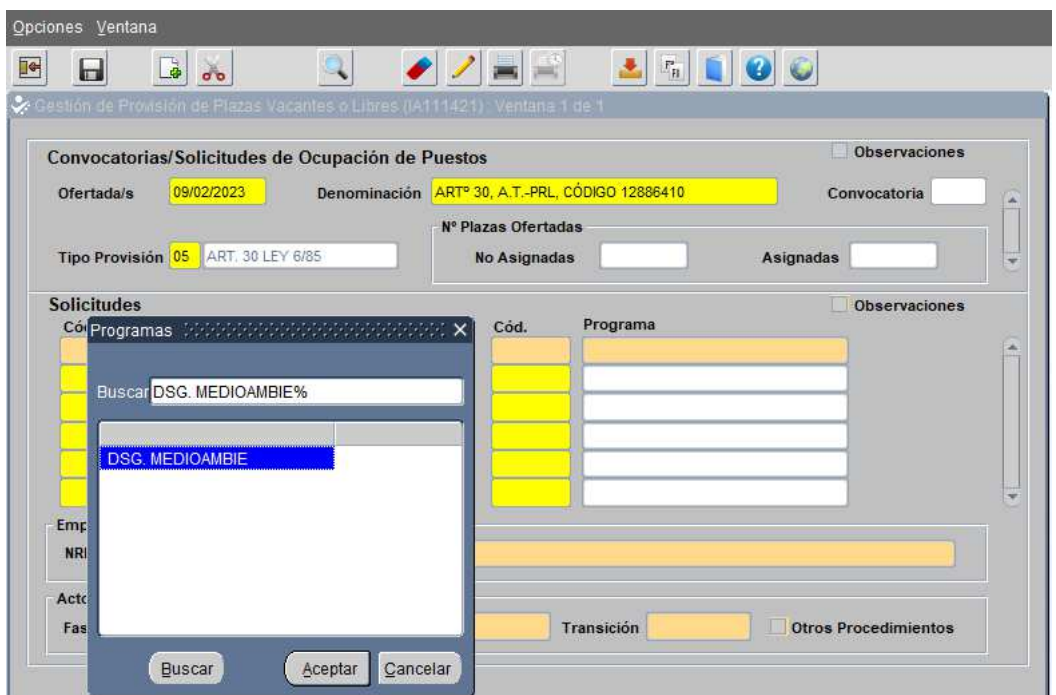

- Pulsamos arriba en la barra de herramientas el icono  $\Box$  y salvamos cambios. Abajo, a la izquierda de la pantalla aparecerá el mensaje *"Operación realizada con éxito".*

- Al guardar el acto, aparecerá en la fase *Organo Gestor*, y en estado *Prop. Resolución.*

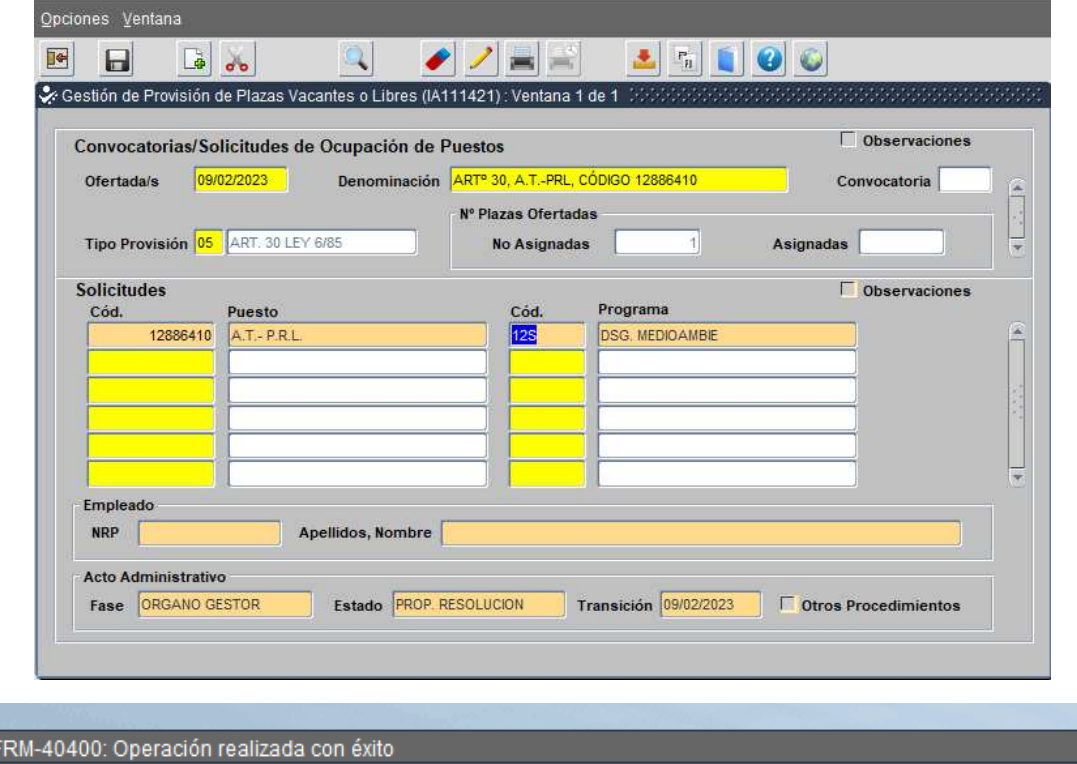

- Para poder enviar la convocatoria de los puestos ofertados para su publicación en la *WEP*, es necesario haber realizado previamente este paso de creación del acto 28 de cada puesto ofertado. De lo contrario, desde el Servicio de Administración de Sirhus, nos indicarán, mediante un mensaje en la incidencia generada para envío a la *WEP*, que no es posible su publicación.

- Si vamos a ofertar varios puestos en la misma convocatoria, podemos generar actos 28 de varios en la misma pantalla hasta un máximo de seis códigos, procediendo exactamente igual que anteriormente sólo que en *Denominación,* indicaríamos algo más genérico, por ejemplo *"Convocatoria artº 30, varios puestos".* En *Solicitudes*, una vez grabada la primera, bajaríamos con el cursor a la segunda fila, grabaríamos el nuevo código y así sucesivamente.

- Este acto no lleva documentación de entrada.

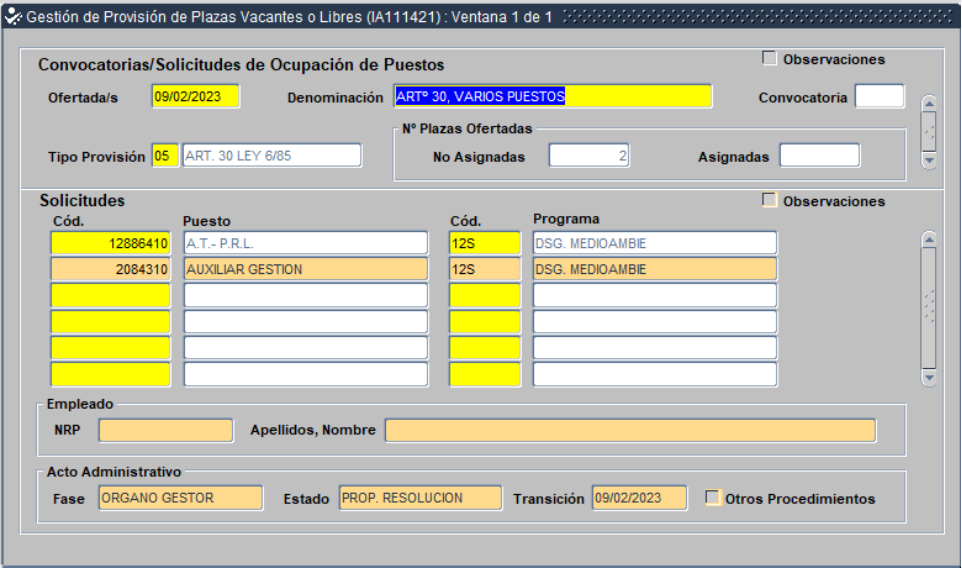

**- Guardamos los cambios de villa villa villa villa volver al menú inicial.** 

- Para consultar los actos 28 grabados, en *Gestión de Actos Administrativos* pulsamos el icono **de** de la barra de herramientas, que nos pondrá los campos en modo consulta (Azul), rellenamos *Colectivo* A, **Cód.** 28. Ejecutamos consulta pulsando y y aparecerán los actos 28 grabados sin finalizar, para, terminarlos una vez seleccionada la persona para cada puesto.

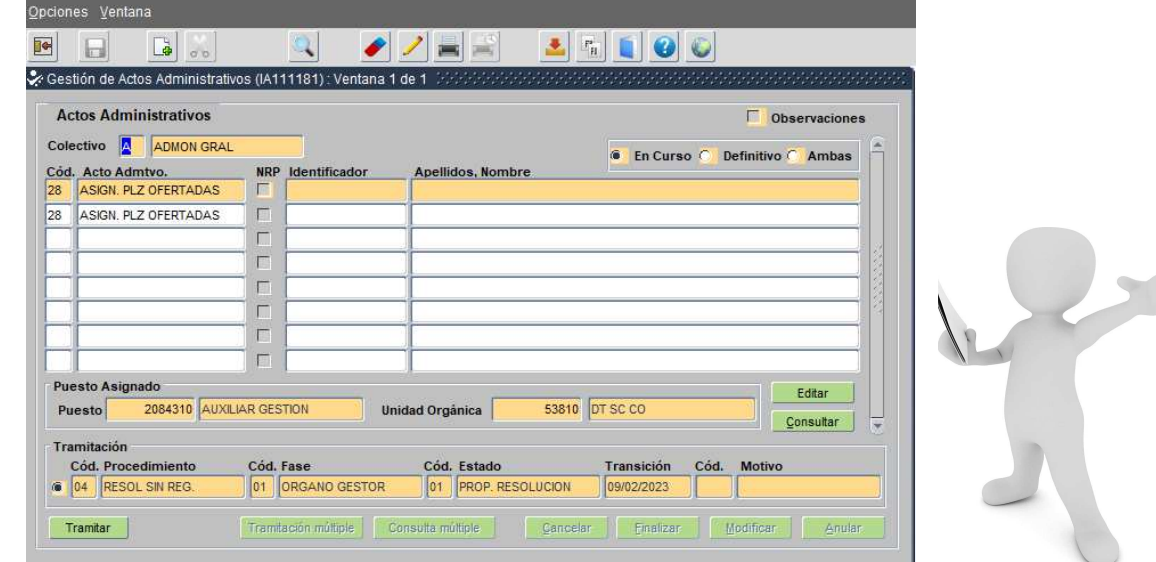

#### **ELIMINAR ACTOS 28**

- Si después de grabar actos 28 para varias plazas, una de ellas queda desierta o no se lleva a cabo la selección por cualquier motivo, para eliminar ese acto procedemos de la siguiente manera:

- Entramos en *Situación de Personal / Gestión de Oferta de Plazas.* Cambiamos en la barra de herramientas a modo consulta *(Azul)* pulsando **Q.** En *Solicitudes*, en *código*, indicamos el que queremos eliminar. Ejecutamos consulta y v nos saldrá la pantalla con todos los códigos grabados en la misma oferta. Nos posicionamos con el cursor en el código que queremos borrar y arriba, en la barra de herramientas, pulsamos el icono **de para borrar el registro. Nos preguntará si deseamos continuar con la** operación de borrado. Pulsamos **continuar** y el registro quedará borrado, quedando solo aquellos códigos de la oferta con los que continuamos la tramitación.

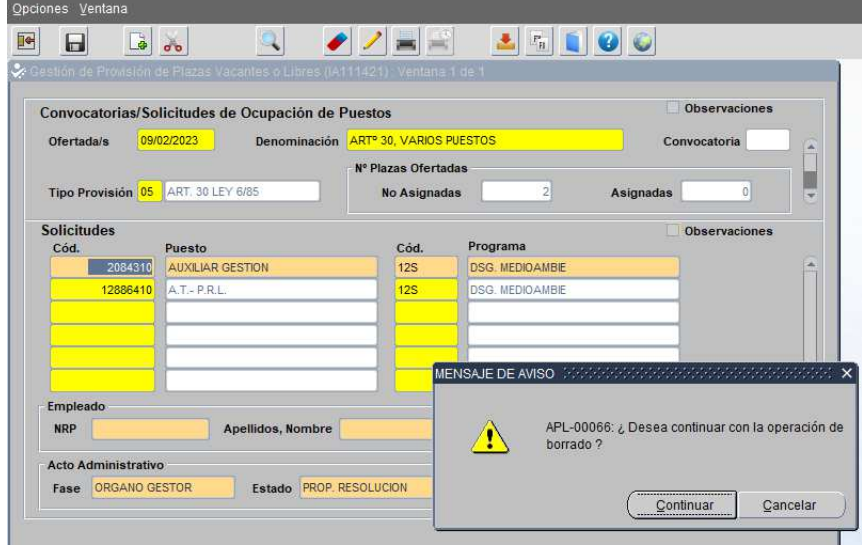

- *Guardamos cambios* pulsandoy nos aparecerá abajo el mensaje *"Operación realizada con éxito".* y de las dos plazas que aparecen en la imagen anterior, quedará solo una plaza ofertada.

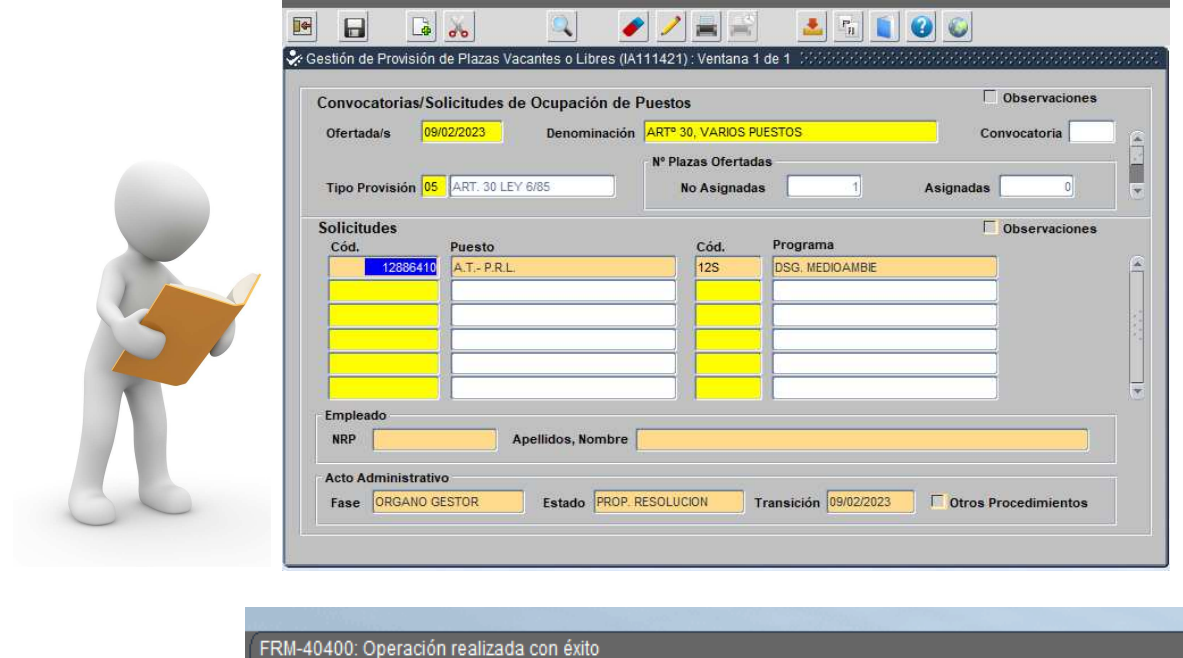

12/70

## **FASE 3 CARACTERÍSTICAS DE LOS PUESTOS**

- Necesitaremos buscar en SIRhUS las características de los puestos que se van a convocar para realizar la tabla de puestos convocados conforme a la *RPT*.

- En *Puestos de trabajo/Consultas/Consulta y selección de puesto***s**. Anotamos el *código del puesto*

y hacemos clic en  $\blacktriangleright$ . Nos aparecerán en pantalla los detalles del puesto seleccionado. Hacemos clic

en *imprimi***r** y seleccionamos el informe *PUESTOS DE TRABAJO (RPT)* y copiaremos los datos de

este listado a nuestra tabla de puestos convocados, que adjuntaremos a nuestra resolución de convocatoria.

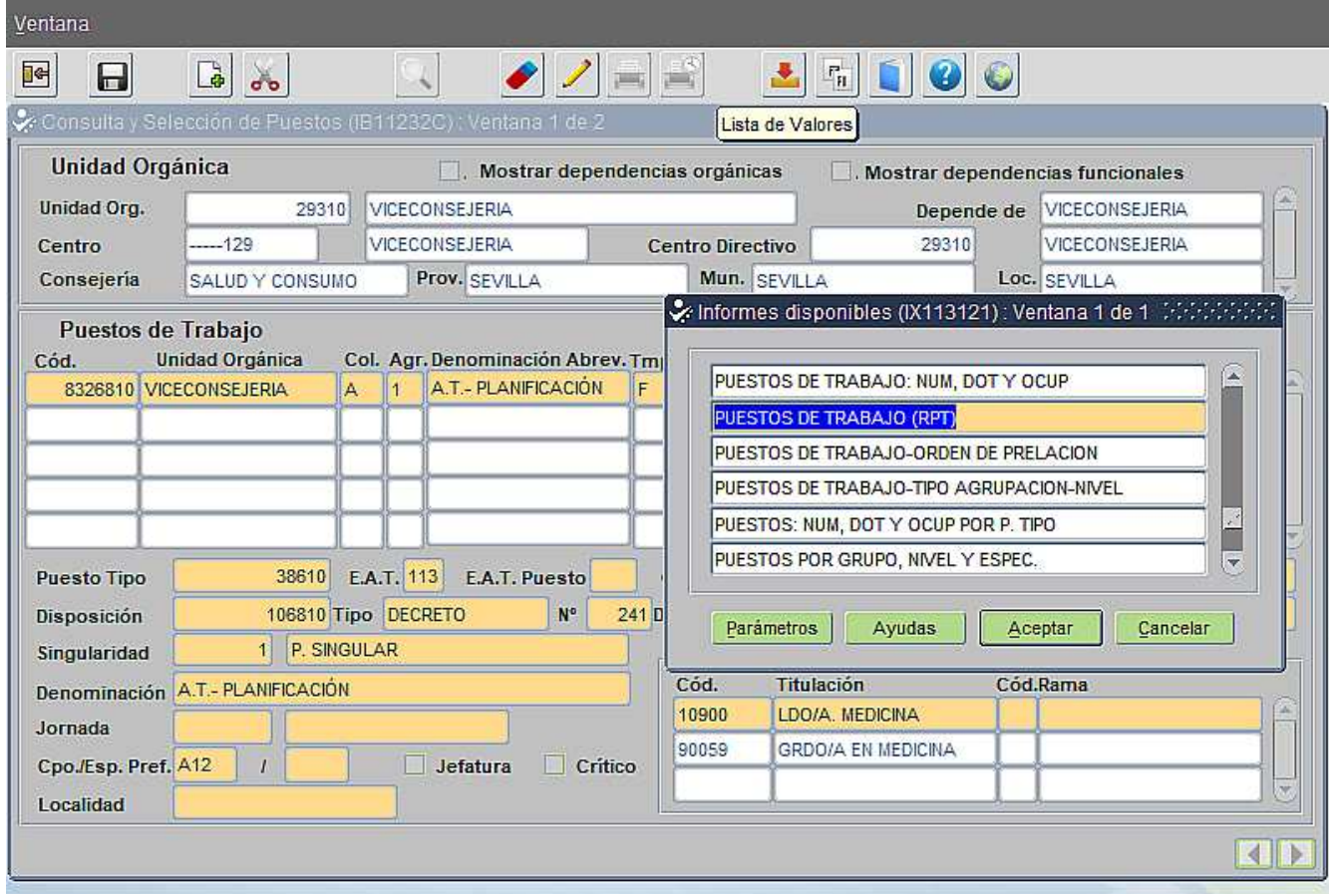

 *MÁS CONSULTAS DE CARACTERÍSTICAS DE PUESTOS EN SIRHUS*

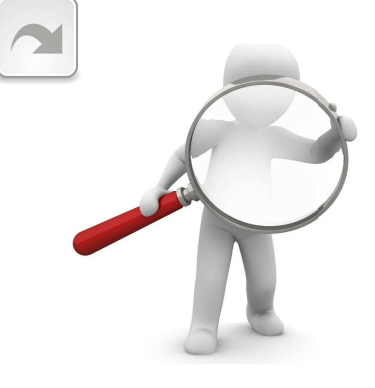

## **FASE 4 REALIZACIÓN DE LA CONVOCATORIA**

Después de la grabación del acto 28 y la consulta y descarga en Sirhus de las características de los puestos a cubrir, procederemos a realizar la correspondiente Resolución de Convocatoria firmada por el órgano competente, para su posterior publicación en la Web del Emplead@ público.

La convocatoria deberá establecer la definición del puesto o puestos convocados, los requisitos y la documentación a aportar en las solicitudes de participación, así como su plazo de presentación.

La Resolución de la Convocatoria y la tabla con las características de los puestos convocados, podrá ajustarse a los siguientes modelos.

*DESCARGA DE DOCUMENTOS EDITABLES \_Modelo1 Convocatoria sin Tabla Puestos DESCARGA DE DOCUMENTOS EDITABLES \_Modelo2 Convocatoria con Tabla Puestos DESCARGA DE DOCUMENTOS EDITABLES \_Modelo Tabla Puestos Convocados*

*(Para visualizar correctamente y editar los documentos, deberá DESCARGARLOS en un dispositivo con LibreOffice)*

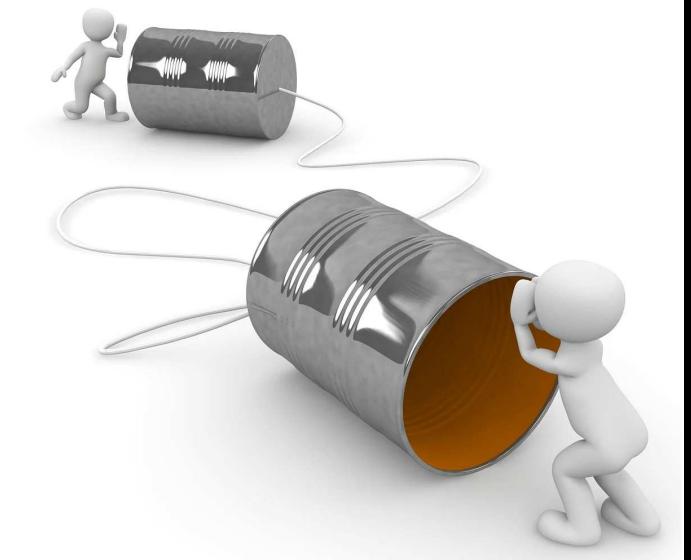

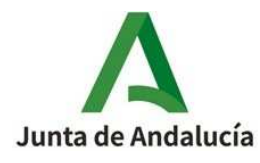

**CONSEJERÍA DE XXXXXXXXXXXXXX** CONSEJERÍA DE XXXXXXXXXXX **MODELO 1** (ÓRGANO CONVOCANTE)

## **CONVOCATORIA PARA LA PROVISIÓN DE PUESTOS DE TRABAJO, CON CARÁCTER PROVISIONAL AL AMPARO DEL ART. 30 DE LA LEY 6/1985, DE 28 DE NOVIEMBRE.**

Dada la necesidad urgente de cobertura de los puestos de trabajo que se detallan a continuación conforme a lo previsto en el artículo 30 de la Ley 6/1985, de 28 de noviembre, de Ordenación de la Función Pública de la Junta de Andalucía, de acuerdo con lo establecido en el artículo 68 del Decreto2 /2002, de 9 de enero, por el que se aprueba el Reglamento General de Ingreso, Promoción Interna, Provisión de Puestos de Trabajo y Promoción Profesional de los Funcionarios de la Administración General de la Junta de Andalucía y la Instrucción 1/2009, de 23 de febrero de la Secretaría General para la Administración Pública se realiza convocatoria pública para proceder a la cobertura, con carácter provisional, de los mismos.

Podrá participar en la presente convocatoria el personal funcionario de carrera de la Administración General de la Junta de Andalucía en situación de servicio activo, perteneciente al grupo o subgrupo a los que estén adscritos los puestos convocados y que reúnan los demás requisitos exigidos en la R.P.T.

Las solicitudes, acompañadas de la Hoja de Acreditación de Datos actualizada, así como de la documentación acreditativa de los méritos alegados y no contemplados en la misma, irán dirigidas al [órgano convocante] y se presentarán **obligatoriamente en el Registro Electrónico General de la Junta de Andalucía**, de conformidad con lo establecido en el artículo 14.2 de la Ley 39/2015, de 1 de octubre, del procedimiento Administrativo Común de las Administraciones Públicas, o en los registros electrónicos de cualquiera de los sujetos a que se refiere el artículo 2.1 de dicha ley, **en el plazo de diez días hábiles** a contar desde el dia siguiente a la publicación de esta convocatoria en la Web del emplead@.

En el caso de optar a varias plazas de las convocadas, se deberá indicar en la solicitud **el orden de preferencia** de las mismas.

La resolución de la presente convocatoria está supeditada a que las plazas se encuentren vacantes y dotadas presupuestariamente en el momento de la resolución.

> En XXXXXX, a fecha de la firma electrónica **(EL ÓRGANO COMPETENTE)** Fdo.:

#### **MODELO TABLA PUESTOS CONVOCADOS**

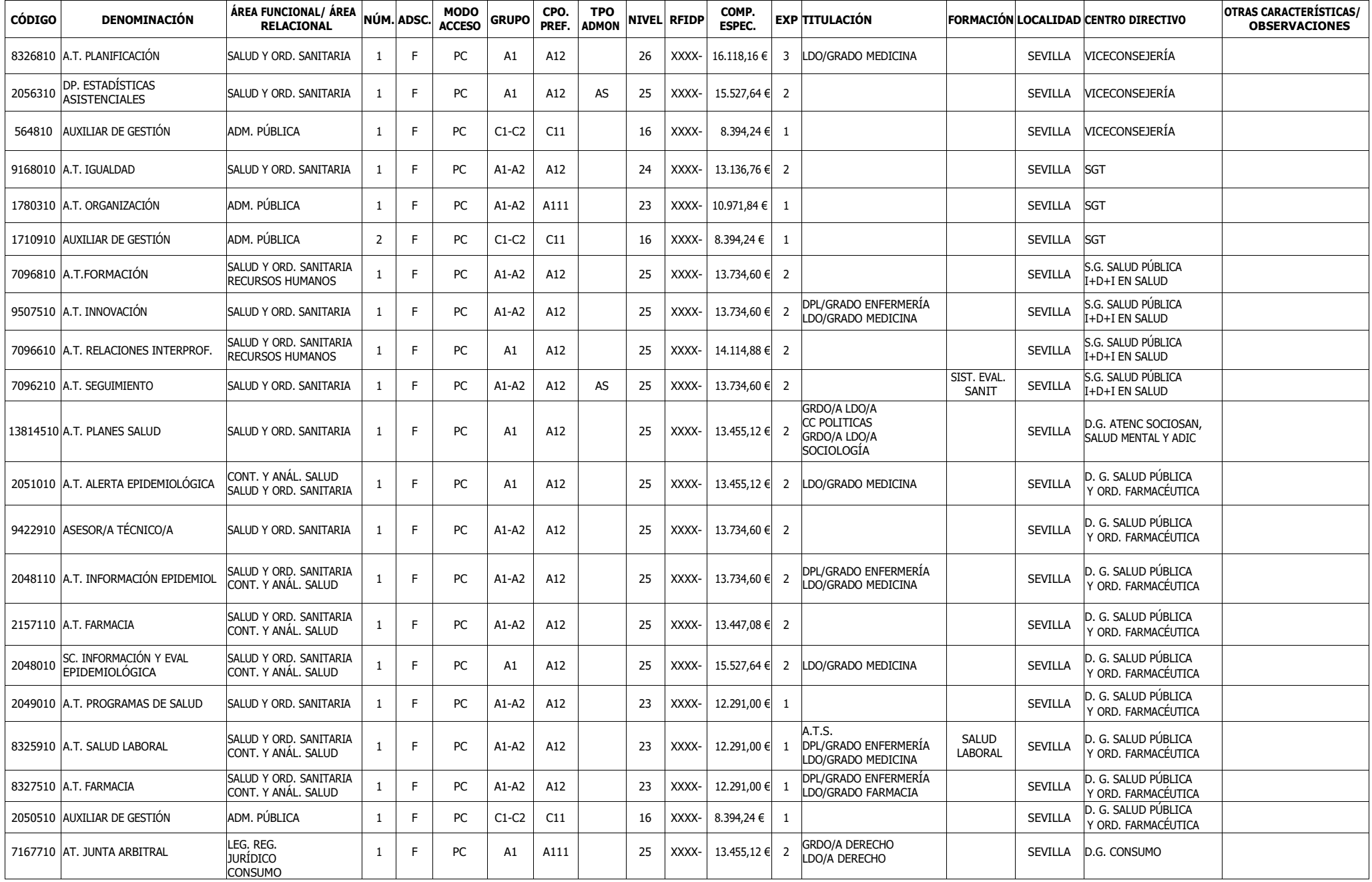

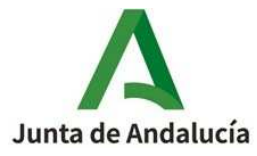

## **CONVOCATORIA PARA LA PROVISIÓN DE PUESTOS DE TRABAJO, CON CARÁCTER PROVISIONAL AL AMPARO DEL ART. 30 DE LA LEY 6/1985, DE 28 DE NOVIEMBRE.**

De conformidad con lo establecido en el artículo 30 de la Ley 6/1985, de 28 de Noviembre, de Ordenación de la Función Pública de la Junta de Andalucía, el artículo 68 del Decreto 2/2002, de 9 de enero, por el que se aprueba el Reglamento General de Ingreso, Promoción Interna, Provisión de Puestos de Trabajo y Promoción Profesional de los funcionarios de la Administración General de la Junta de Andalucía, así como la Instrucción 1/2009, de 23 de Febrero, de la Secretaría General para la Administración Pública, se efectúa convocatoria pública para la cobertura de los puestos de trabajo cuyas características se detallan,

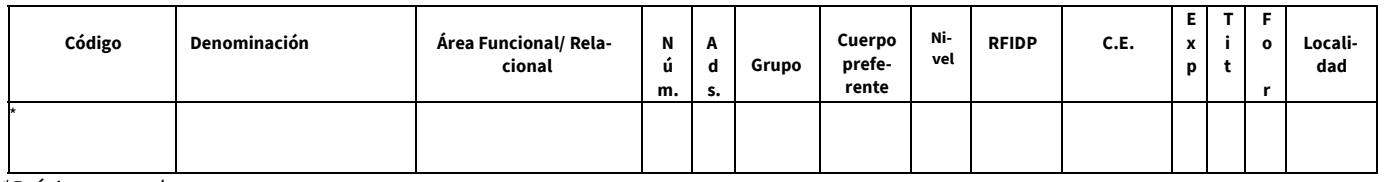

*\*Próximo a quedar vacante*

En la presente convocatoria podrá participar el personal funcionario de carrera de la Administración General de la Junta de Andalucía en situación de servicio activo, perteneciente al grupo o subgrupo a los que estén adscritos los puestos convocados y que reúna los demás requisitos exigidos en la R.P.T.

## **PRESENTACIÓN DE SOLICITUDES**

 Las solicitudes, acompañadas de la Hoja de Acreditación de Datos actualizada, así como de la documentación acreditativa de los méritos alegados que no figuren en la misma, irán dirigidas al [órgano convocante] **en el plazo de diez días hábiles** contados a partir del siguiente a la publicación de esta convocatoria en la Web del Emplead@ Público y se presentarán, **obligatoriamente, en el Registro Electrónico General de la Junta de Andalucía**, de conformidad con lo establecido en el artículo 14.2 de la Ley 39/2015, de 1 de octubre, del Procedimiento Administrativo Común de las Administraciones Públicas, o en los registros electrónicos de cualquiera de los sujetos a que se refiere el artículo 2.1 de dicha ley. En el caso de optar a varias plazas de las convocadas, se deberá indicar en la solicitud **el orden de preferencia** de las mismas.

Si se presentase solicitud en un Registro distinto al Registro Electrónico General de este [órgano convocante] se ruega remitirla en plazo al correo: XXXXXXXXXXXXX**@juntadeandalucia.es** 

El acto de resolución, así como el resultado de la valoración de los méritos de cada una de las personas participantes, se publicará, en todo caso, en la Web del Empleado Público.

### En XXXXXX, a fecha de la firma electrónica **EL ÓRGANO COMPETENTE**

## **FASE 5 PUBLICACIÓN EN WEB DEL EMPLEADO PÚBLICO (WEP)**

Finalizada la fase de grabación del acto 28, se procederá a la publicación de la convocatoria para la cobertura de los puestos vacantes o próximos a quedar vacantes en la *WEP.* La publicación se realizará a través del Sistema de Información de Recursos Humanos *SIRhUS* según se indica:

1. Desde el menú principal, seleccionamos *Tramitador de Incidencias /Convoc/ Propuestas* y

una vez en la pantalla del tramitador hacemos clic en  $\mathbf x$ 

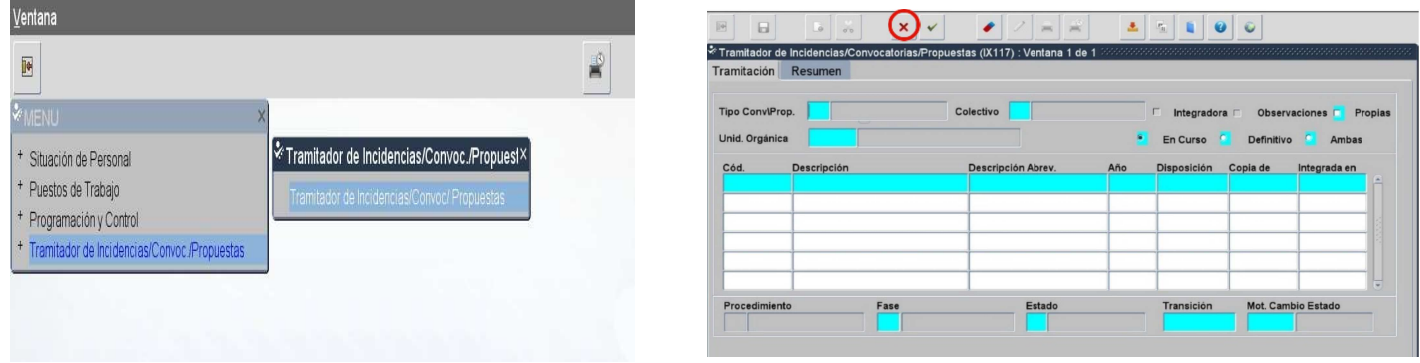

2. Apertura de incidencia: cumplimentamos el campo *Tipo/Conv/Prop* haciendo clic en el seleccionamos *INCIDENCIA SIRHUS* y cumplimentamos después el campo *Unidad Orgánica*

*(se puede usar el desplegable también si se desconoce el código de la Unidad)*

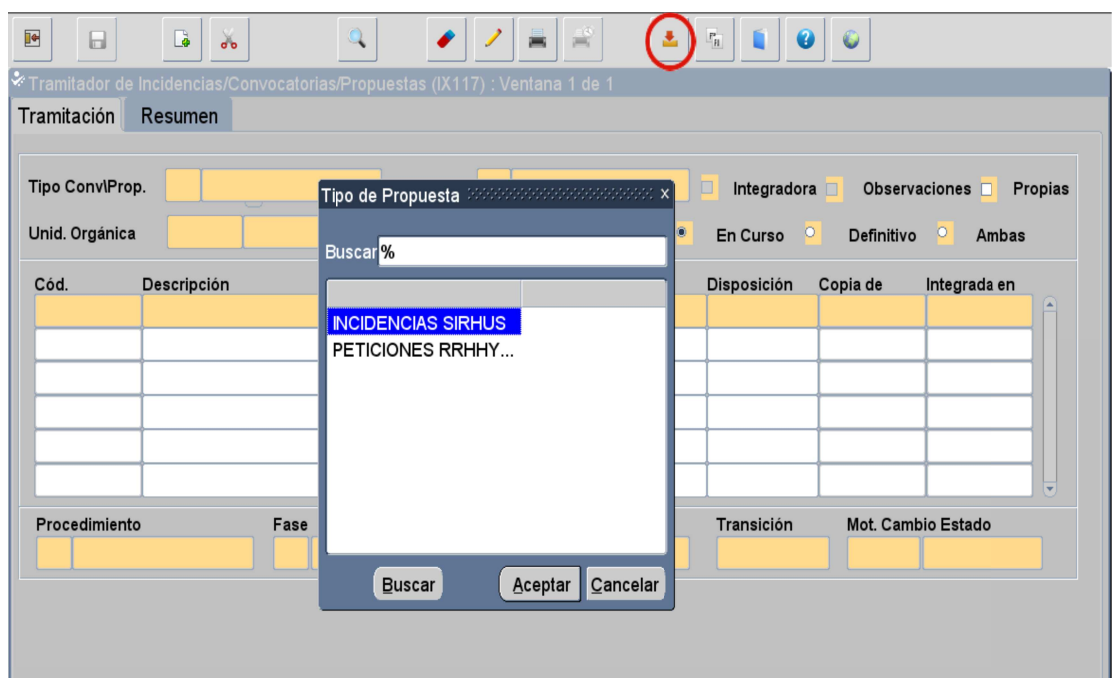

Y ahora, cumplimentaríamos los campos *Descripción (Ver ejemplo en la imagen)* y *Descripción abreviada (lo mismo más resumido)*, haremos clic en *Tab* y la fecha aparecerá por defecto. El botón continuar se activa.

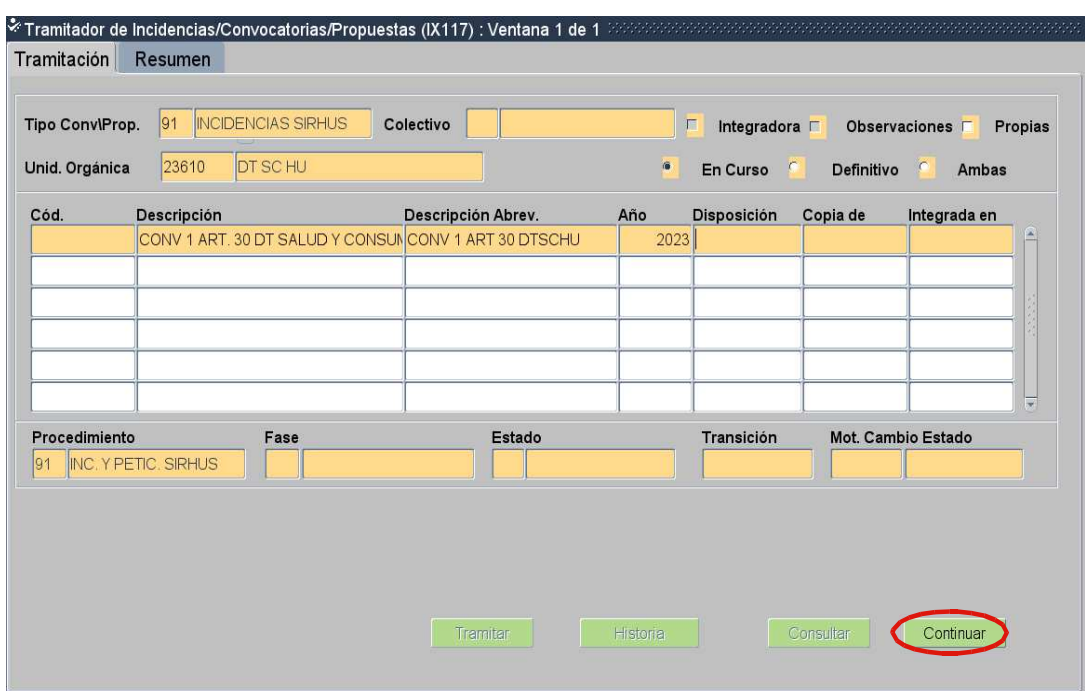

3. Pulsamos el botón *Continuar* y, una vez dentro de la ventana de gestión de incidencias, haremos *doble clic* en el campo *Código (IX1126)*

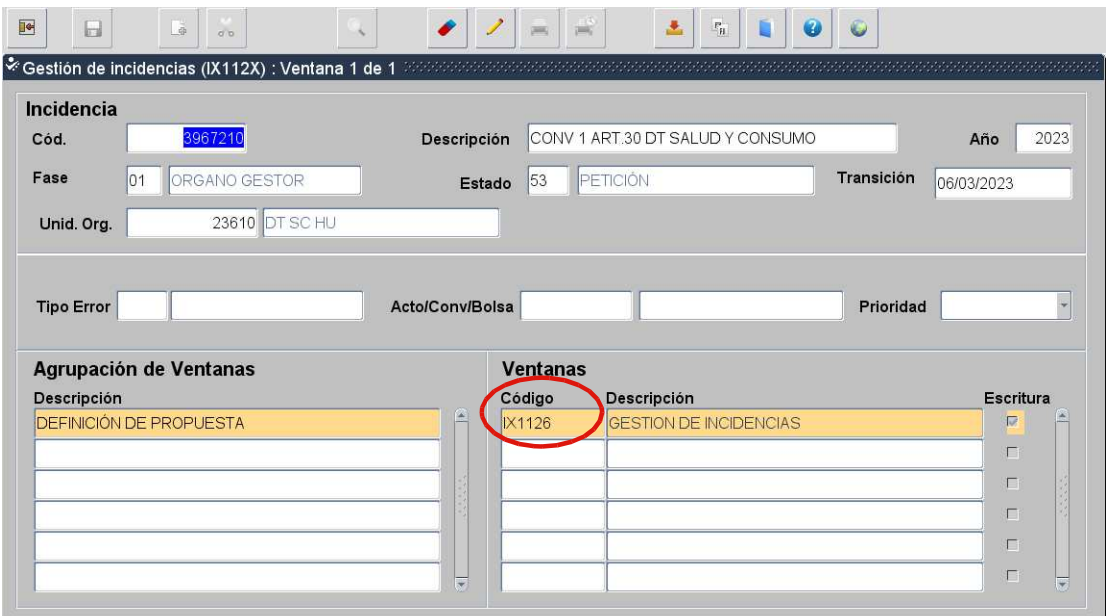

4. Se abrirá una nueva ventana en la que cumplimentaremos el campo *Tipo Error* pulsando el

botón , elegimos *"W WEP".*

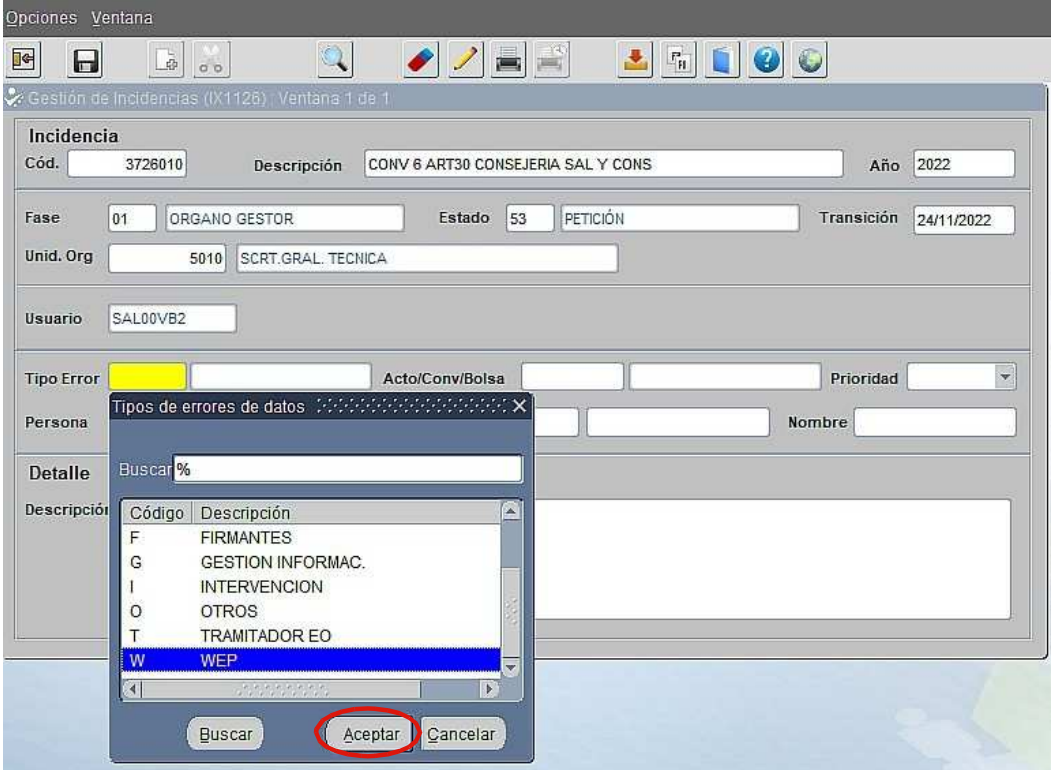

y detallaremos en la *Descripción,* la documentación que se aporta para la publicación en la Web del

Empleado Público *(Ver ejemplo en la imagen).*

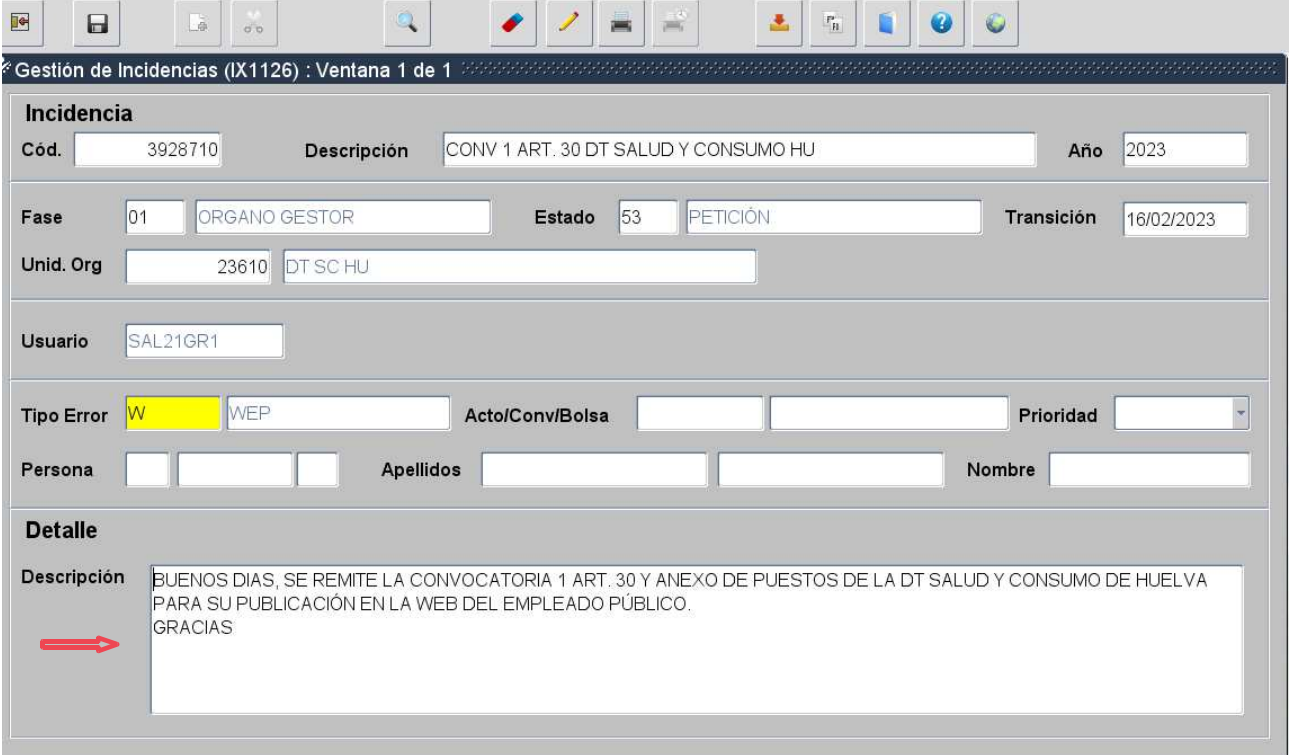

5. Guardamos cambios y pulsamos *dos veces* el botón hasta llegar a la ventana inicial

del tramitador. Ahora tendremos activo el botón Tramitar.

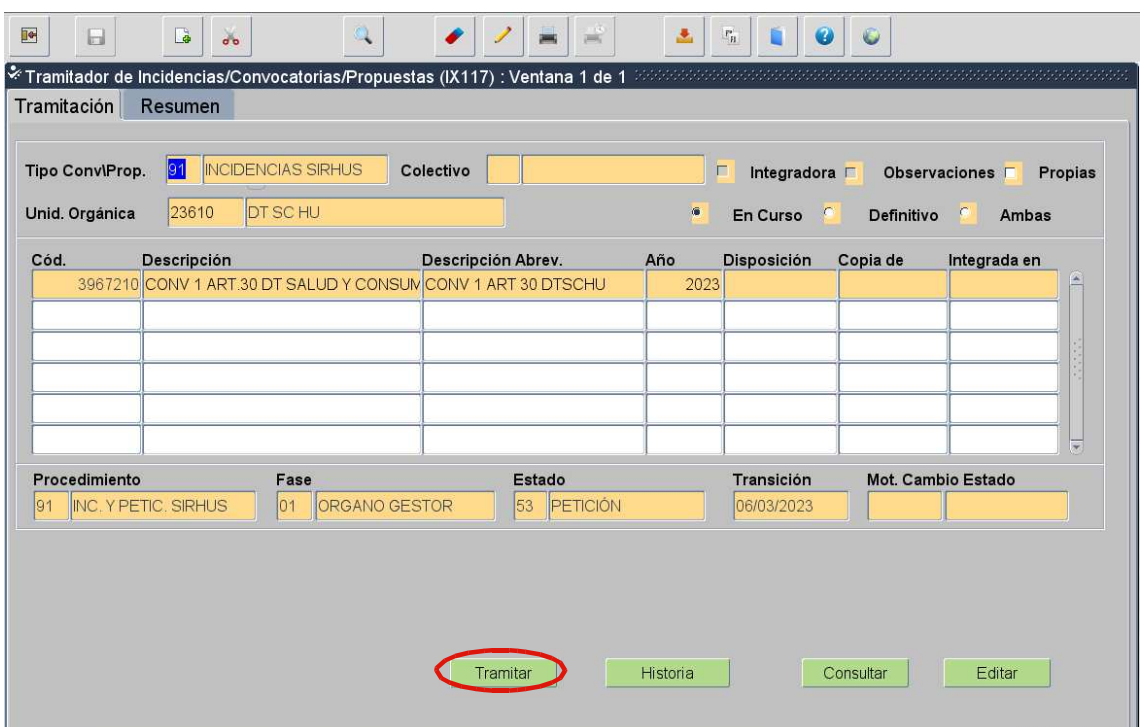

6. Pulsamos el botón *Tramitar* hasta llevar la incidencia a *PETICIÓN EN ESTUDIO y* pulsamos *Aceptar.*

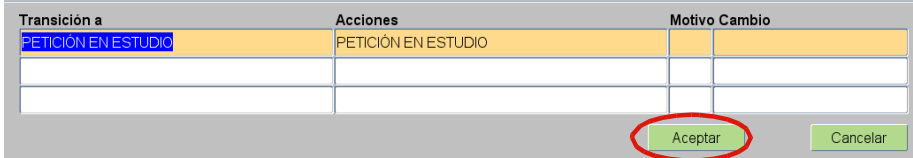

Ahora nos muestra la pantalla para poder incorporar la documentación de entrada que, en este caso, sería la *Convocatoria* y el *Anexo de Puestos* unidos *en un solo documento,* que adjuntaremos en el campo *CAPTURA DE PANTALLA. P*ulsamos el botón *Importar*, y seleccionamos el documento de la carpeta del equipo donde lo tendremos previamente guardado.

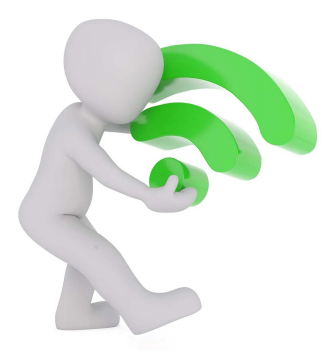

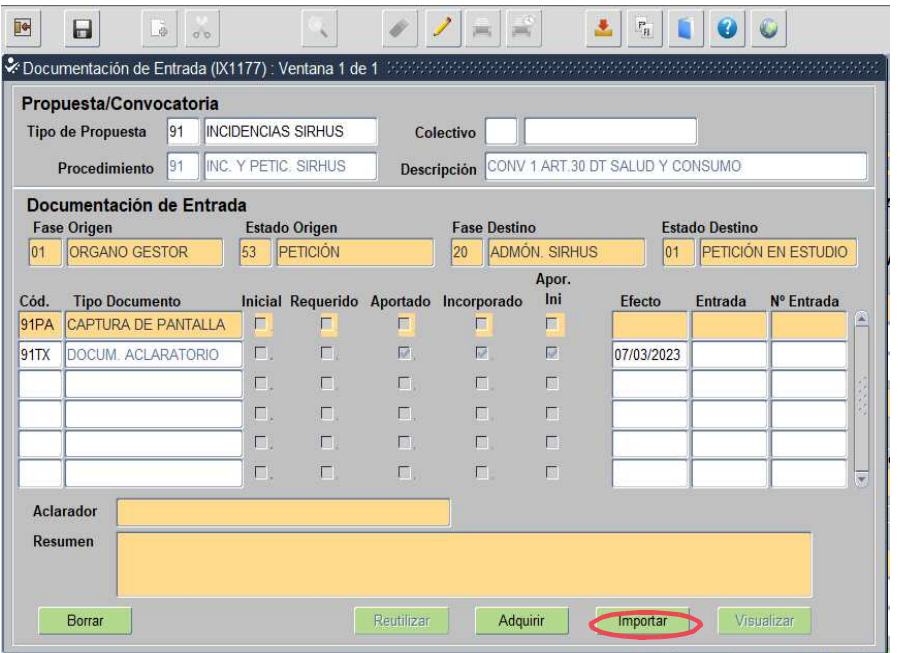

Guardamos cambios **de contra se alimos marcamos** "no" en el cuadro de diálogo, si no necesitamos añadir ningún texto aclaratorio, se queda en *PETICIÓN EN ESTUDIO* y ya estaría terminada la incidencia.

.<br>انجلتوا الاتالة العالم المالي التالي

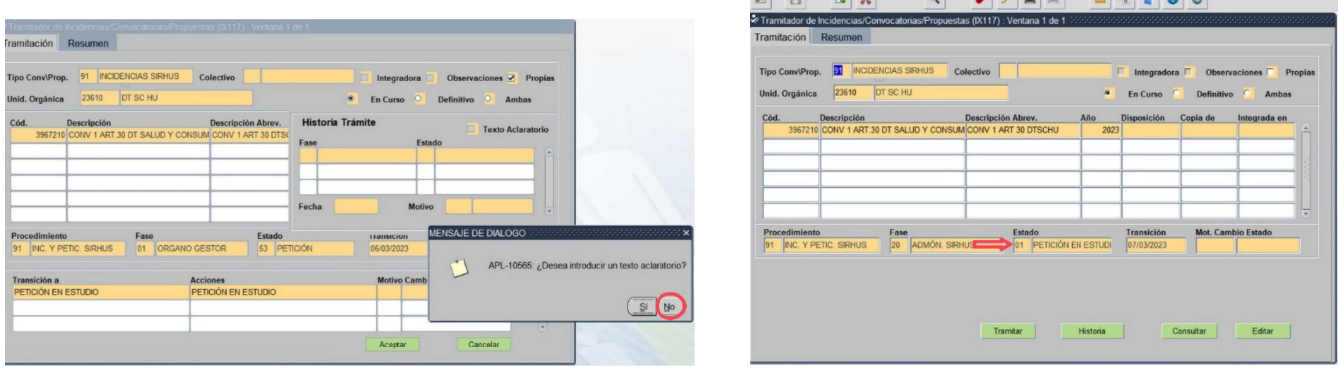

### **CONSULTA DEL ESTADO, CERRAR Y FINALIZAR LA INCIDENCIA**

Una vez posicionados sobre la fila de la convocatoria que queremos consultar, pulsamos en el Menú *Opciones/ Mto. Texto Aclaratorio del Procedimiento.*

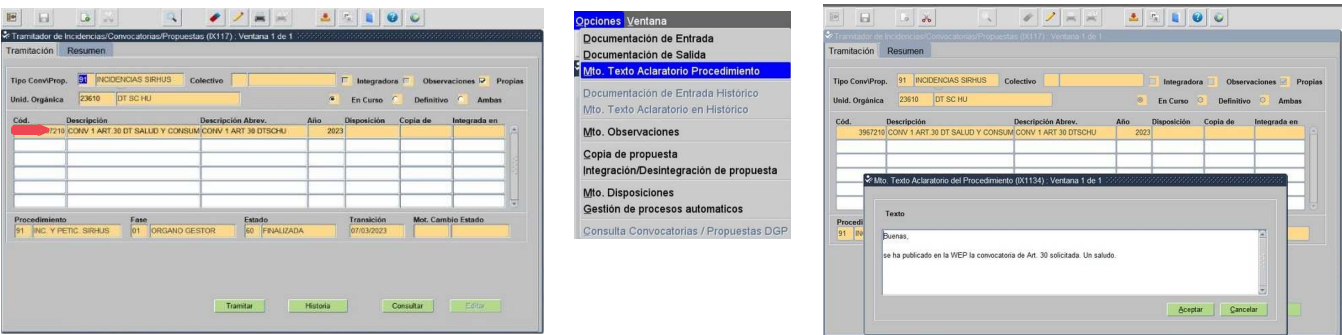

Una vez hecha la consulta, debemos indicar si estamos conformes o no. Para ello, pulsamos *Tramitar* y elegimos la opción deseada, pasándola al estado que corresponda: *Cerrada o Resuelta,* si estamos conformes, o *Rechazada*, indicando si fuera así, el motivo de disconformidad en el texto aclaratorio.

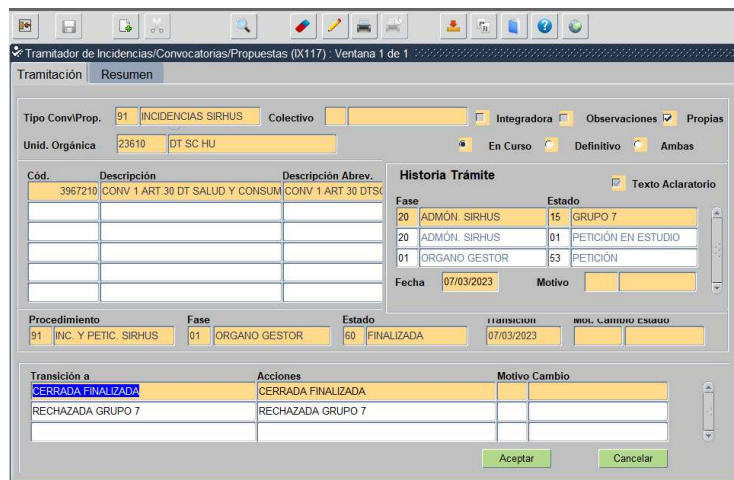

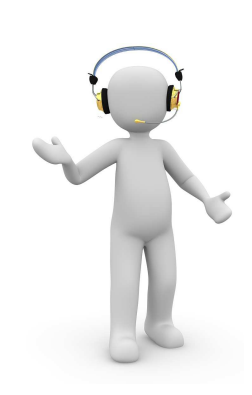

Así quedaría, si es correcta, cerrada y finalizada:

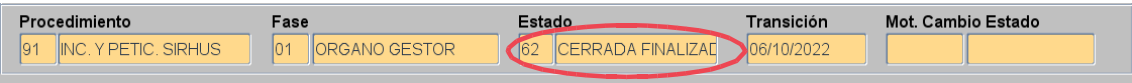

Si después de cerrar la incidencia, necesitamos consultarla de nuevo, nos posicionamos sobre la

línea de la convocatoria y pulsamos el botón *Consultar.*

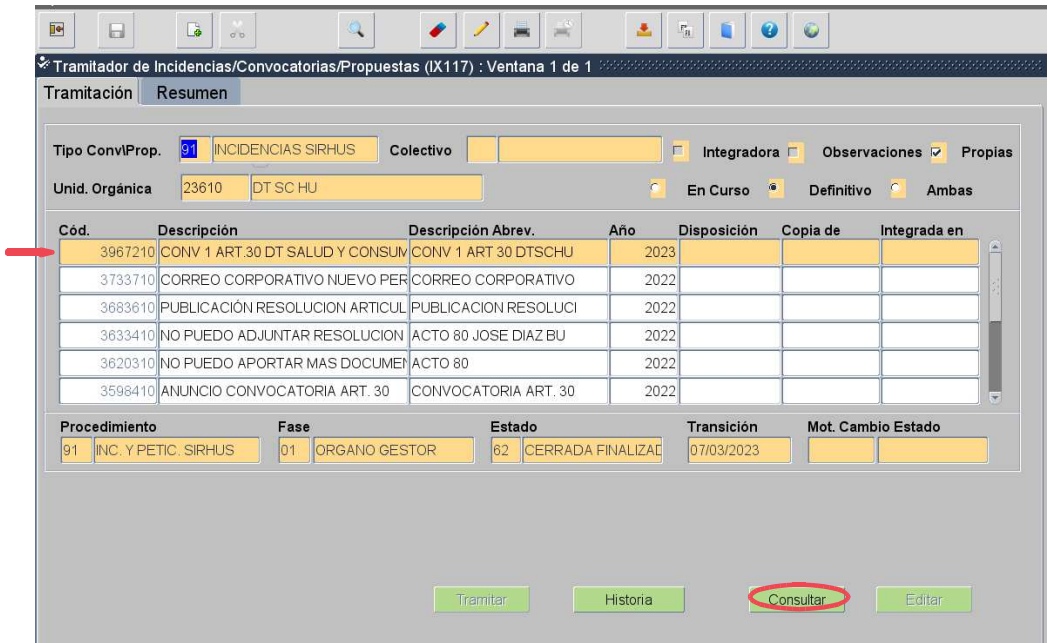

Haremos *doble clic* en el *Código del Texto Aclaratorio* o en el de *Gestión de Incidencias*,

dependiendo del texto a consultar:

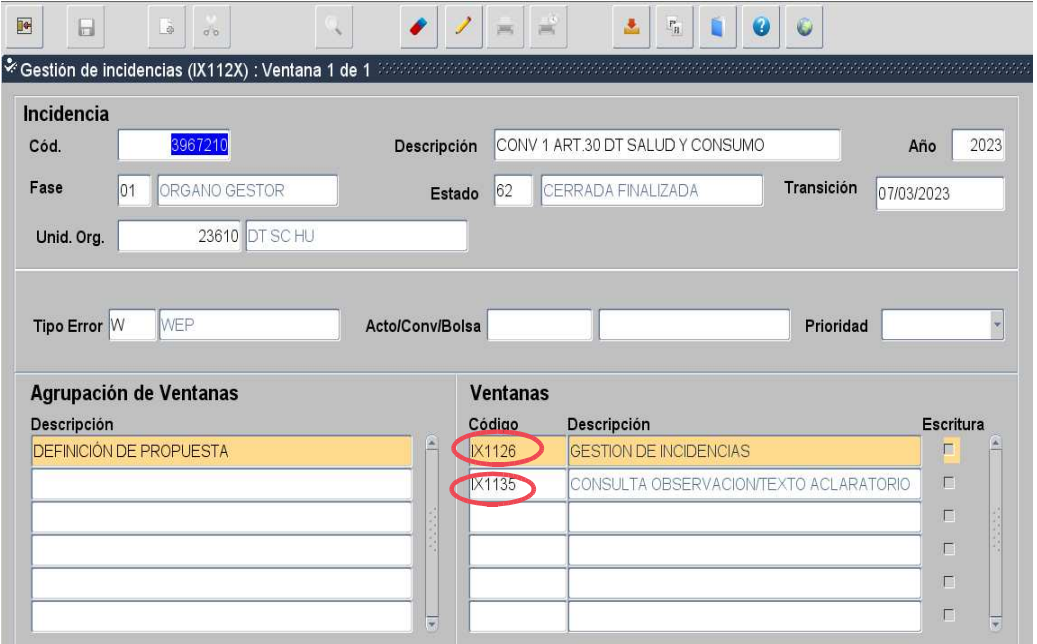

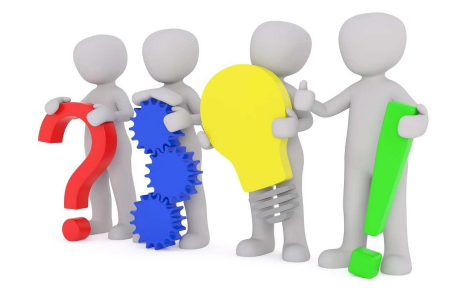

Si consultamos el texto de la incidencia:

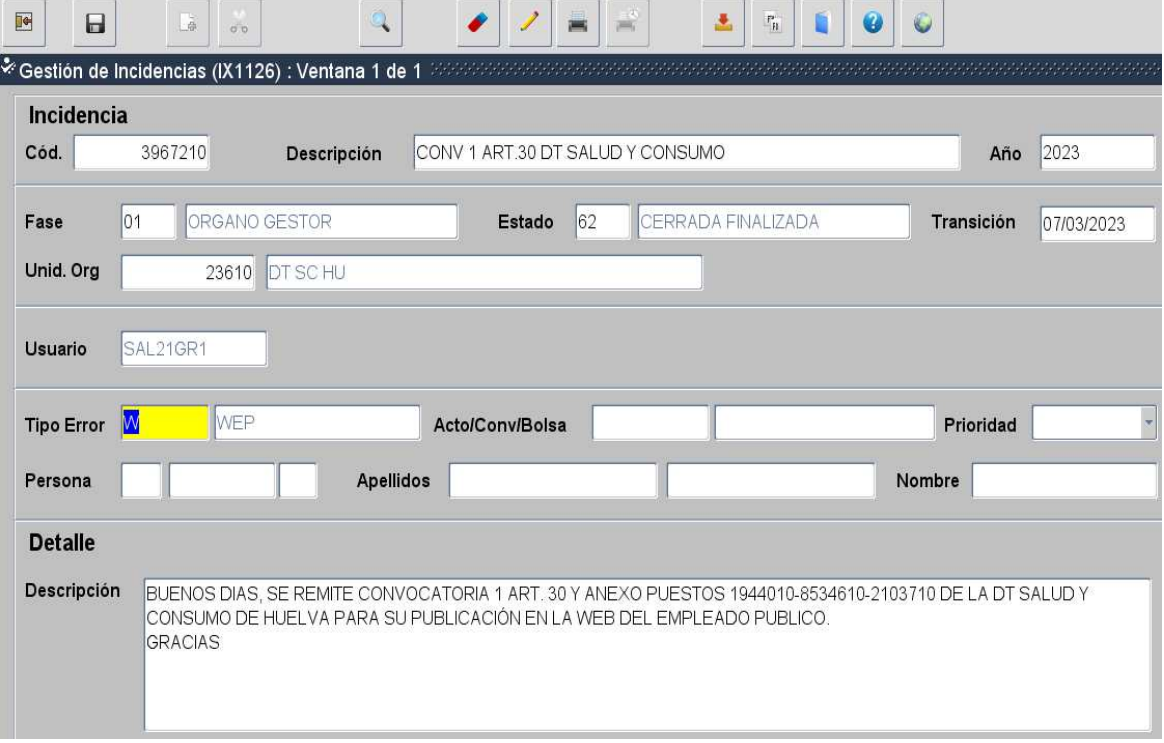

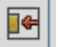

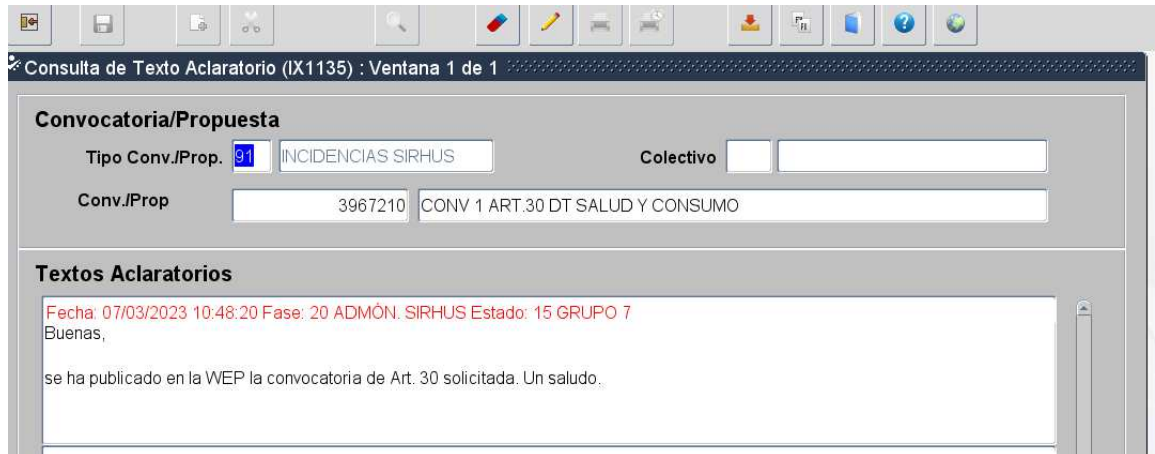

### **CAPTURA DE PANTALLA DE PUBLICACIÓN EN WEP**

Es interesante realizar un pantallazo de la publicación del anuncio en la Web del Empleado Público.

Sobre todo, si tenemos varias convocatorias abiertas. De este modo, controlamos las diferentes fechas de publicación para llevar el cómputo de los plazos de admisión de solicitudes.

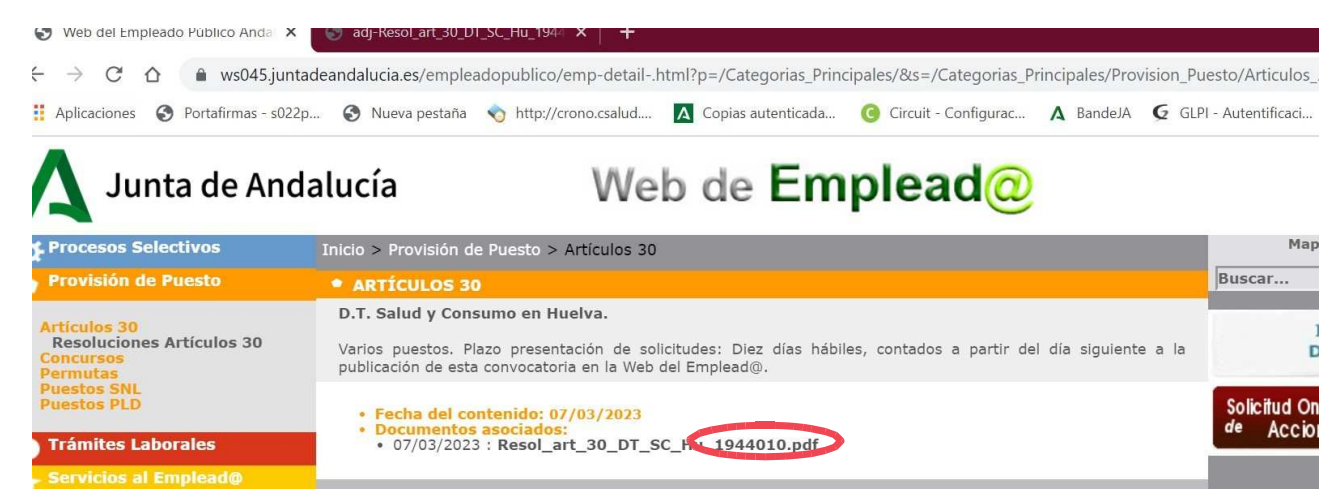

Cuando en la convocatoria hay varios puestos, una buena opción, para comprobar los códigos del

resto de puestos que se han publicado, es hacer el pantallazo con el documento abierto en la *WEP*.

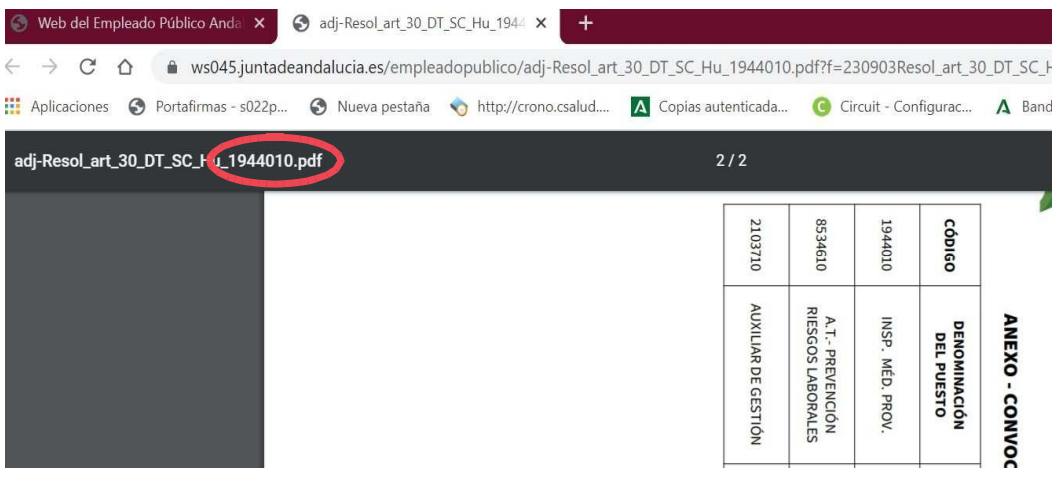

## **FASE 6 RECEPCIÓN DE SOLICITUDES**

- Las solicitudes se recibirán, *exclusivamente, de forma electrónica* (*Apartado 3 del artículo único del Decreto-ley 27/2020, de 22 de octubre y Artículo 14.2.e) de la Ley 39/2015, de 1 de octubre, del Procedimiento Administrativo Común de las Administraciones Públicas.)*

- En consecuencia, la solicitud será recibida a través de la aplicación *Bandeja*.

- El plazo de presentación de solicitudes será de *10 días hábiles* a contar desde el siguiente a la publicación de la convocatoria en la Web del Empleado Público de la Junta de Andalucía. Las solicitudes presentadas fuera del plazo establecido habrán de ser inadmitidas por extemporáneas, es decir, no entrarán en el proceso de baremación.

- Se prevé que la convocatoria pueda exigir que la solicitud *se acompañe de determinados documentos* como pueden ser la Hoja de Acreditación de Datos o la solicitud de autorización para nombramiento provisional para solicitantes pertenecientes a organismos distintos al convocante.

- Realizaremos una tabla con los datos de las personas solicitantes:

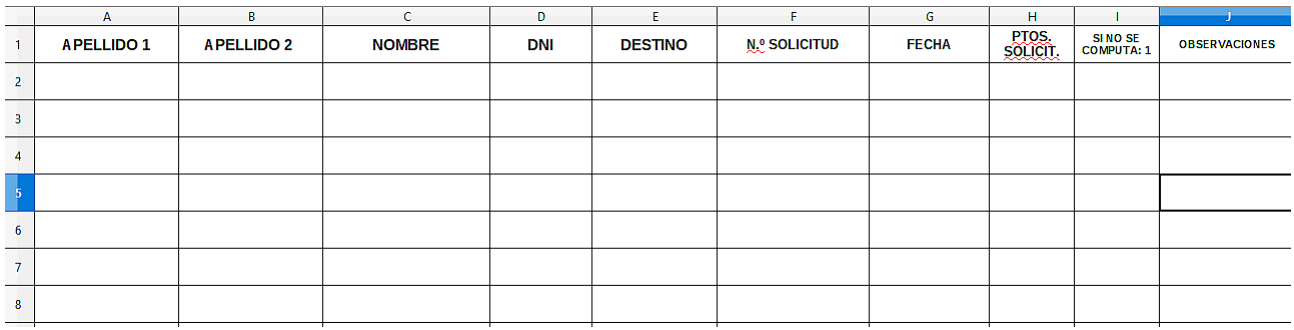

- En este enlace, puedes acceder a un modelo de tabla como el de la imagen.

### *DESCARGA DE DOCUMENTOS EDITABLES \_Modelo Tabla Recepción Solicitudes*

*(Para visualizar correctamente y editar los documentos, deberá DESCARGARLOS en un dispositivo con LibreOffice)*

- Para proceder a la baremación de las solicitudes recibidas, los/as solicitantes deberán cumplir unos *REQUISITOS* que, ya que pueden sufrir modificaciones por modificación de normativa o nueva interpretación de la ya existente, incluimos en este enlace que se mantendrá actualizado:

*REQUISITOS DE PARTICIPACIÓN EN LA CONVOCATORIA*

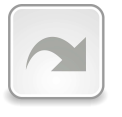

## **FASE 7 TABLAS DE BAREMACIÓN Y HOJAS DE BAREMO**

Realizaremos la baremación de las personas candidatas.

Para ello, proponemos una tabla Libreoffice Calc. Adjuntamos un modelo para puestos de estructura y otro para puestos base.

En cada tabla, incluiremos los datos de cada puesto convocado y los personales de las personas candidatas para su posterior baremación.

Las tablas propuestas como modelo, incluyen hojas de baremo que se rellenan automáticamente al cumplimentar la tabla principal. Éstas pueden ser usadas para enviar información de las baremaciones (tras convertirlas a formato *.pdf*) a los representantes sindicales en una fase posterior.

*DESCARGA DE DOCUMENTOS EDITABLES \_Modelo Tabla Baremación Puestos Estructura*

*DESCARGA DE DOCUMENTOS EDITABLES \_Modelo Tabla Baremación Puestos Base*

*(Para visualizar correctamente y editar los documentos, deberá DESCARGARLOS en un dispositivo con LibreOffice)*

Para realizar la baremación sin usar hojas de cálculo, puede resultar útil esta tabla:

*TABLA PARA BAREMACIÓN SIN USAR HOJAS DE CÁLCULO*

Ya que el baremo aplicable está sometido a modificaciones de normativa o a diferentes interpretaciones de la misma, lo adjuntamos en el siguiente enlace que mantendremos actualizado:

*BAREMO APLICABLE*

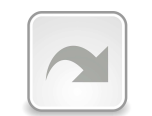

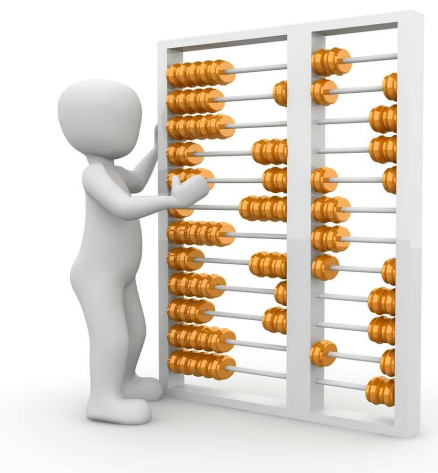

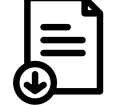

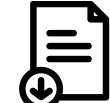

## **MODELO TABLA BAREMACIÓN PUESTOS ESTRUCTURA**

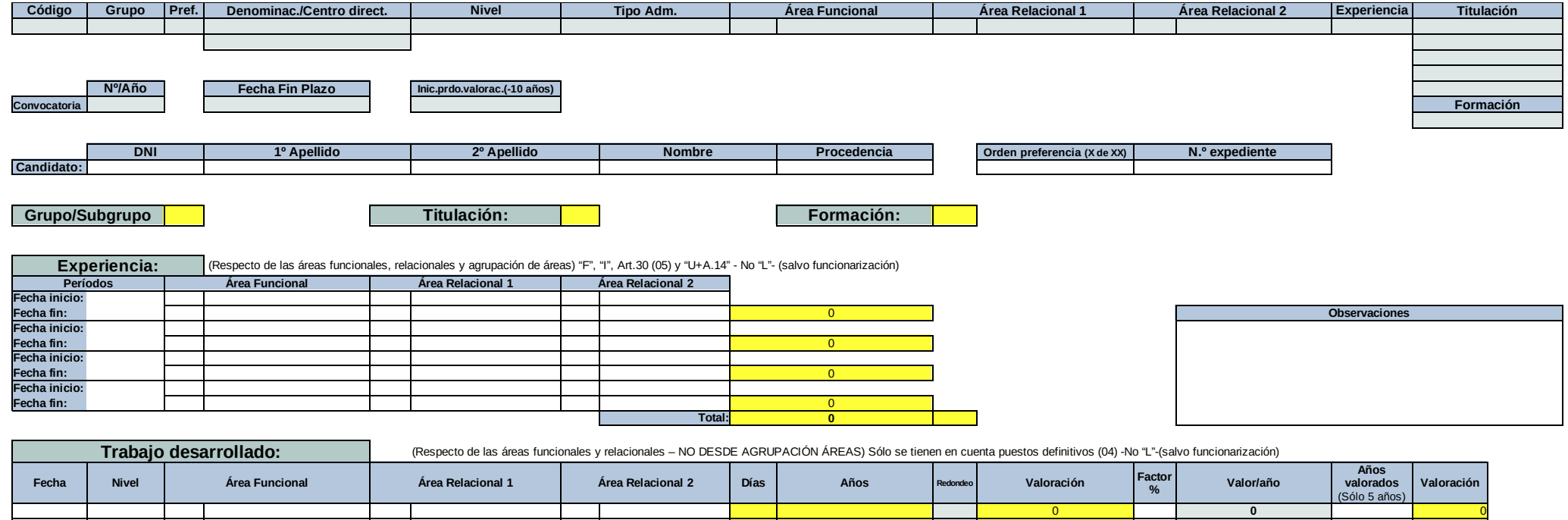

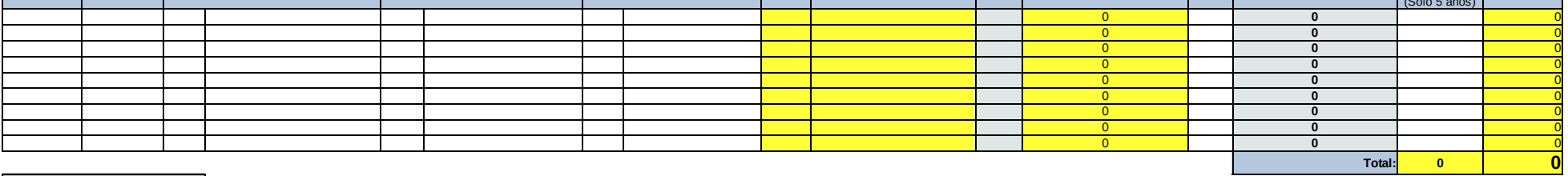

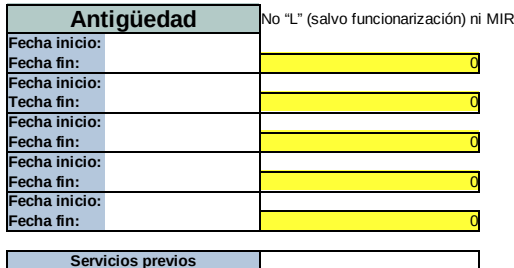

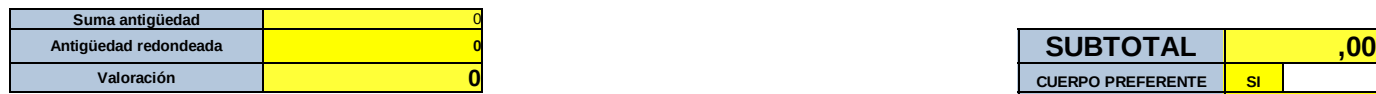

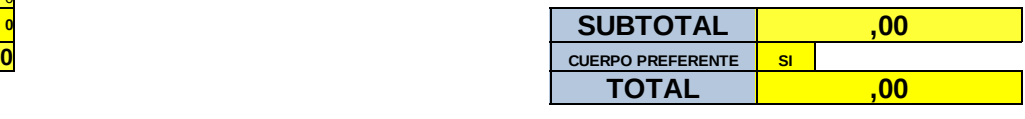

### **MODELO TABLA BAREMACIÓN PUESTOS BASE**

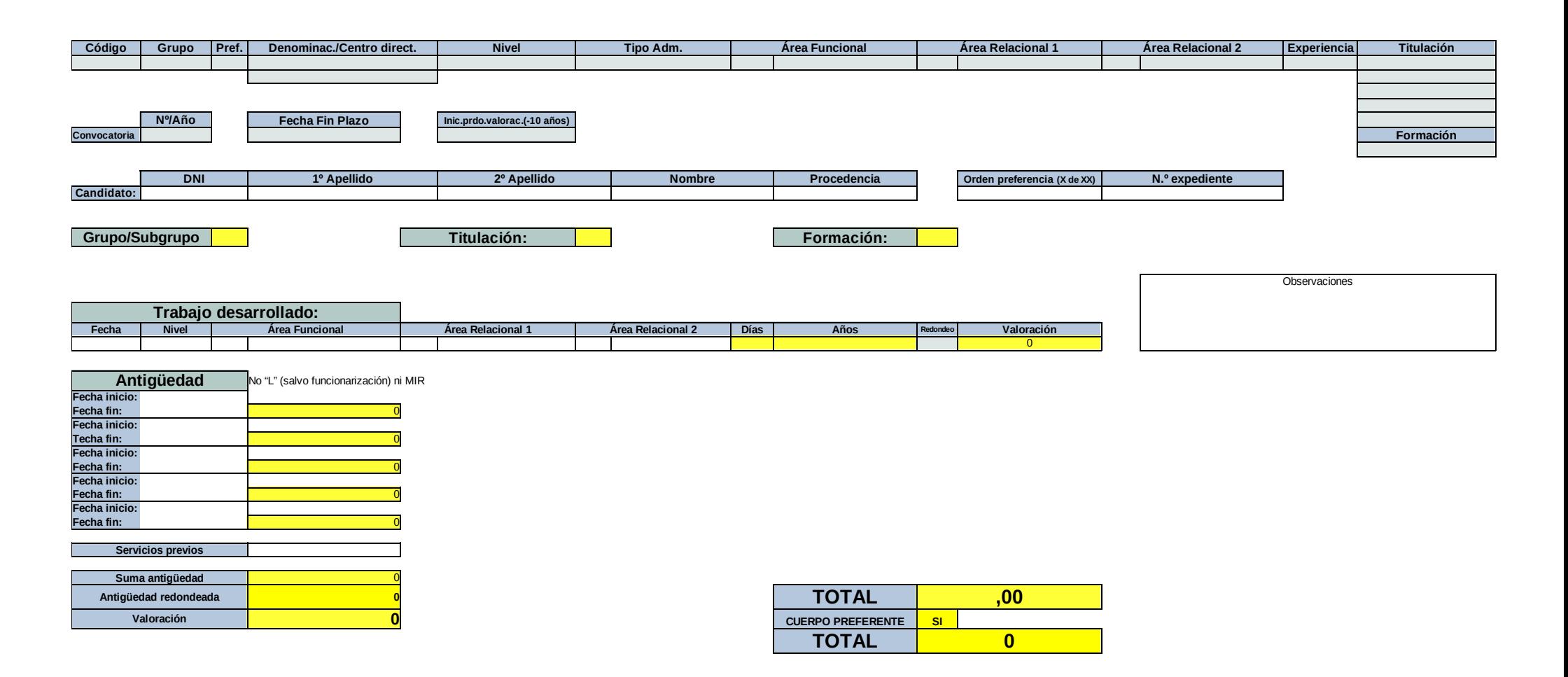

### **MODELO HOJA DE BAREMO PUESTOS DE ESTRUCTURA**

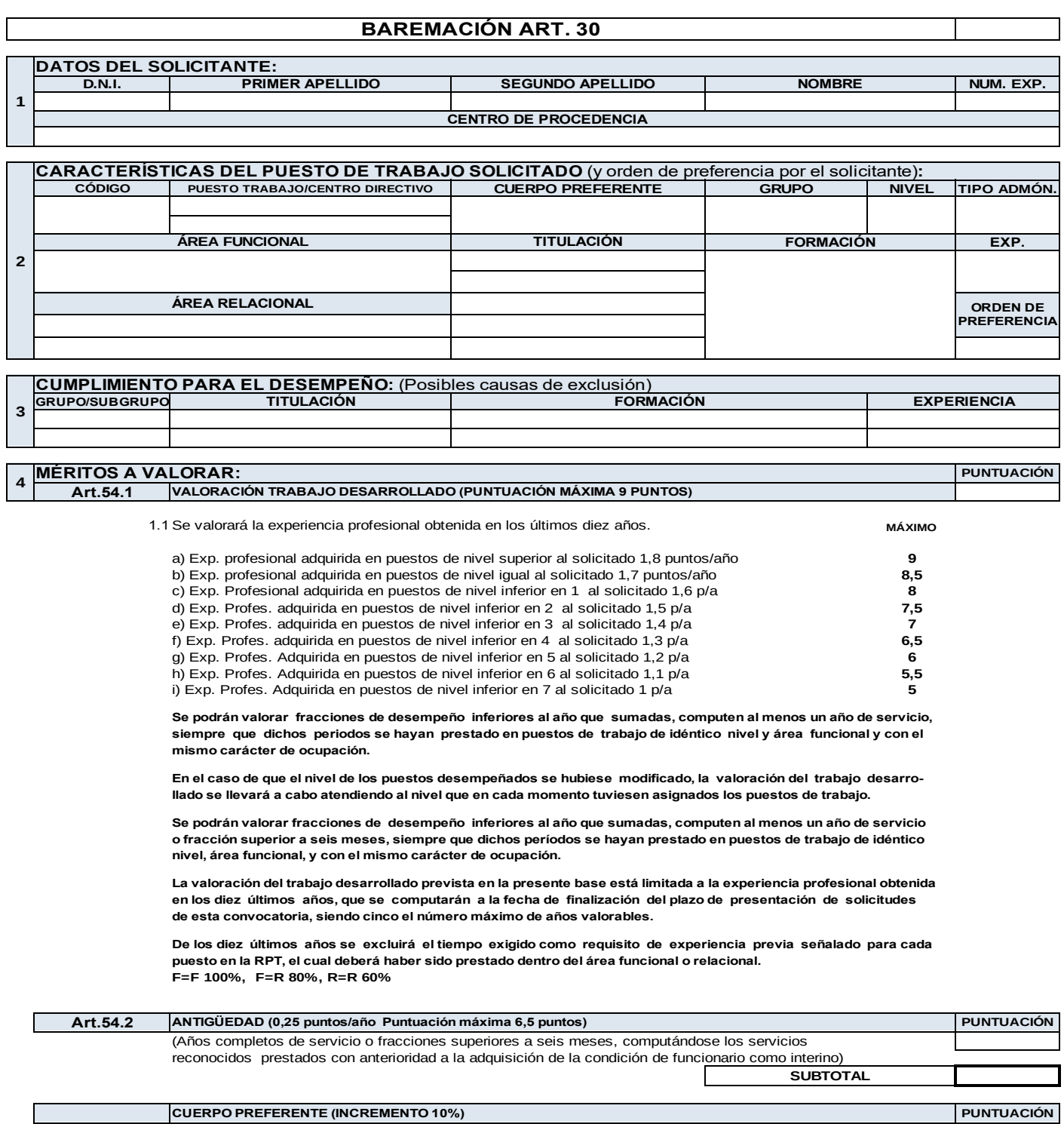

**TOTAL**

#### **MODELO HOJA DE BAREMO PUESTOS BASE**

#### **BAREMACIÓN ART. 30**

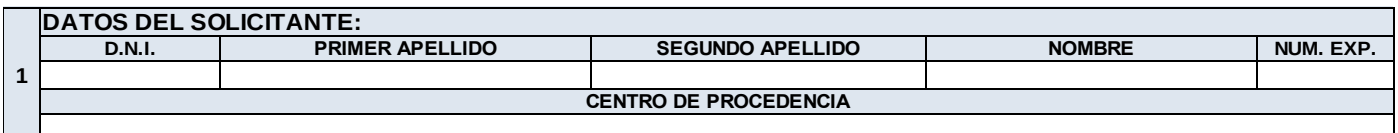

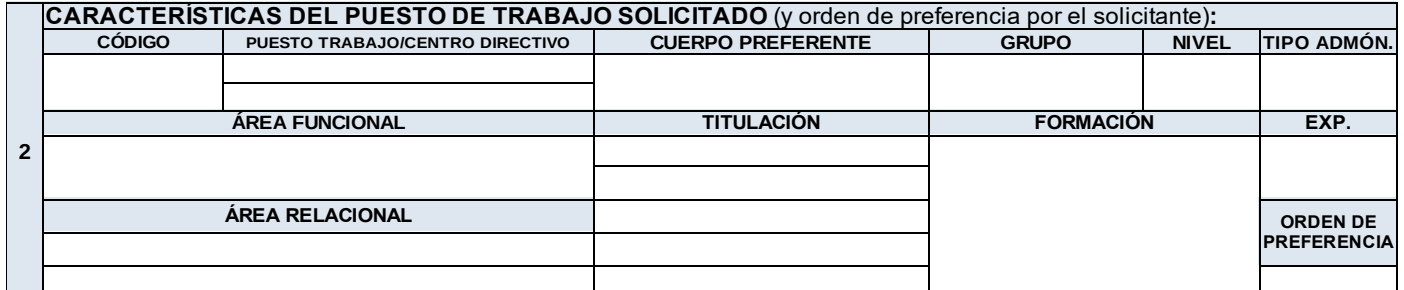

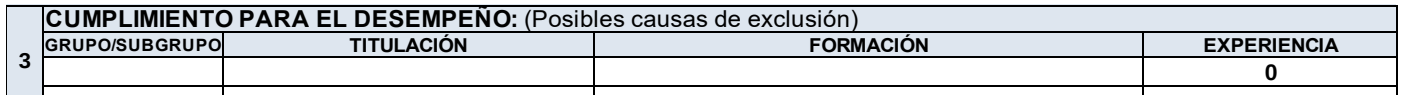

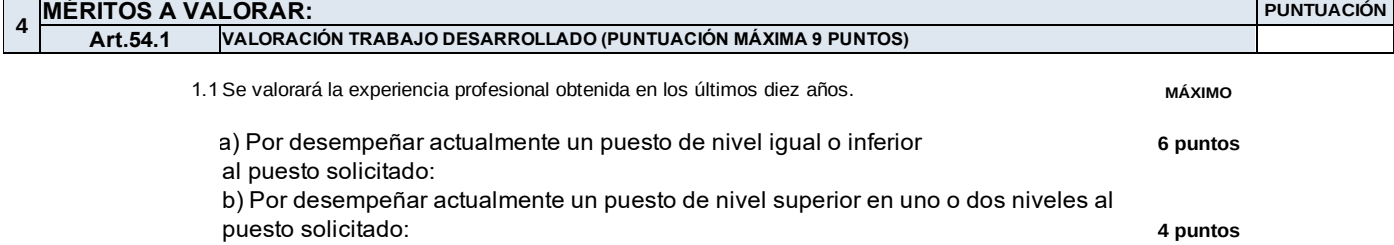

c) Por desempeñar actualmente un puesto de nivel superior en tres o cuatro niveles al puesto solicitado: **2 puntos**

d) Por desempeñar actualmente un puesto de nivel superior en más de cuatro niveles al puesto solicitado: **1 punto**

**En el caso de que el nivel de los puestos desempeñados se hubiese modificado, la valoración del trabajo desarrollado se llevará a cabo atendiendo al nivel que en cada momento tuviesen asignados los puestos de trabajo.**

Se podran valorar tracciones de desempeño interiores al año que sumadas, computen al menos un año de servicio **o fracción superior a seis meses, siempre que dichos períodos se hayan prestado en puestos de trabajo de idéntico nivel, área funcional, y con el mismo carácter de ocupación.**

**La valoración del trabajo desarrollado prevista en la presente base está limitada a la experiencia profesional obtenida en los diez últimos años, que se computarán a la fecha de finalización del plazo de presentación de solicitudes de esta convocatoria, siendo cinco el número máximo de años valorables.**

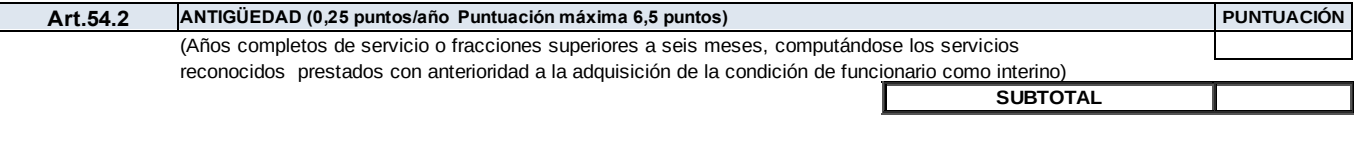

**CUERPO PREFERENTE (Incremento del 10%) PUNTUACIÓN**

**TOTAL**

## **FASE 8 TABLAS DE ADJUDICACIÓN**

publicarán posteriormente en la *WEP.*

Una vez realizada la baremación, realizaremos una tabla de adjudicación para cada puesto convocado indicando todos los datos necesarios para la publicación de la Resolución de la Convocatoria. La tabla debe incluir, como mínimo: nombre, apellidos, puntuación obtenida en los distintos apartados del baremo, criterio de desempate, necesidad de autorización y un campo de observaciones para anotar los motivos de las exclusiones u otras indicaciones.

A continuación, ordenaremos a las personas candidatas por orden de puntuación y determinaremos las personas adjudicatarias de las distintas plazas según el orden de preferencia de los/las solicitantes. Estas tablas deberán cumplir con las normas relativas a protección de datos personales, ya que se

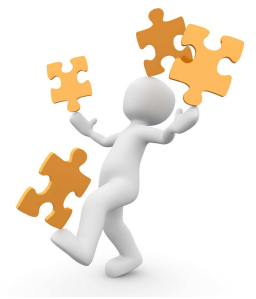

### *MODELO*

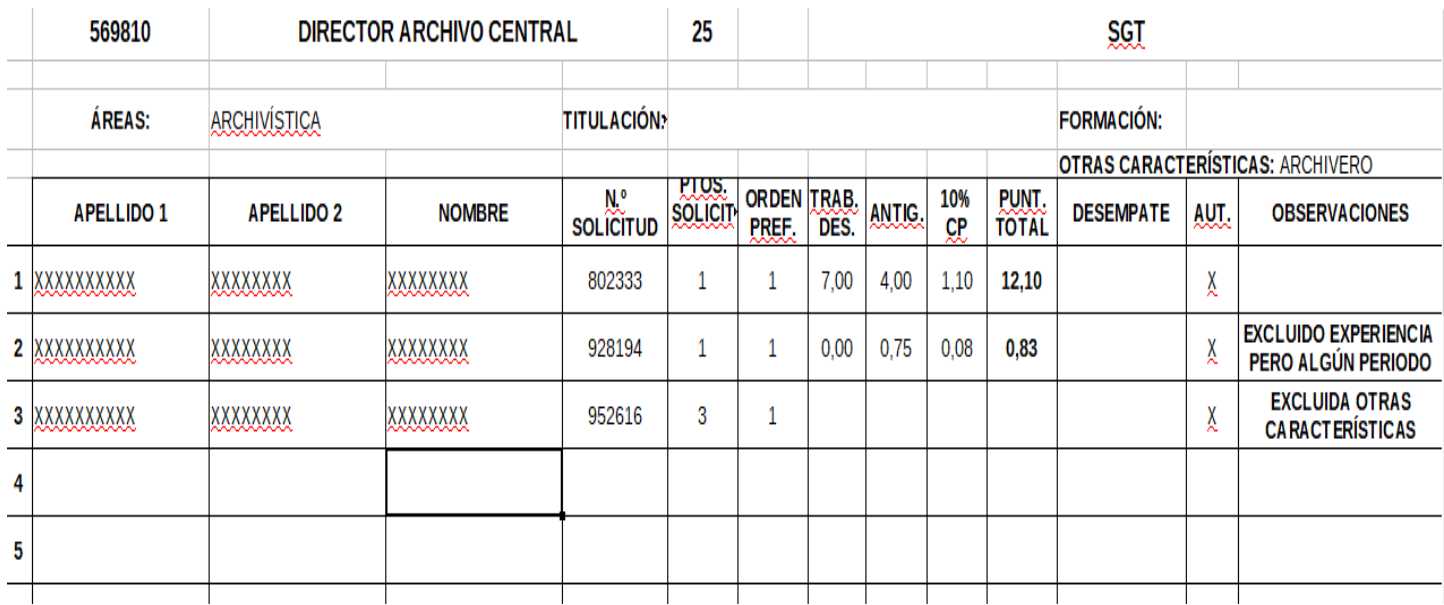

### *DESCARGA DE DOCUMENTOS EDITABLES \_Modelo Tabla de Adjudicación*

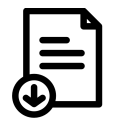

*(Para visualizar correctamente y editar los documentos, deberá DESCARGARLOS en un dispositivo con LibreOffice)*

### **FASE 9 REUNIÓN CON REPRESENTANTES SINDICALES**

Una vez realizadas las tablas de adjudicación, debemos convocar una reunión telemática o presencial, con los/las representantes sindicales. Con la debida antelación, por correo electrónico, les comunicaremos día, hora y lugar de la reunión, además del enlace de conexión si es telemática, y les enviaremos las solicitudes recibidas, hojas de acreditación de datos, hojas de baremo y tablas de adjudicación de plazas para su estudio. Por la extensión de la documentación, podemos incluir enlace a "Consigna" donde habremos subido un archivo .*zip*.

Iniciada la reunión, se procederá a la lectura de las tablas de adjudicación. Los/as representantes sindicales participarán con voz, pero sin voto, en las reuniones de la Comisión de Valoración. En este sentido, deberán reflejarse en el acta correspondiente, las consideraciones que al efecto soliciten de forma expresa. Los/las representantes sindicales podrán manifestar las discrepancias u observaciones que consideren pertinentes respecto a la baremación. Todas serán comprobadas y resueltas corrigiendo posibles errores mediante la revisión de las hojas de acreditación de datos u otra documentación aportada por los solicitantes.

Debemos asegurarnos de tener rápido acceso a toda la documentación que pueda ser necesaria durante el transcurso de la reunión y, una vez finalizada, realizaremos **acta** de la misma.

*Respecto a la legitimación de la cesión de datos de carácter personal a los/las representantes sindicales, sin previo consentimiento de la persona solicitante, se trata de una obligación legal prevista en la Ley Orgánica 11/1985, de 2 de agosto, de Libertad Sindical, en base al principio de legitimación consagrado en el Reglamento de la Unión Europea sobre protección de datos y la Ley Orgánica 3/2018, de 5 de diciembre, de Protección de Datos Personales y garantía de los derechos digitales. Esta cesión de datos se realizará conforme al principio de minimización, compartiendo los datos estrictamente necesarios para llevar a cabo su labor.*

*DESCARGA DE DOCUMENTOS EDITABLES \_Modelo de Acta*

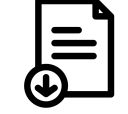

*(Para visualizar correctamente y editar los documentos, deberá DESCARGARLOS en un dispositivo con LibreOffice)*

*FRAGMENTO GUÍA DE PROTECCIÓN DE DATOS EN RELACIONES PROFESIONALES* 

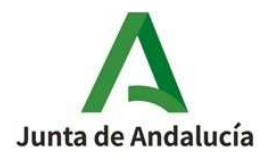

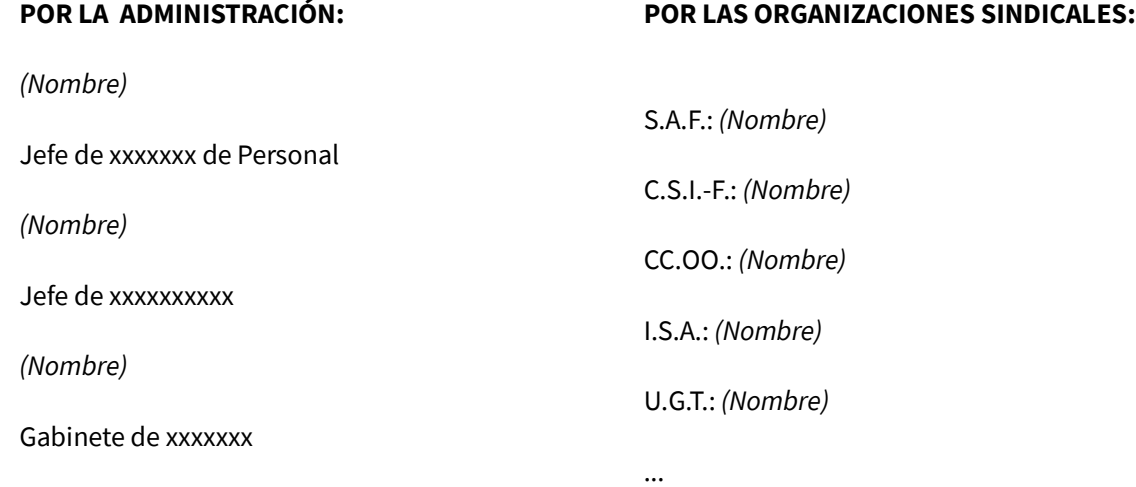

**...**

En xxxxxxx, siendo las xx:xx horas del día xx de xxxxxxx de 202x, se inicia reunión virtual a través de la aplicación Circuit con las organizaciones sindicales, estando presentes la representación de la Consejería, excepto xxxxxxxxxxxxxxx, que sigue la reunión telemáticamente. Se celebra la reunión en la Sala de Juntas de la xx planta de la Consejería de xxxxxxxxx, sita en xxxxxxxxxxxxxxxxxxxxxxxxxxxxx, para proceder a la selección de entre las personas candidatas para ocupar el puesto incluido en la convocatoria de arts. 30 de la Ley 6/1985, publicada en la Web del Empleado Público el día xx de xxxxxxx de 202X, que se relaciona a continuación: *(Denominación del puesto)* Código xxxxxxxxx adscrito a xxxxxxxxxxxxxxxxxxxxxxx. *(Continuar con la relación de adjudicatarios de puestos en caso de convocarse más de uno)*Todo ello al amparo del art. 30 de la Ley 6/1985, de 28 de noviembre de Ordenación de la Función Pública de la Junta de Andalucía.

En primer lugar, toma la palabra D. *(Nombre)*, Jefe de xxxxxxxxxxxxxxxxx, para informar que se ha realizado esta convocatoria urgente para xxxxxxxxxxxxxxxxxxxxxx.

Se procede a la adjudicación del citado puesto y se informa de la capacidad de las organizaciones sindicales presentes para que, en cualquier momento, puedan interrumpir e interrogar sobre cualquier valoración realizada:

- *(DENOMINACIÓN DEL PUESTO)* **Código XXXXXXXX** resulta como persona adjudicataria **D.** *(Nombre)* **, con D.N.I. núm. \*\*\*XXXX\*\*** con una puntuación de **XX,XX puntos.** En caso de renuncia se continuará según el orden establecido en el anexo de baremación del puesto convocado que se adjunta.

- *(Continuar con la relación de adjudicatarios de puestos en caso de convocarse más de uno)*

Una vez finalizada la adjudicación, por parte del Jefe de xxxxxxxxxxx, *(Nombre)*, se agradece la presencia y colaboración de las organizaciones sindicales y a todos los presentes por el esfuerzo realizado y, sin más asuntos que tratar, se levanta la sesión, siendo las xx:xx horas del día de la fecha.

Fdo: *Los representantes de la Administración que figuran en el encabezado.*

### **FASE 10 RESOLUCIÓN**

Una vez finalizado el proceso de valoración de las candidaturas presentadas por la Comisión de Valoración, se procederá a realizar, por el órgano competente, la Resolución de la Adjudicación de las plazas, con redacción ajustada a la legislación vigente.

*DESCARGA DE DOCUMENTOS EDITABLES \_Modelo1 de Resolución General* 

*DESCARGA DE DOCUMENTOS EDITABLES \_Modelo2 de Resolución\_Detracción* 

*DESCARGA DE DOCUMENTOS EDITABLES \_Modelo3 de Resolución\_Desierto*

*(Para visualizar correctamente y editar los documentos, deberá DESCARGARLOS en un dispositivo con LibreOffice)*

#### **CASOS ESPECIALES**

#### **Detracción de un puesto:**

Los puestos de trabajo incluidos en una convocatoria, pueden ser detraídos de la misma cuando no resulte posible su adjudicación como consecuencia de diversos motivos, entre los que podemos encontrar:

- Desdotación del puesto.
- Modificación sustancial o supresión del puesto.
- Cumplimiento de Resoluciones administrativas o judiciales.
- Puesto adjudicado por Salud Laboral.

#### **Convocatoria de un solo puesto que queda desierto:**

Una convocatoria o algunos puestos incluidos en aquella, pueden quedar desiertos por múltiples motivos, entre los que podemos encontrar:

- La falta de candidaturas presentadas.
- El desistimiento de la persona adjudicataria.
- No cumplimiento de requisitos establecidos.
- Falta de autorización del centro de trabajo en el que se encuentre adscrita la persona adjudicataria.
- Cualquier otra causa sobrevenida.

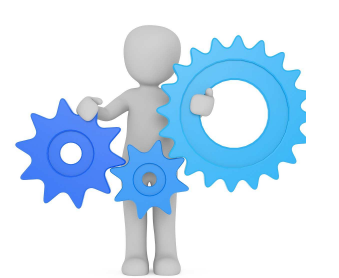

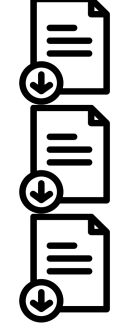

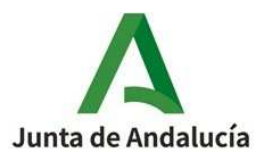

## **RESOLUCIÓN DE [ÓRGANO CONVOCANTE] POR LA QUE SE APRUEBA LA PROPUESTA DE NOMBRAMIENTO PARA DETERMINADOS PUESTOS CONVOCADOS POR EL PROCEDIMIENTO ESTABLECIDO EN EL ARTÍCULO 30 DE LA LEY 6/1985, DE 28 DE NOVIEMBRE, DE ORDENACIÓN DE LA FUNCIÓN PÚBLICA DE LA JUNTA DE ANDALUCÍA**.

Vista la propuesta de nombramiento formulada por la Comisión de Valoración tras la reunión celebrada el día XX de XXXXXX de 202X, para la revisión de los méritos para la provisión de varios puestos de trabajo de conformidad con lo establecido en el artículo 30 de la Ley 6/1985, de 28 de noviembre, de Ordenación de la Función Pública de la Junta de Andalucía, y cuya convocatoria se publicó en la Web del Emplead@ Público el pasado XX de XXXXXX de 202X.

Esta [órgano convocante], en virtud de las facultades conferidas por el Decreto xxxxxxx, de x de xxxxxxx, por el que se establece la estructura orgánica de la Consejería de xxxxxxxxx, cuyas competencias xxxxxxxxxxxxxxxxx en virtud del artículo xx del Decreto de la Presidencia 10/2022, de 25 de julio, sobre reestructuración de Consejerías.

### **RESUELVE**

**Primero.-** Aprobar la propuesta de nombramiento formulada por la Comisión de Valoración recogida en el acta de XX de XXXXXX de 202X, que se adjunta como anexo a esta resolución junto con los listados de puntuaciones de las candidaturas.

**Segundo.-** De la presente resolución y sus anexos se dará publicidad mediante su publicación en la Web del Emplead@ Público y en la página web de la Consejería de xxxxxxxxxxxxxx.

Contra la presente Resolución, que agota la vía administrativa, cabe interponer potestativamente, recurso de reposición en el plazo de un mes, a contar desde el día siguiente a su publicación en la Web del Emplead@ Público, ante este mismo órgano, de conformidad con el artículo 115.2 de la Ley 9/2007, de 22 de octubre, de la Administración de la Junta de Andalucía, en relación con los artículos 112.1, 123 y 124 de la ley 39/2015, de 1 de octubre, del Procedimiento Administrativo Común de las Administraciones Públicas o recurso contencioso-administrativo en el plazo de dos meses contados a partir del día siguiente al de su notificación, de acuerdo con lo previsto en los artículos 8.2a), 14.1 y 46 de la Ley 29/1998, de 13 de julio, reguladora de la Jurisdicción Contencioso-administrativa.

En XXXXXX, a fecha de la firma electrónica

### **(EL ÓRGANO COMPETENTE)**

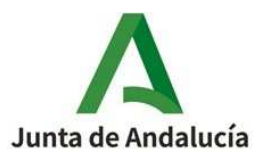

## **RESOLUCIÓN DEL [ÓRGANO CONVOCANTE] POR LA QUE SE HACE PÚBLICA LA DETRACCIÓN DEL PUESTO DENOMINADO XXXXXXXXXXX (CÓDIGO XXXXXXX), CONVOCADO POR EL PROCEDIMIENTO ESTABLECIDO EN EL ARTÍCULO 30 DE LA LEY 6/1985, DE 28 DE NOVIEMBRE, DE ORDENACIÓN DE LA FUNCIÓN PÚBLICA DE LA JUNTA DE ANDALUCIA**

Con fecha XX de XXXXXX de 202X, esta [órgano convocante] realiza convocatoria pública para proceder a la ocupación, con carácter provisional, conforme a lo previsto en el artículo 30 de la Ley 6/1985, de 28 de noviembre, de Ordenación de la Función Pública de la Junta de Andalucía, de UNA plaza vacante y dotada presupuestariamente, denominada: XXXXXXXXXX (CÓDIGO XXXXXXX)

### **RESUELVE**

**Primero.-**Detraer de dicha convocatoria el puesto XXXXXXXXXXX (CÓDIGO XXXXXXX), por el siguiente motivo: [-----------------------]

**Segundo.-** De la presente resolución se dará publicidad mediante su publicación en la Web del Emplead@ Público y en la página web de la Consejería de xxxxxxxxxxxxxx.

Contra la presente Resolución, que agota la vía administrativa, cabe interponer potestativamente, recurso de reposición en el plazo de un mes, a contar desde el día siguiente a su publicación en la Web del Emplead@ Público, ante este mismo órgano, de conformidad con el artículo 115.2 de la Ley 9/2007, de 22 de octubre, de la Administración de la Junta de Andalucía, en relación con los artículos 112.1, 123 y 124 de la ley 39/2015, de 1 de octubre, del Procedimiento Administrativo Común de las Administraciones Públicas o recurso contencioso-administrativo en el plazo de dos meses contados a partir del día siguiente al de su notificación, de acuerdo con lo previsto en los artículos 8.2a), 14.1 y 46 de la Ley 29/1998, de 13 de julio, reguladora de la Jurisdicción Contencioso-administrativa.

En XXXXXX, a fecha de la firma electrónica

**(EL ÓRGANO COMPETENTE)**

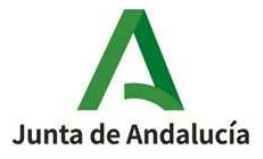

## **RESOLUCIÓN DE [ÓRGANO CONVOCANTE] POR LA QUE SE DECLARA DESIERTO EL PUESTO DENOMINADO XXXXXXXXX (CÓDIGO XXXXXXX), CONVOCADO POR EL PROCEDIMIENTO ESTABLECIDO EN EL ARTÍCULO 30 DE LA LEY 6/1985, DE 28 DE NOVIEMBRE, DE ORDENACIÓN DE LA FUNCIÓN PÚBLICA DE LA JUNTA DE ANDALUCÍA.**

Vista la propuesta de nombramiento formulada por la Comisión de Valoración tras la reunión celebrada el día XX de XXXXXX de 202X, para la revisión de los méritos para la provisión de un puesto de trabajo de conformidad con lo establecido en el artículo 30 de la Ley 6/1985, de 28 de noviembre, de Ordenación de la Función Pública de la Junta de Andalucía, y cuya convocatoria se publicó en la Web del Emplead@ Público el pasado XX de XXXXXX de 202X.

### **RESUELVE**

**Primero.-** Declarar desierto el procedimiento de cobertura de la plaza referida, por el siguiente motivo: **[-----------------------------]** 

**Segundo.-** Ordenar la publicación de la presente Resolución, así como del Acta que se acompaña como ANEXO, en la Web del Emplead@ público de la Junta de Andalucía y en la página web de la Consejería de xxxxxxxxxxxxxx.

Contra la presente Resolución, que agota la vía administrativa, cabe interponer, potestativamente, recurso de reposición en el plazo de un mes, a contar desde el día siguiente a su publicación en la Web del Emplead@ Público, ante este mismo órgano, de conformidad con el artículo 115.2 de la Ley 9/2007, de 22 de octubre, de la Administración de la Junta de Andalucía, en relación con los artículos 112.1, 123 y 124 de la ley 39/2015, de 1 de octubre, del Procedimiento Administrativo Común de las Administraciones Públicas o recurso contencioso-administrativo en el plazo de dos meses contados a partir del día siguiente al de su notificación, de acuerdo con lo previsto en los artículos 8.2a), 14.1 y 46 de la Ley 29/1998, de 13 de julio, reguladora de la Jurisdicción Contencioso-administrativa.

En XXXXXX, a fecha de la firma electrónica

## **EL ÓRGANO COMPETENTE**

## **FASE 11 PUBLICACIÓN EN LA WEB DEL EMPLEADO PÚBLICO (WEP)**

Una vez celebrada la comisión de valoración y resuelta la convocatoria, procederemos a publicar en la *WEP* la resolución de adjudicación de los puestos convocados. La publicación se realiza a través de *SIRhUS* del mismo modo que se ha indicado en la *FASE 5.*

Por otro lado, señalar que debemos cuidar que los datos personales que vamos a publicar en la *WEP* sean conformes a la *Ley Orgánica 3/2018 de Protección de Datos de Carácter Personal y Garantía de los Derechos Digitales* que regula este aspecto.

#### *Disposición adicional segunda. Protección de datos, transparencia y acceso a la información pública.*

*La publicidad activa y el acceso a la información pública regulados por el Título I de la Ley 19/2013, de 9 de diciembre, de transparencia, acceso a la información pública y buen gobierno, así como las obligaciones de publicidad activa establecidas por la legislación autonómica, se someterán, cuando la información contenga datos personales, a lo dispuesto en los artículos 5.3 y 15 de la Ley 19/2013, en el Reglamento (UE) 2016/679 y en la presente ley orgánica.*

## *Apartado 1º de Disposición adicional séptima. Identificación de los interesados en las notificaciones por medio de anuncios y publicaciones de actos administrativos.*

*Cuando sea necesaria la publicación de un acto administrativo que contuviese datos personales del afectado, se identificará al mismo mediante su nombre y apellidos, añadiendo cuatro cifras numéricas aleatorias del documento nacional de identidad, número de identidad de extranjero, pasaporte o documento equivalente. Cuando la publicación se refiera a una pluralidad de afectados estas cifras aleatorias deberán alternarse.*

*Cuando se trate de la notificación por medio de anuncios, particularmente en los supuestos a los que se refiere el artículo 44 de la Ley 39/2015, de 1 de octubre, del Procedimiento Administrativo Común de las Administraciones Públicas, se identificará al afectado exclusivamente mediante el número completo de su documento nacional de identidad, número de identidad de extranjero, pasaporte o documento equivalente.*

*Cuando el afectado careciera de cualquiera de los documentos mencionados en los dos párrafos anteriores, se identificará al afectado únicamente mediante su nombre y apellidos. En ningún caso, debe publicarse el nombre y apellidos de manera conjunta con el número completo del documento nacional de identidad, número de identidad de extranjero, pasaporte o documento equivalente.*

### *INFORME FUNCIÓN PÚBLICA\_PUBLICIDAD*

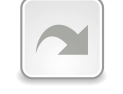

*GUÍA DE PROTECCIÓN DE DATOS EN RELACIONES PROFESIONALES*

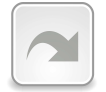

## **FASE 12 AUTORIZACIONES Y RENUNCIAS**

### *AUTORIZACIÓN PRECEPTIVA PARA EL NOMBRAMIENTO DE ADJUDICATARIOS*

Ya que esta materia está sometida a modificaciones de normativa o a diferentes interpretaciones de la misma, adjuntamos esta información en el siguiente enlace que se mantendrá actualizado:

**EN QUÉ CASOS DEBEMOS SOLICITAR AUTORIZACIÓN Y PLAZO DE RESPUESTA**

*DESCARGA DE DOCUMENTOS EDITABLES \_Modelo Solicitud de Autorización*

*DESCARGA DE DOCUMENTOS EDITABLES \_Modelo Comunicación Sentido del Silencio*

*(Para visualizar correctamente y editar los documentos, deberá DESCARGARLOS en un dispositivo con LibreOffice)*

### *AUTORIZACIÓN PREVIA*

Ya que esta materia está sometida a modificaciones de normativa o a diferentes interpretaciones de la misma, adjuntamos esta información en el siguiente enlace que se mantendrá actualizado:

## **AUTORIZACIÓN PREVIA**

#### *RENUNCIAS*

- Las personas adjudicatarias que quieran presentar *renuncia,* deberán hacerlo telemáticamente y a la mayor brevedad posible, para dar paso a la siguiente candidatura de la tabla de adjudicaciones.

₩ Las autorizaciones denegadas y renuncias supondrán cambios en las personas adjudicatarias definitivas por lo que habrá que reajustar la tabla de adjudicaciones.

₩ Tendremos en cuenta las autorizaciones, renuncias y el orden de preferencia de todas las candidaturas para determinar el orden en que realizaremos los nombramientos. Sólo debemos realizar nombramientos de las personas adjudicatarias definitivas que ya no puedan verse afectadas por estas circunstancias.

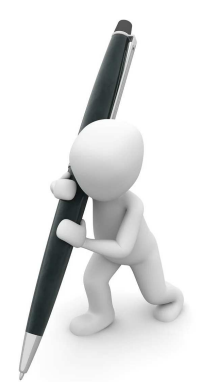

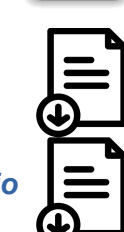

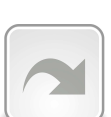

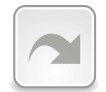

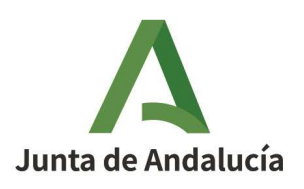

**CONSEJERÍA DE XXXXXXXXXXX**  (Órgano solicitante)

**DESTINO DEL ADJUDICATARIO/A**

**XXXXXXXXXXXXXXXXXXXX**

#### **XXXXXXXXXXXXXXXXXXX**

Ref.: XXX/XXX/XX

Asunto: Soliditud Autorización Art. 30

A fin de proceder al nombramiento provisional, en virtud de lo establecido en el art. 30 de la Ley 6/1985, de Ordenación de la Función Pública de la Junta de Andalucía, del funcionario con destino en esa XXXXXXXXXXX, **D. XXXXXXXXXXXXXXXXXXXXXXXX** con DNI \*\*\*XXXX\*\*\* que ocupa el XXXXXX lugar según el orden de baremación establecido para el puesto denominado "XXXXXXXXXX" (código XXXXXXXX), adscrito a xxxxxxxxxxxxxxxx de esta Consejería de xxxxxxxxxxxxxxxx, se solicita la preceptiva autorización para poder efectuar el correspondiente nombramiento.

Si en el plazo de diez días no se hubiese contestado a esta petición, se entenderá otorgada según lo establecido en la Instrucción 1/2009, de 23 de febrero, de la Secretaria General para la Administración Pública.

Se ruega nos adelanten la contestación al correo electrónico xxxxxxxxxxxxxxxxxxx $@$ juntadeandalucia.es

Sevilla, (Competente para la firma)

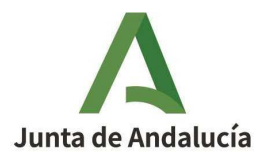

CONSEJERÍA DE XXXXXXXXXXXXXX

(Órgano remtente)

## **(DESTINO de ADJUDICATARIO/A) XXXXXXXXXXXXXXXXXXXXXX XXXXXXXXXXXXXXXXXXXXX**

#### Ref.:XXX/XXX/XX

Asunto: Comunicación sentido silencio.

Con fecha x de xxxxxxxxxxxxxxx de 2.02X, se procedió a solicitar la preceptiva autorización, a fin de proceder al nombramiento provisional en virtud de lo establecido en el art. 30 de la Ley 6/1985, de Ordenación de la Función Pública de la Junta de Andalucía, del funcionario con destino en esa xxxxxxxxxxx **D. XXXXXXXXXXXXXXXXX** con DNI \*\*\*XXXX\*\* que ocupa el xxxxxxxxx lugar según el orden de baremación establecido para el puesto denominado **"XXXXXXXXXXX" (código XXXXXXXX)**, adscrito a xxxxxxxxxxxxxxxxxxxxxxx de esta Consejería de xxxxxxxxxxxxxxxxxxxxxxxxxxxxxxx.

Habiendo transcurrido el plazo de diez días sin haber recibido contestación a dicha petición, es por lo que procedemos a entender otorgada la autorización, según lo establecido en el punto 9 de la Instrucción 1/2009, de 23 de febrero de la Secretaria General para la Administración Pública.

Es por ello, que comunicamos que, con fecha xx de xxxxxxxxxx de 2.02X, se resuelve destinar al funcionario de carrera D. xxxxxxxxxxxxxxxxxxxxxxxxxxxxxxxxxx al puesto arriba referenciado.

Sevilla, (Competente para la firma)

## **FASE 13. TERMINACIÓN ACTOS 28**

Una vez realizada la selección de las personas candidatas para las plazas ofertadas, resuelta la convocatoria y publicada la resolución en la *WEP,* junto al Acta de la Comisión firmada por los representantes de la Administración con la conformidad de los representantes de las Organizaciones Sindicales, procederemos a finalizar los Actos 28 previos a la tramitación del cese en el puesto de trabajo anterior *(Acto 14)* y a la toma de posesión en el puesto obtenido *(Acto 02)*.

Desde el menú inicial de *SIRhUS*, seguimos la siguiente ruta: *Situación de Personal / Gestión de Actos Administrativos.*

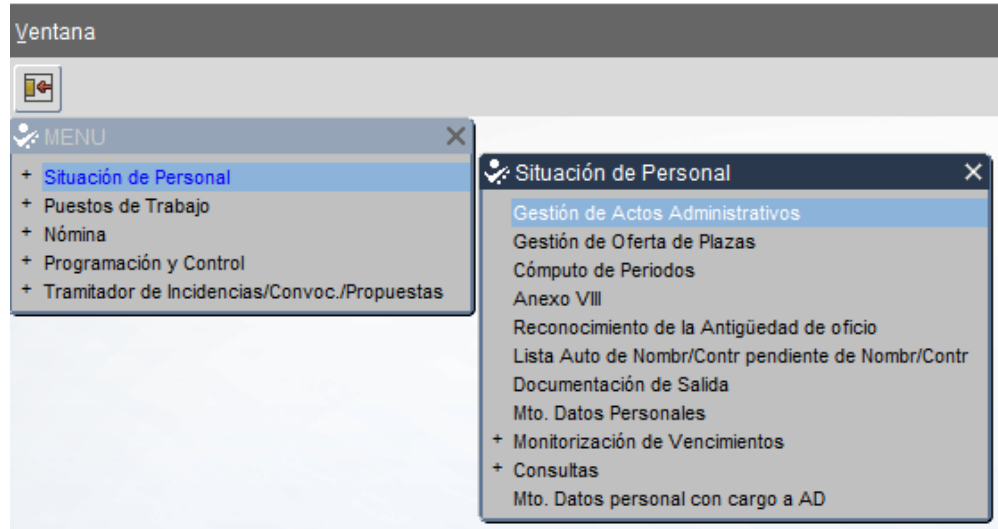

Aparece la siguiente pantalla en modo consulta *(Azul)*, rellenamos *Colectivo* A, *Cód***.** 28 y en el campo *Puesto,* indicamos el código del mismo.

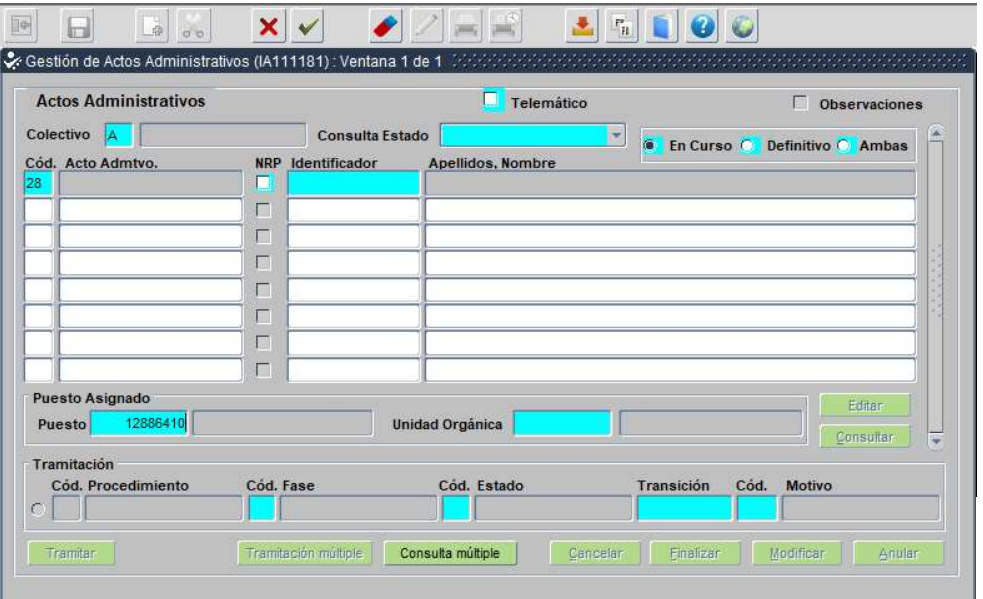

Ejecutamos consulta pulsando el icono de la barra de herramientas  $\blacktriangleright$  y aparecerá la siguiente pantalla con los datos anteriores en color naranja completados con la denominación del puesto y la unidad orgánica y, en el apartado *Tramitación*, el código de fase y código de estado en que se encuentra el acto, activándose los botones Editar y Consultar.

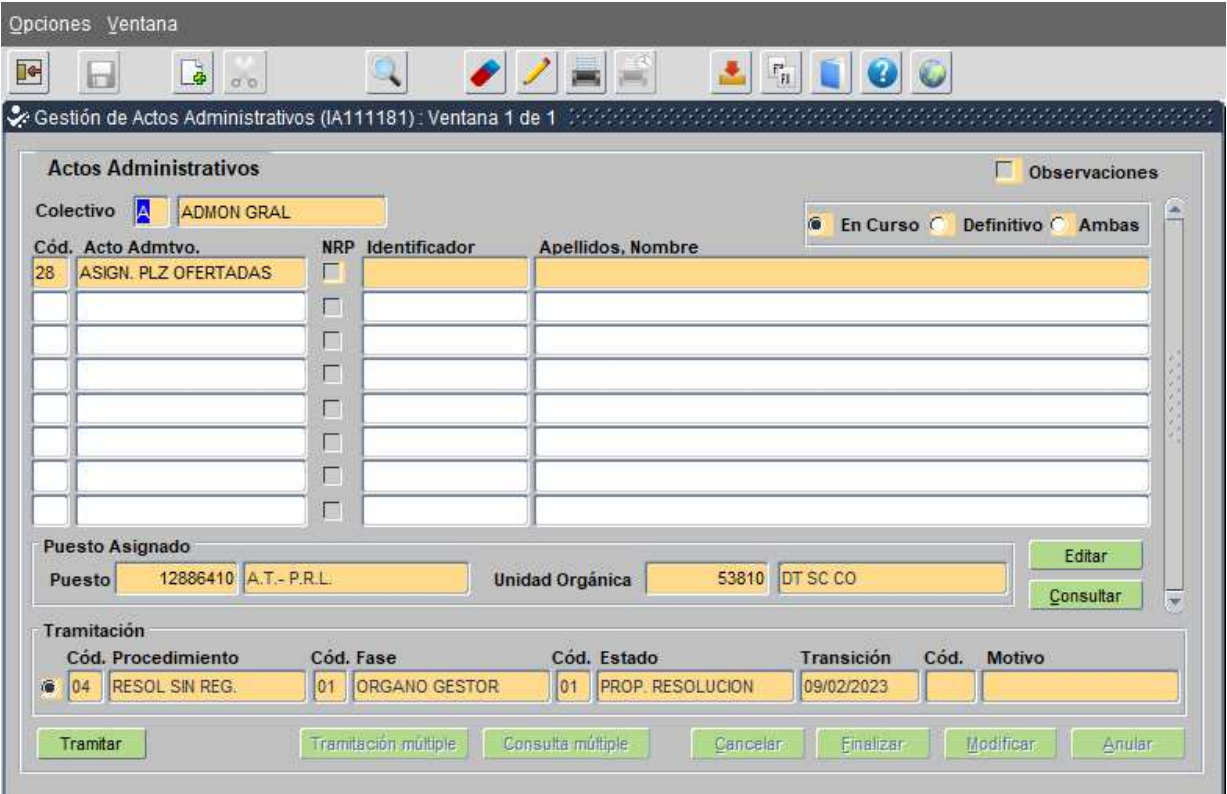

Pulsamos sobre el botón *Editar* y aparece la siguiente pantalla:

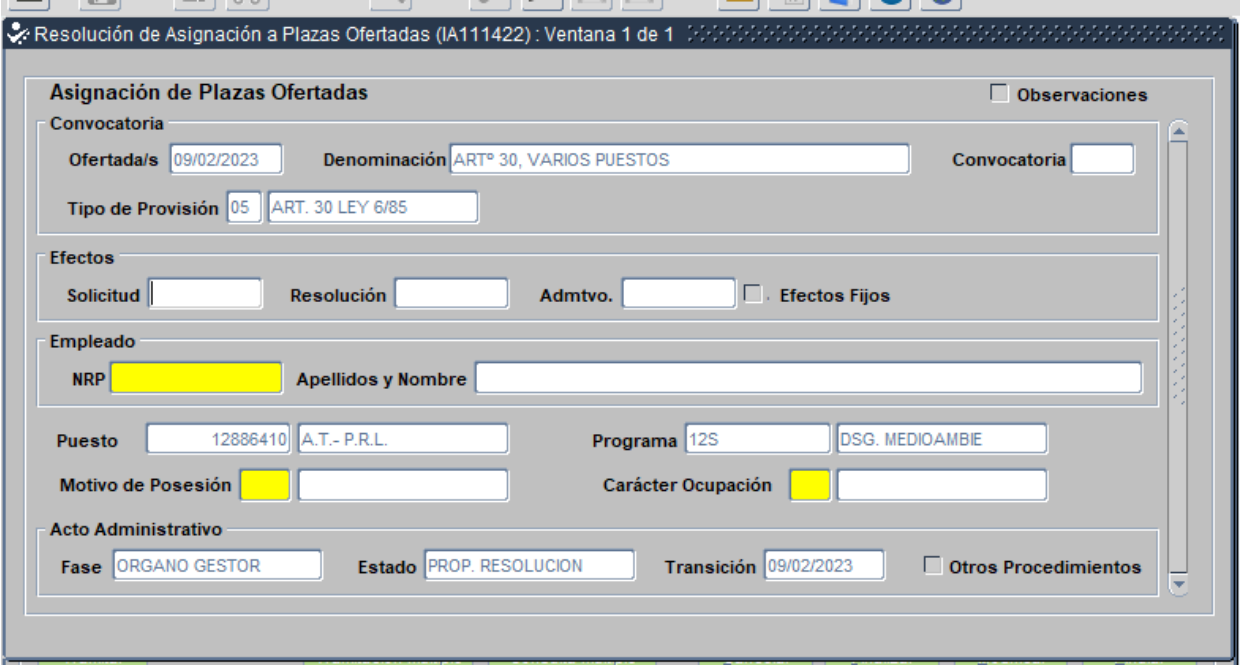

En el campo *Admtvo.* del apartado *Efectos*, indicamos el día que estamos grabando la finalización del acto. No marcamos el check de Efectos Fijos.

En el apartado del *Empleado,* nos posicionamos en *NRP* y pulsamos el icono de la barra de herramientas de lista de valores  $\left| \bullet \right|$  y aparece la siguiente pantalla:

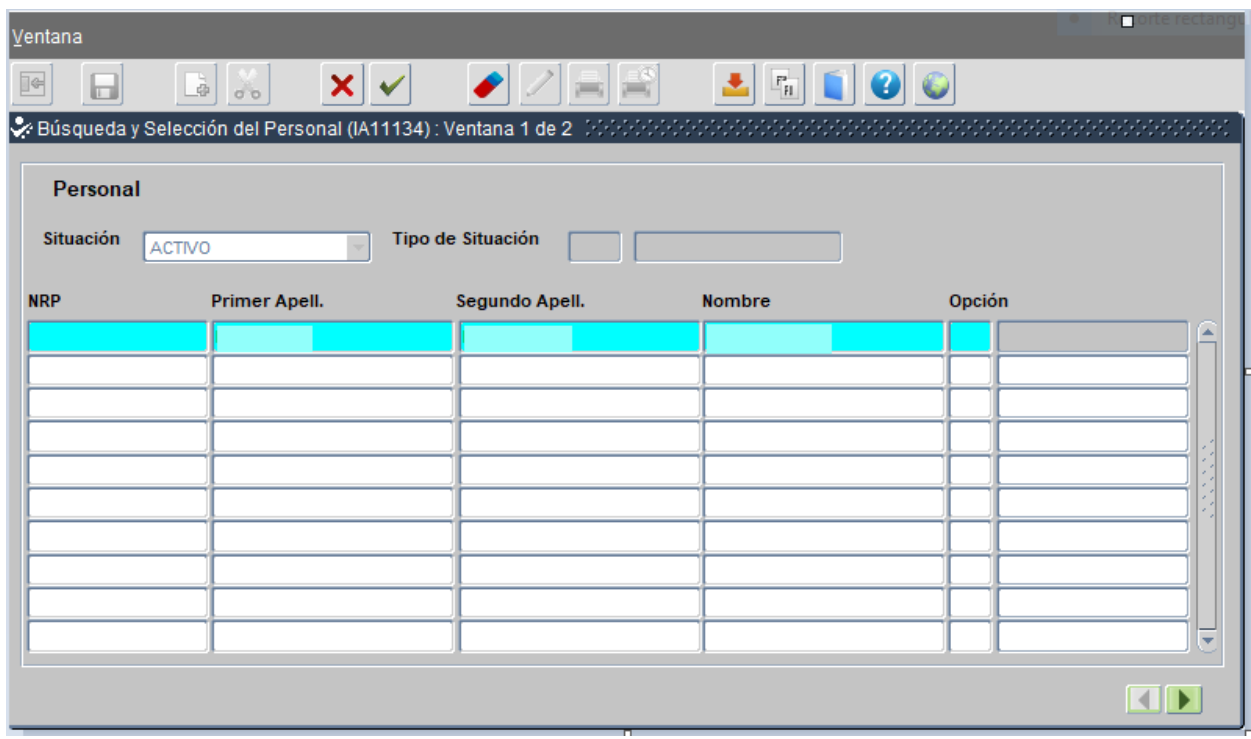

Indicamos los apellidos y nombre de la persona a la que vamos a asignar el puesto, y ejecutamos consulta v y nos aparecerá el resultado de la búsqueda con el *NRP* relleno. Si aparece la misma persona varias veces, debemos seleccionar el registro que se encuentra en *Situación ACTIVO*.

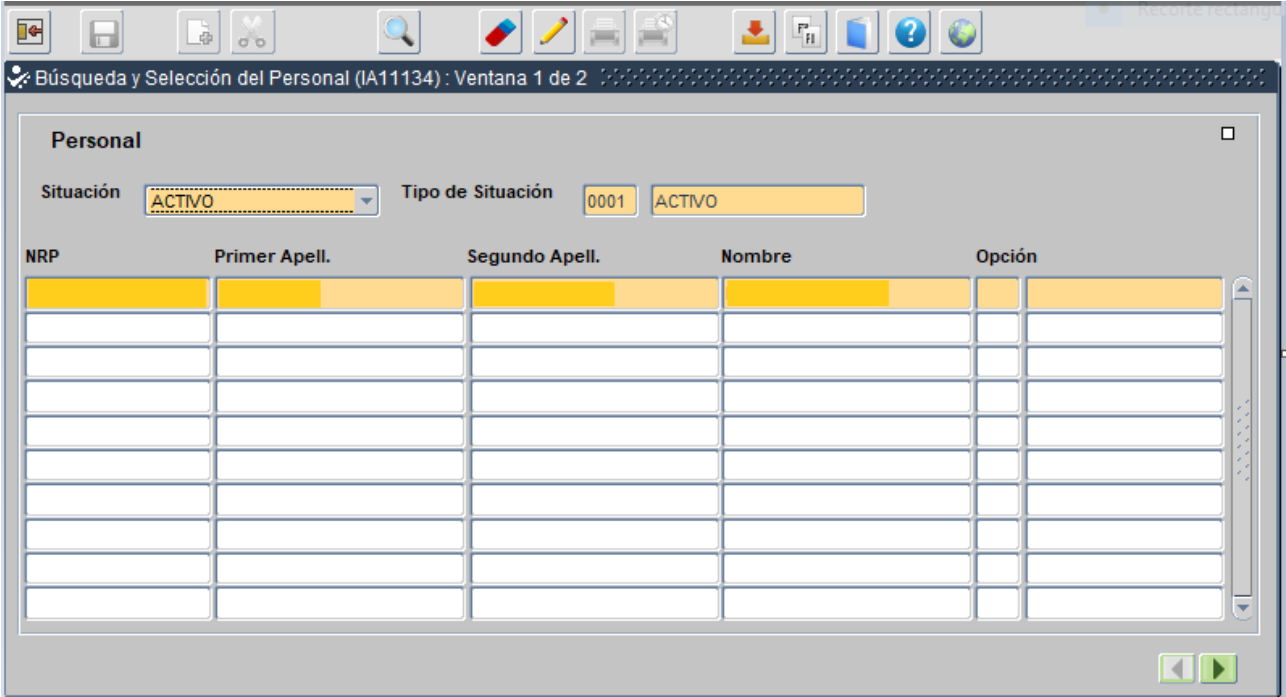

*- Antes de ejecutar la consulta, si no sabemos si algún apellido o el nombre son compuestos, podemos ayudarnos en la búsqueda utilizando el signo %, bien delante o detrás o en ambos, de los datos que sepamos con certeza. Así acotamos la búsqueda en ese campo y saldrá todo lo que contenga lo escrito entre los signos de %.*

Hacemos *doble click* sobre los datos de la persona y nos aparece en la pantalla anterior, en la que nos quedaría por rellenar *Motivo de Posesión* para lo cual, desde ese campo, pinchamos el icono lista de valores **\*** y seleccionamos el motivo "DESTINO PROV. A. 30", pulsando **Aceptar o doble click.** 

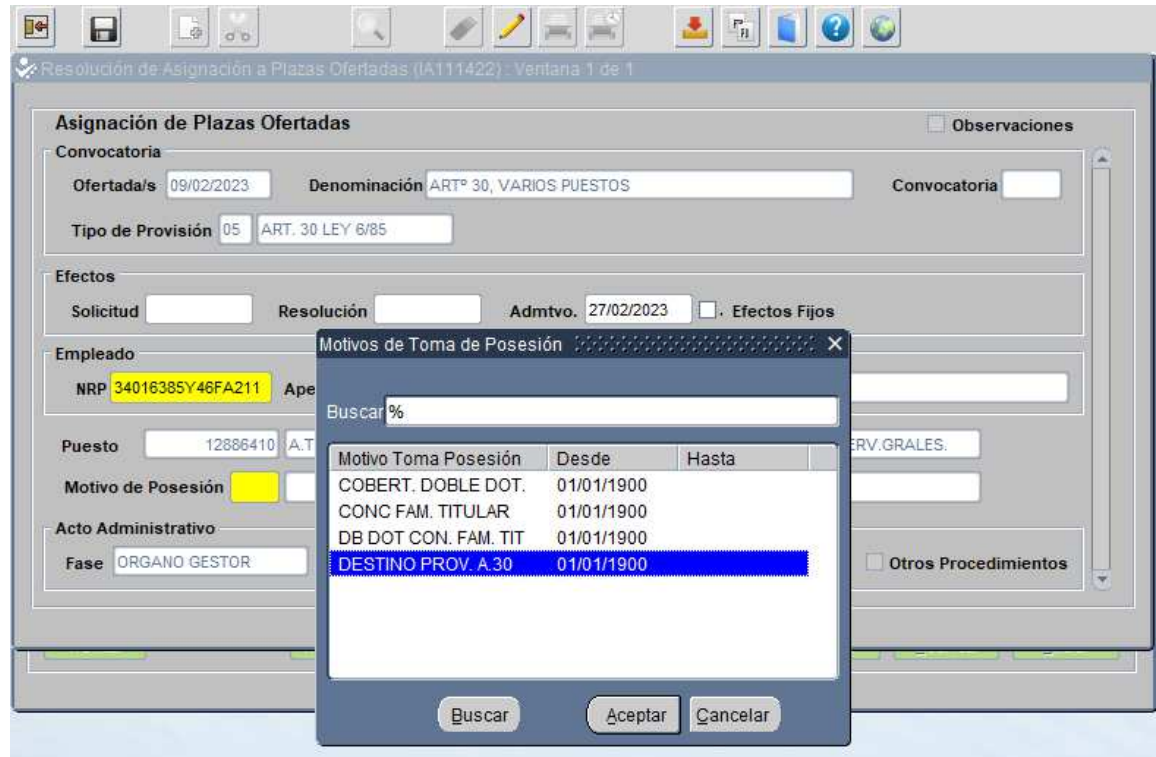

Ya solamente nos quedaría rellenar *Carácter Ocupación***,** procederíamos de la misma manera que anteriormente, y de nuevo **doble click sobre** *"PROVISIONAL***" o** *Aceptar***.**

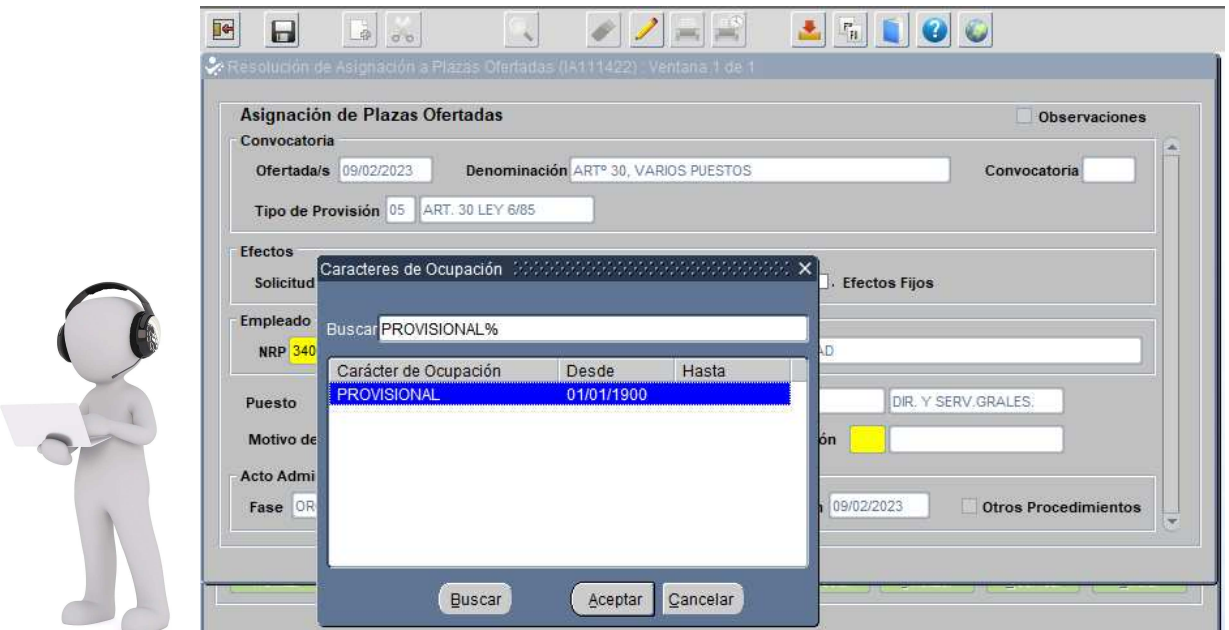

*Guardamos cambios* con el icono de la barra de herramientas  $\|\cdot\|$  y aparece la siguiente pantalla en la que importaremos la documentación de entrada necesaria para finalizar el Acto 28 antes de su envío a la fase *Registro General de Personal*.

### *DOCUMENTACIÓN PARA IMPORTAR*

Tendremos previamente preparada esta documentación para localizar los archivos en nuestro ordenador. Para ello, nos vamos posicionando encima de cada documento y se activará el botón *Importar* que pulsaremos y buscaremos y seleccionaremos en nuestro *PC* el documento en *pdf* a importar, haciendo *doble clic en el archivo* que lo contenga

- *Documento de entrada 0061:* importaremos, unido en un único documento, la Convocatoria y cuadro puestos que publicamos en su día.
- *Documento de entrada 0059: (Acta de Selección)* importaremos en un único documento, la Resolución de adjudicación+Acta de Selección de la reunión realizada con los/las Representantes Sindicales *(Fase 9).*

Añadiremos al mismo documento las *autorizaciones* en caso de personas adjudicatarias con destinos distintos al convocante. También uniremos al mismo documento, las *renuncias o denegaciones de autorizaciones* cuando, por darse alguna de estas circunstancias, la persona adjudicataria final no coincida con la que ocupa el primer lugar en las tablas de adjudicación.

• *Documento de entrada 0006:* Consentimiento de la persona interesada por el que acepta el puesto ofertado.

*DESCARGA DE DOCUMENTOS EDITABLES \_Modelo Consentimiento Persona Interesada*

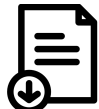

## *(Para visualizar correctamete y editar los documentos, deberá DESCARGARLOS en un dispositivo con LibreOffice)*

• *Documento de entrada 1122 Cert. Neg. R.C.D.S:* sólamente es necesario para la adjudicación de puestos que en *R.P.T*. aparezcan con la característica de *"Contacto habitual con menores"*.

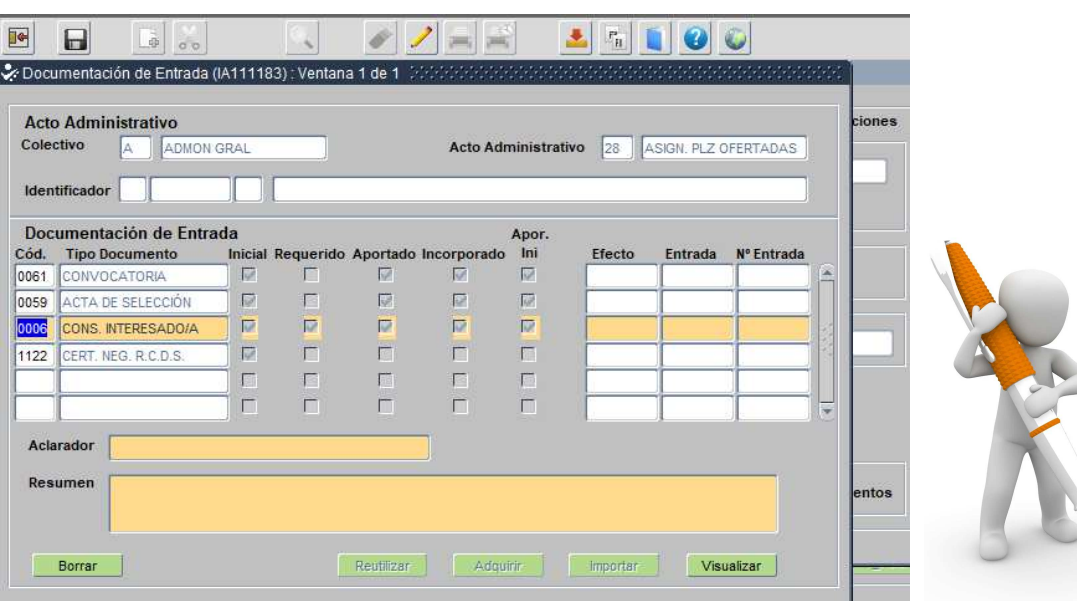

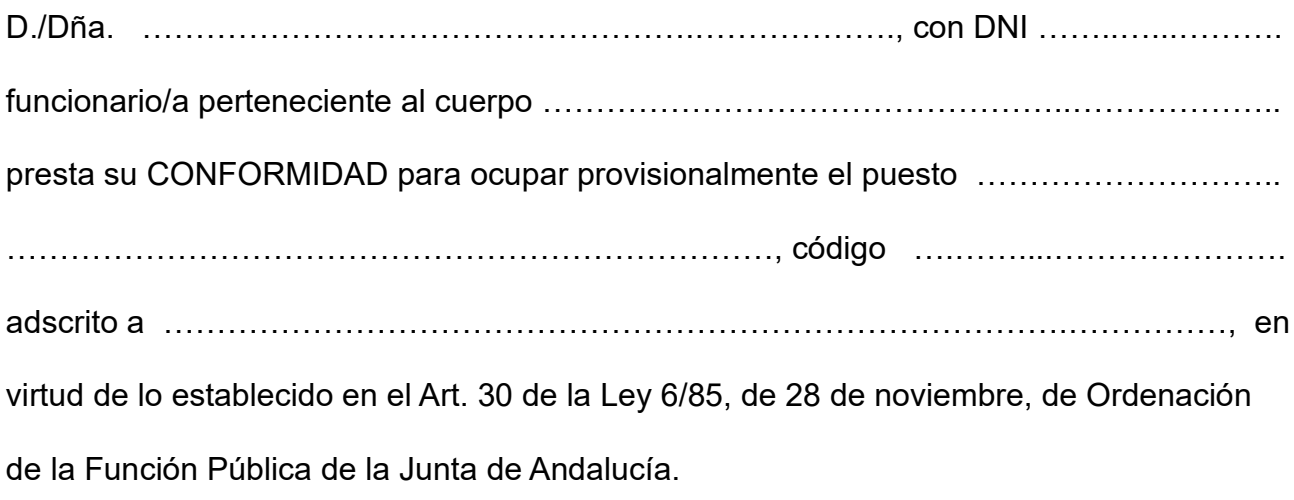

Sevilla, a …….. de ………………………… de 20……

Fdo.: ………………....……………………………………

Una vez importado cada documento, se activa el botón *Visualizar* desde el que podremos comprobar que el documento importado es el correcto en cada ocasión. Completada la documentación, salvamos cambios con el icono  $\Box$ . Abajo en la pantalla aparecerá el mensaje "Operación realizada con éxito".

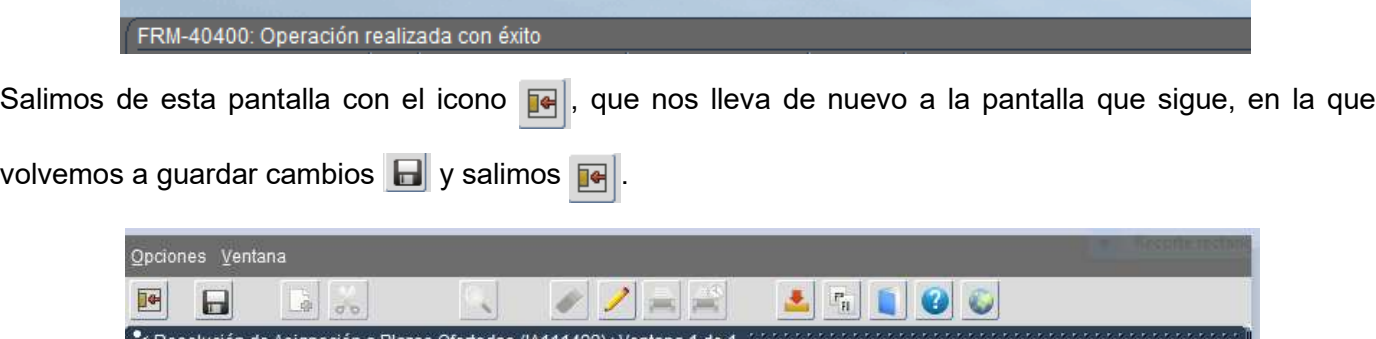

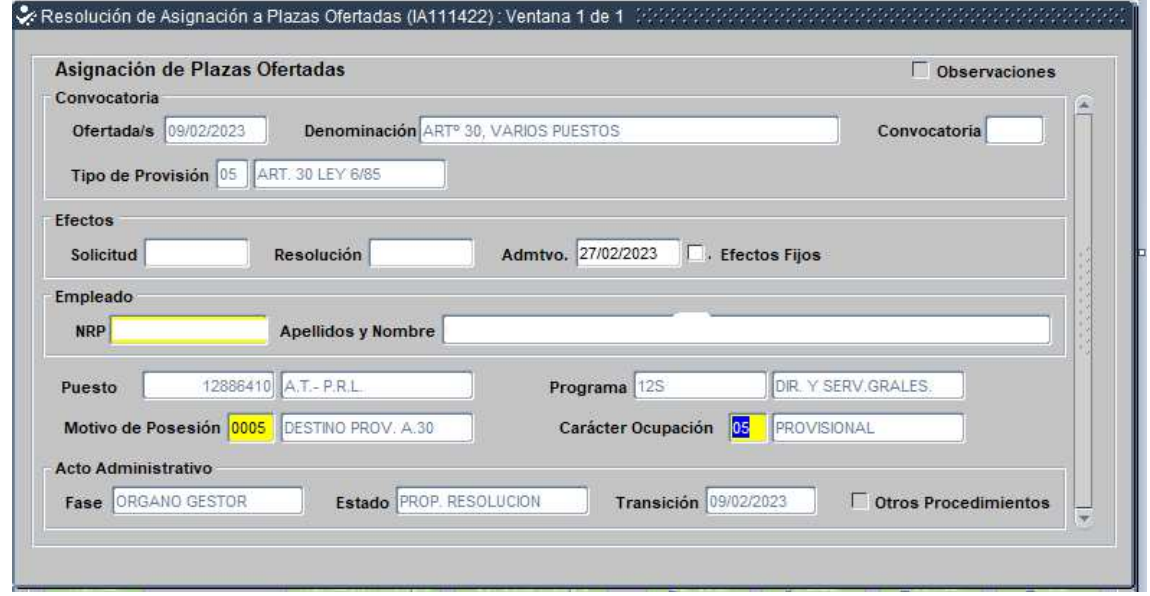

El Acto 28 de nuestro puesto de trabajo se nos quedaría ya, con la persona asignada que ha aceptado el puesto, en Fase *01 ORGANO GESTOR*, Estado *01 PROP. RESOLUCIÓN*.

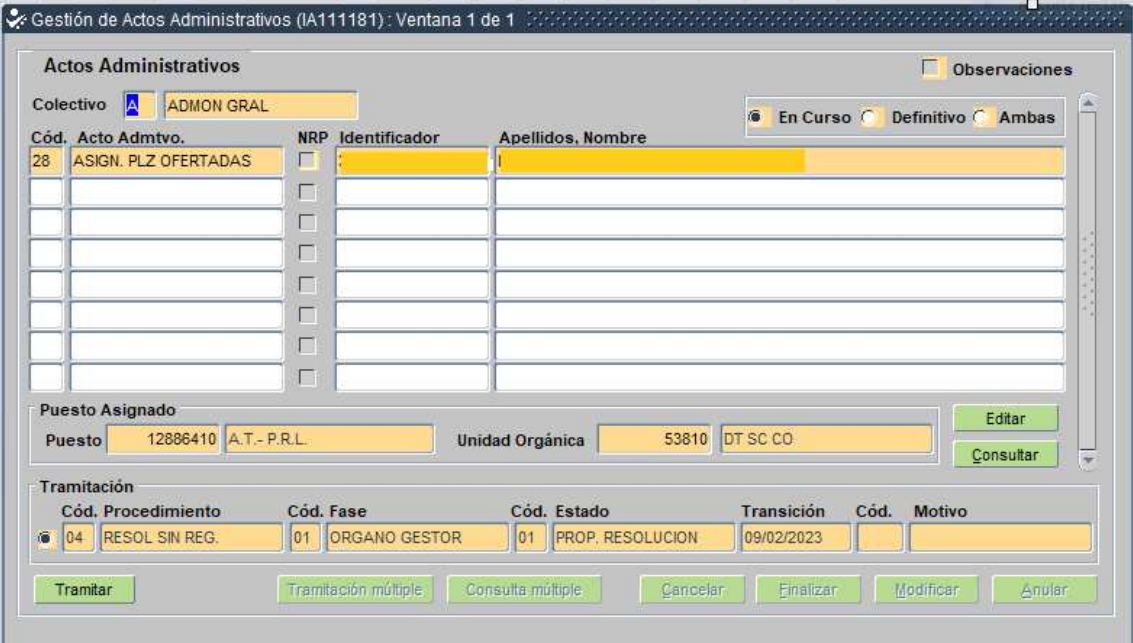

### *TRAMITACIÓN*

Finalmente, tramitaríamos el Acto 28, hasta llegar a la fase *02 REGISTRO PERSONAL*, estado 08 *VISUALIZA REGISTRO*, quedando así finalizado. De no llevarlo hasta esta fase, no nos dejaría grabar posteriormente el Acto 02 de toma de posesión que realizaremos tras grabar el cese *(Acto 14)* en el puesto anterior.

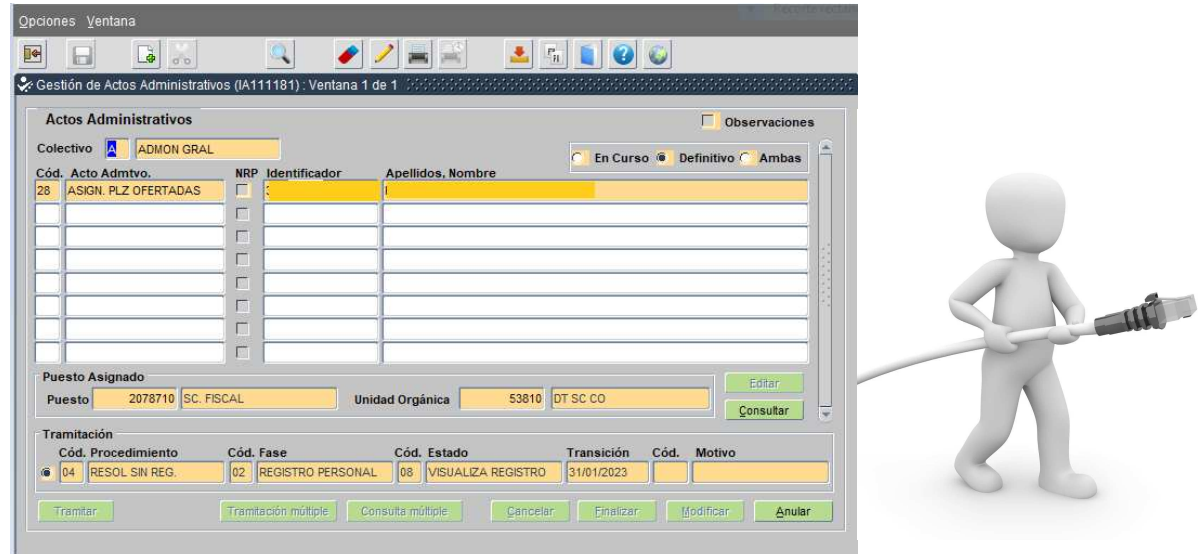

En la fase 01 *ÓRGANO GESTOR,* las personas competentes para tramitar cada estado del Acto 28 son:

1º- **Visto Bueno-** En *SSCC*, será el/la Consejero/a y en *DDTT,* la persona titular de la Secretaría General u otros órganos que tengan delegada esta competencia.

2º- **Resolución favorable o desfavorable-** En *SSCC*, la persona titular de la Secretaría General Técnica y en *DDTT*, los/as Delegados/as Territoriales u órganos en quienes deleguen.

3º- **Persona grabadora-** La que graba el acto. Pulsando en *Tramitar*, dejará el acto en la fase *REGISTRO PERSONAL*.

Mientras el acto está en la fase 01 *ÓRGANO GESTOR*, va pasando por los distintos estados mencionados anteriormente. Una vez que la persona grabadora da traslado al Registro, el botón de Tramitar deja de estar activo, ya que el acto deja de encontrarse en el ámbito de órgano gestor, pasando a la fase 02.

### *CONSULTA HISTÓRICO DE TRAMITACIÓN*

Para consultar quién realiza cada fase y estado del acto, lo hacemos siguiendo la ruta *Situación de Personal / Gestión de Actos Administrativos***.** En modo consulta *(Azul)*, indicamos *Colectivo* A**,** *Acto Administrativo* 28. En *Puesto*, el código que queremos consultar, y ejecutamos consulta con el icono v. Arriba, a la izquierda en *Opciones*, pulsamos Histórico de Tramitación. Aparece la siguiente pantalla:

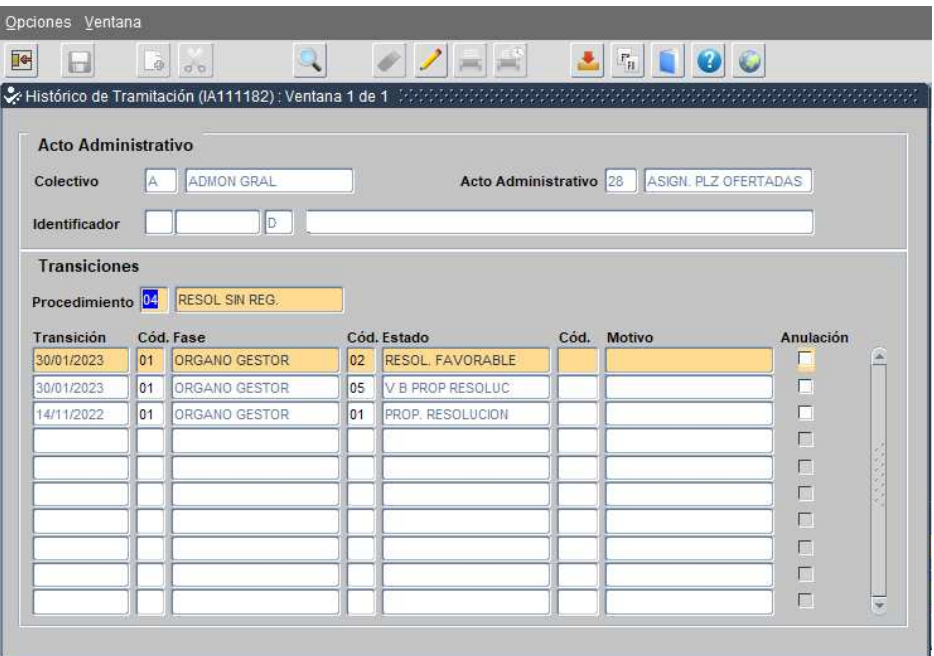

Si nos posicionamos en cada una de las distintas fases y estados por los que ha ido pasando el acto, pulsando la T*ecla F4*, veremos quién ha tramitado dicho paso.

### *DOCUMENTACIÓN DE SALIDA*

Arriba a la izquierda, en *Opciones* entraremos en *Documentación de salida*, desde donde podremos **Visualizar** y descargar la Resolución del órgano gestor competente de *DESTINO PROVISIONAL ART. 30 (Ver imágen).*

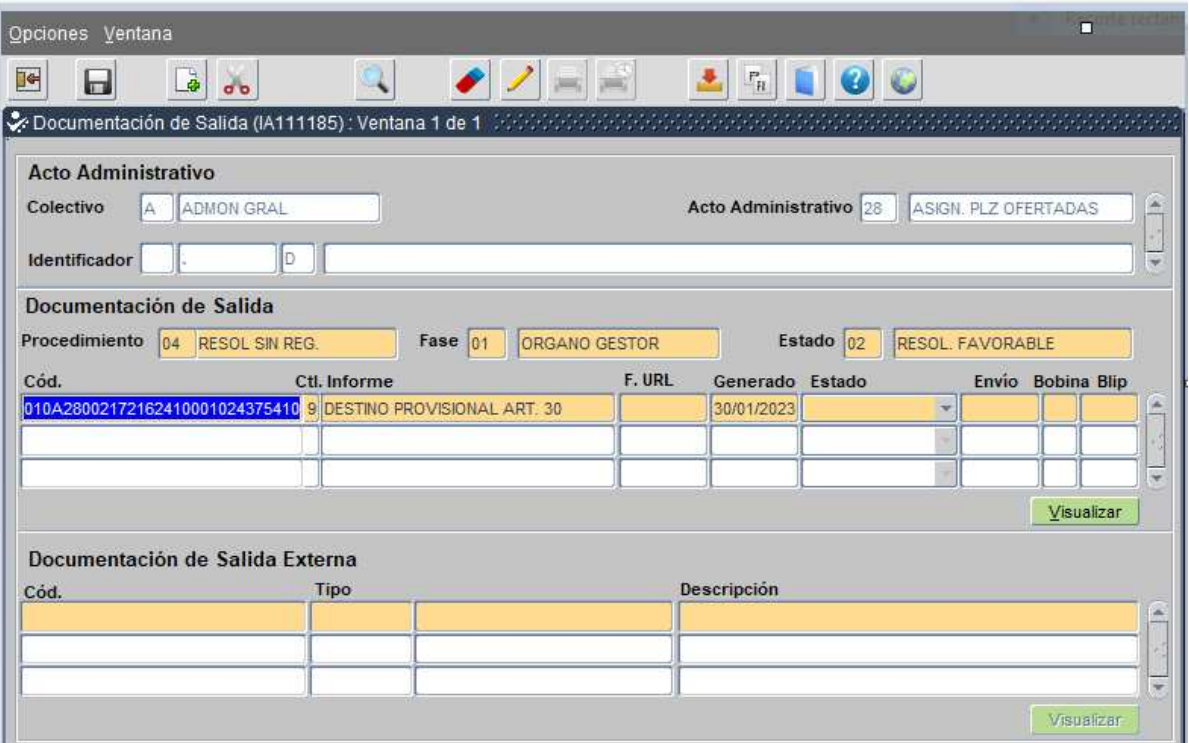

A continuación, os mostramos el documento que el sistema emite para cada puesto *(páginas 1 y 2).* Posteriormente, tendremos que adjuntarlo, firmado por la persona interesada, en Sirhus al realizar el Acto 02 de toma de posesión.

A partir de la fecha de notificación de esta Resolución a la persona interesada, empiezan a contar los plazos de cese y posesorios.

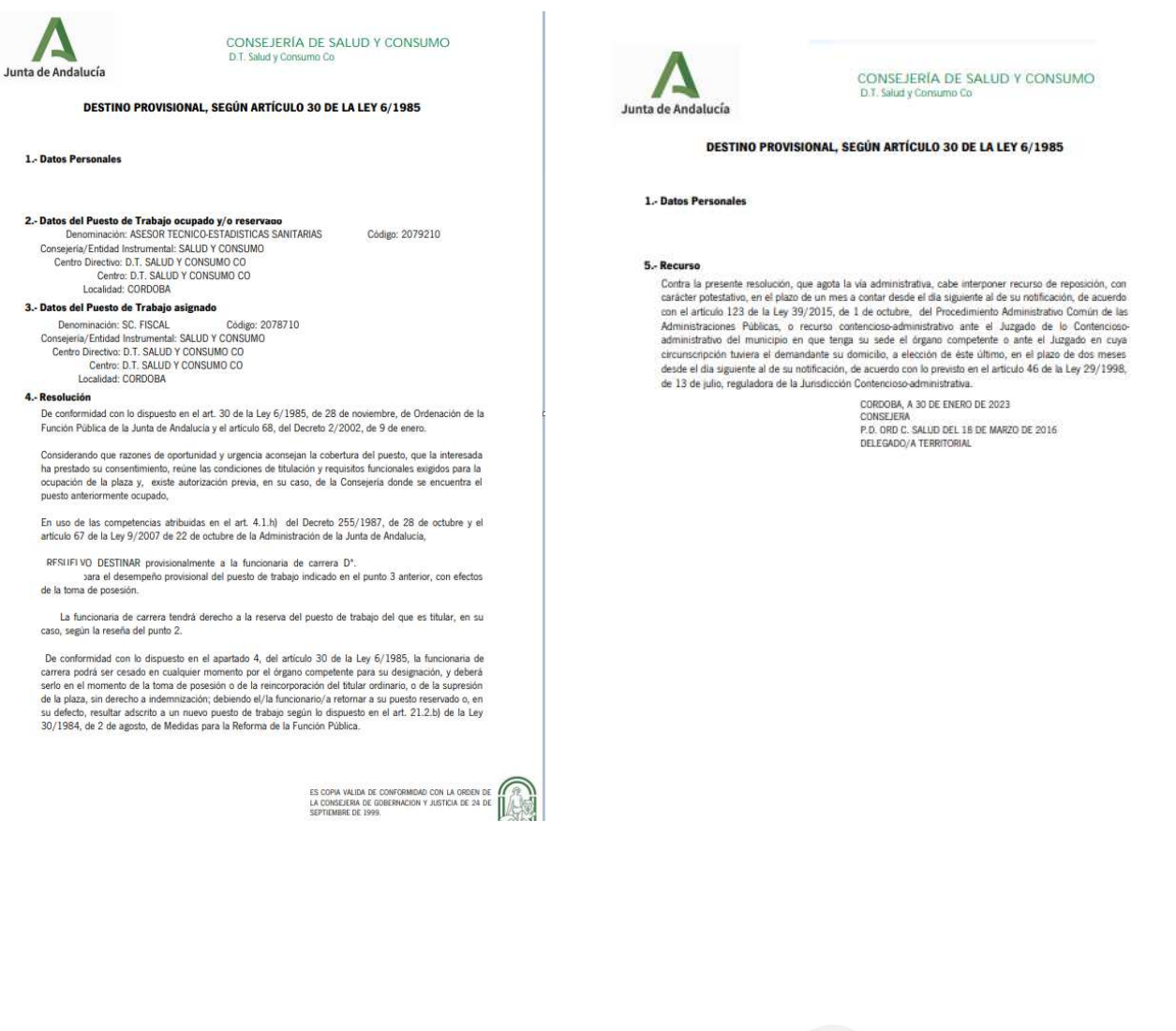

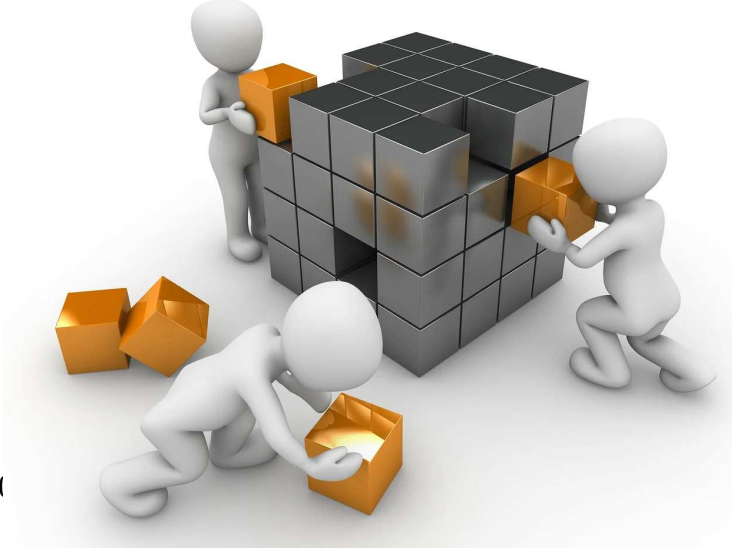

### **FASE 14 CESE ACTO 14**

Mediante este acto se gestiona y promueve ante el Registro General de Personal el cese en el puesto de trabajo del empleado que solicita el art. 30. Para la tramitación de este acto en *Sirhus*, seguimos la siguiente ruta: *Situación de personal/Gestión de actos administrativos*

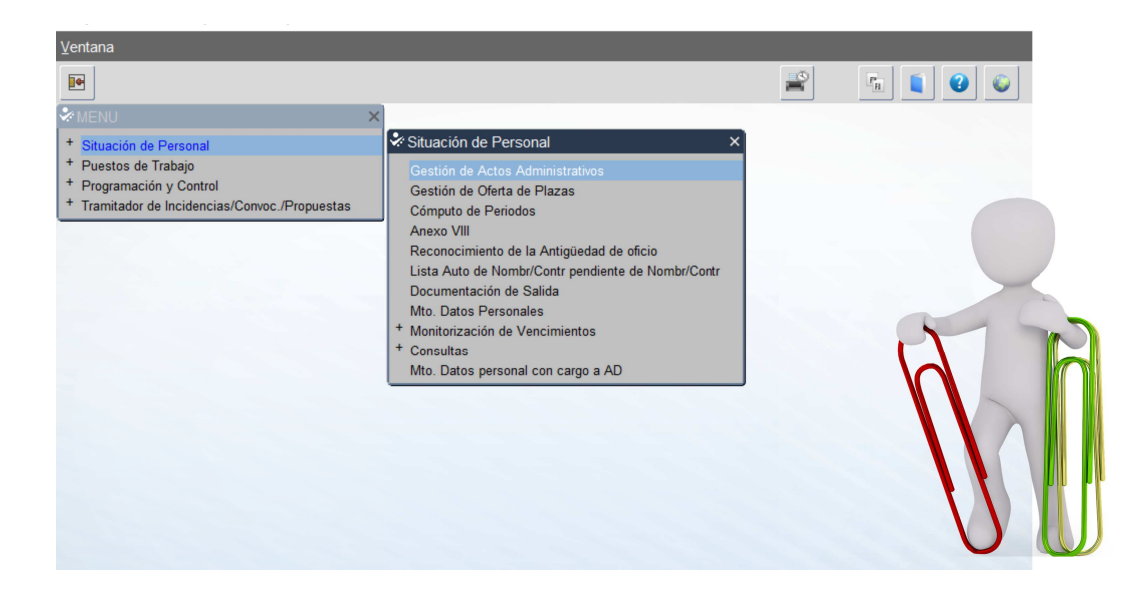

En la siguiente pantalla introducimos los siguientes datos:

Pulsaremos **x** para poner la ventana en color naranja e introducimos en *Colectivo* A, *Acto* 14. Con el

cursor en el campo *Identificador*, pulsamos **para buscar a la persona.** Introducimos sus datos y

confirmamos *(Si aparece el nombre más de una vez, debemos seleccionar el que tenga la*

### *Situación : Activo)*

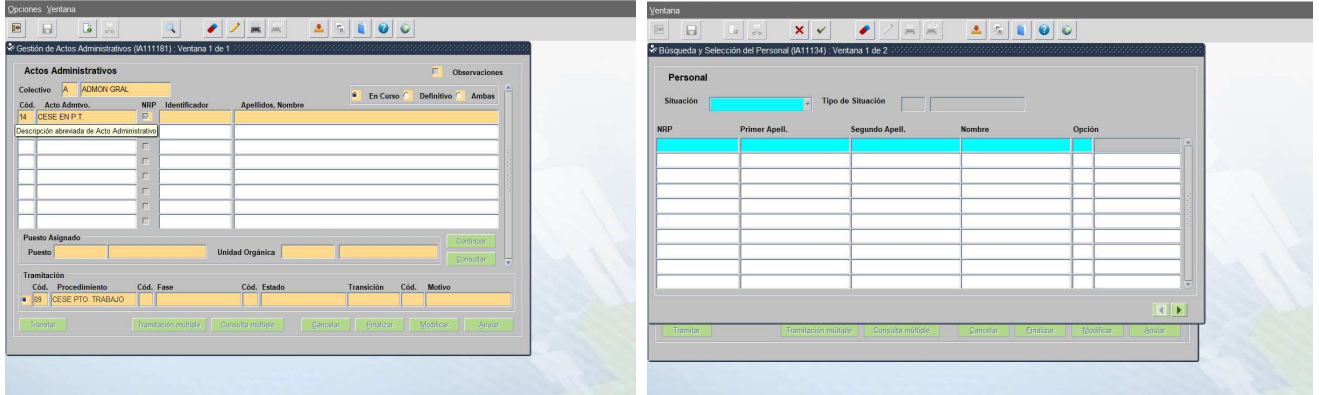

Una vez que tenemos el nombre de la persona, nos situamos en el campo *Puesto,* pulsamos , seleccionamos el código del puesto y le damos a *Continuar.*

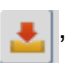

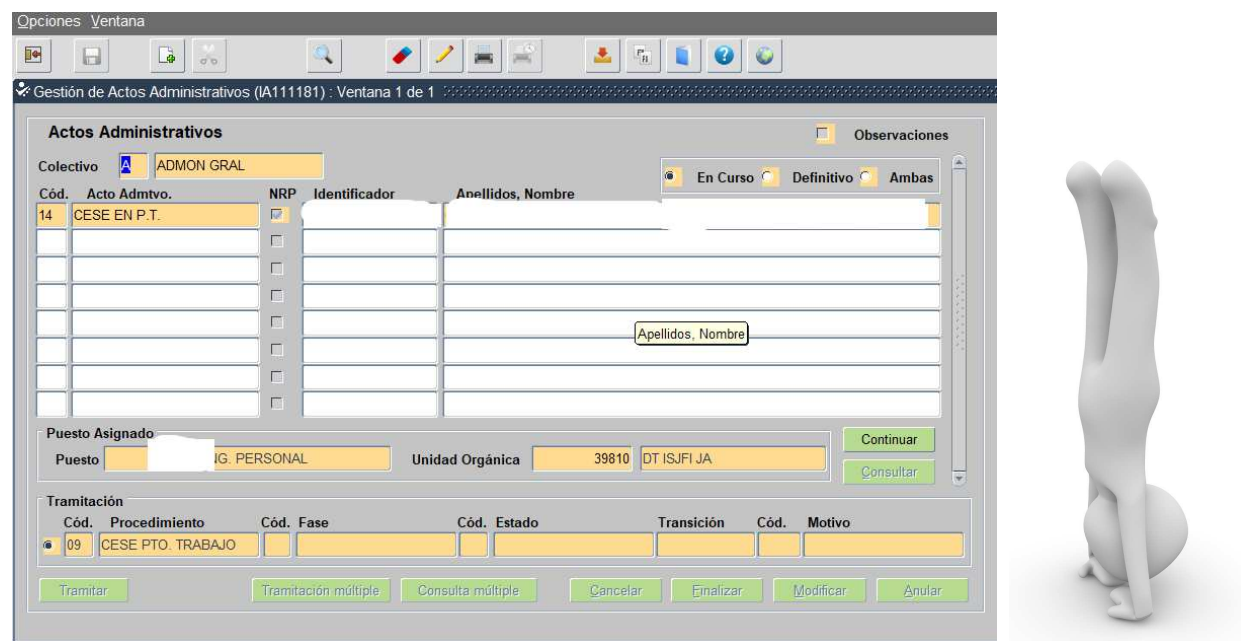

Nos aparece la siguiente pantalla en la que pondremos la fecha en el campo *Admtvo.* pulsamos el *Tabulador* y se rellenará automáticamente el campo *Económico.* Después, introduciremos el *Motivo del cese.*

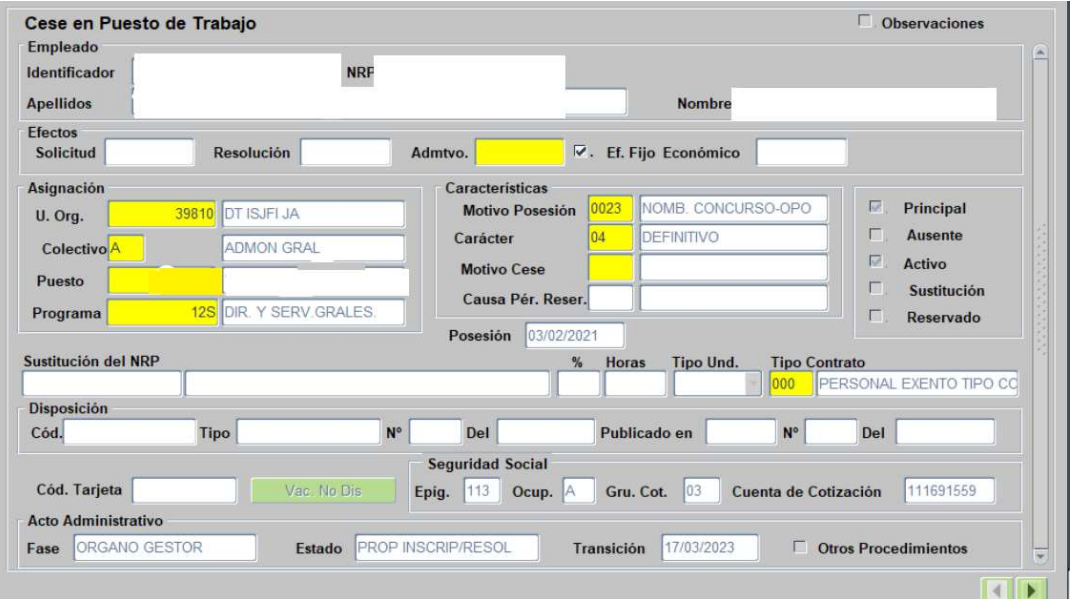

### **1. Los motivos de cese que se nos pueden plantear son:**

• *Cese con Reserva P.T.*(En el campo *Motivo Cese* escribimos **0001** o lo seleccionamos con )

Cuando el cese es en un puesto definitivo para pasar a otro puesto por art. 30. La utilización de este motivo no permitirá la interrupción en la prestación de servicios, dado que requiere la tramitación de un acto de asignación/posesión de la persona afectada.

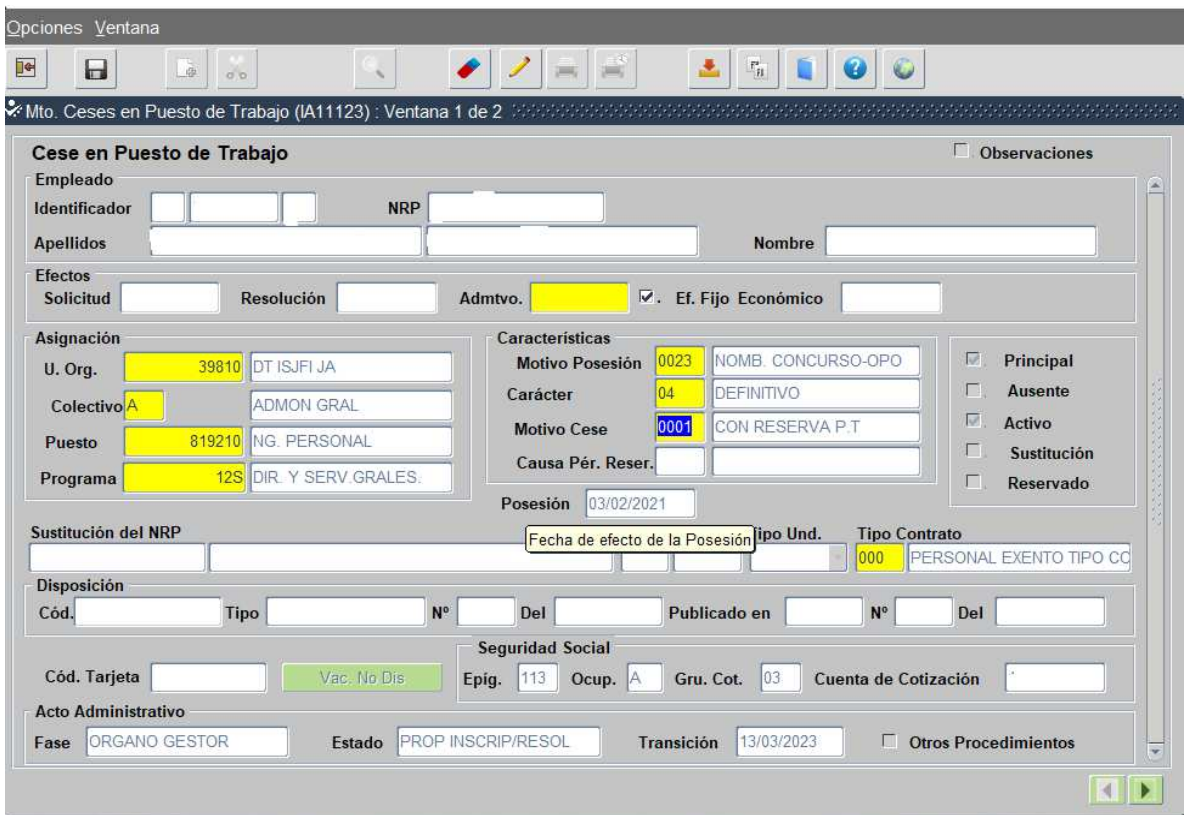

• *Cese P.T. Provisional*(En el campo *Motivo Cese* escribimos **0021** o lo seleccionamos con )

Se utiliza para el cese derivado de cambio de puesto afectado cuando la ocupación del puesto en el que cesa sea provisional *(cese por pasar a otro puesto por art. 30).*

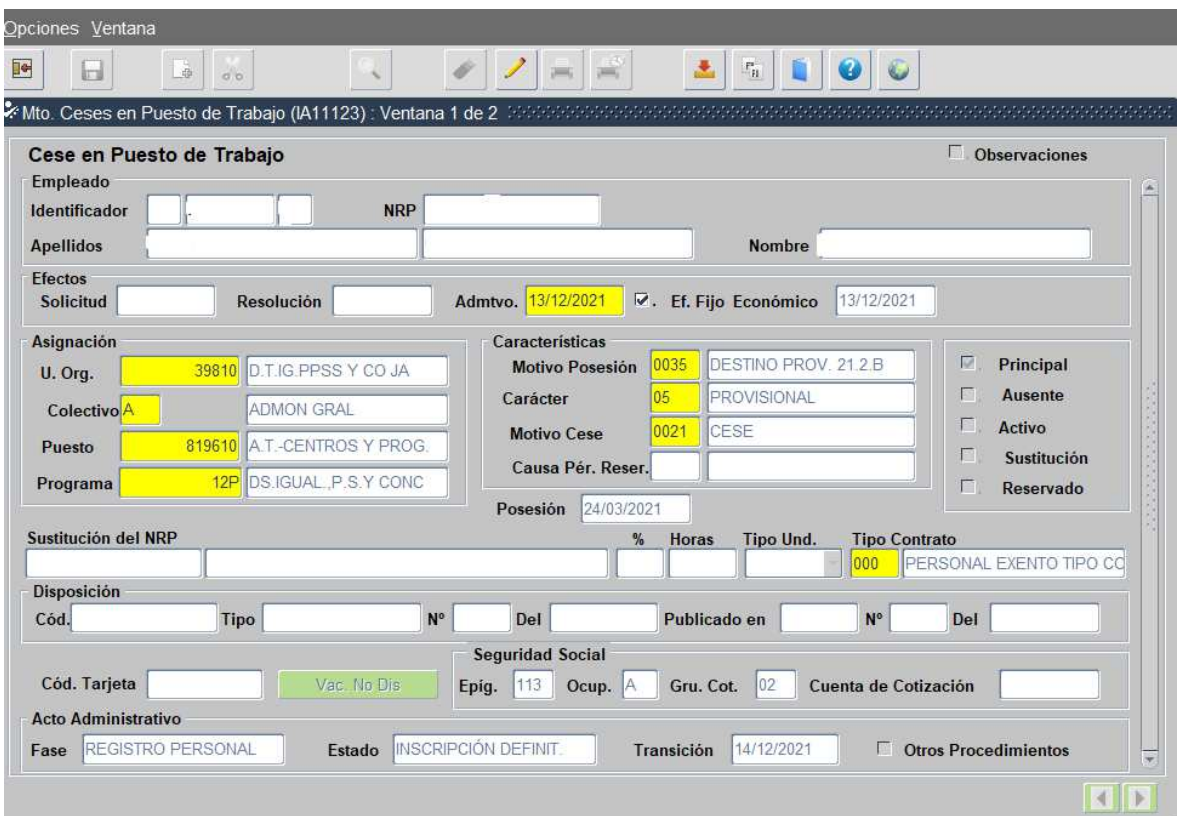

Guardamos los cambios **y abajo nos aparecerá el mensaje** "Operación realizada con éxito". Este acto no lleva documentación de entrada por lo que hacemos clic en Salir  $\frac{1}{\|x\|}$  y otra vez

• *Renuncia a destino por art. 30* (En el campo *Motivo Cese* escribimos **0050** o lo seleccionamos

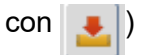

Motivo utilizado tras la renuncia expresa al destino adjudicado formulada por la persona interesada. En este caso, sí tendremos que adjuntar documentación de entrada. Importaremos la *Solicitud de cese* firmada por la persona interesada y la añadiremos en el campo *Tipo Documento SOLICITUD DEL INTERESADO*.

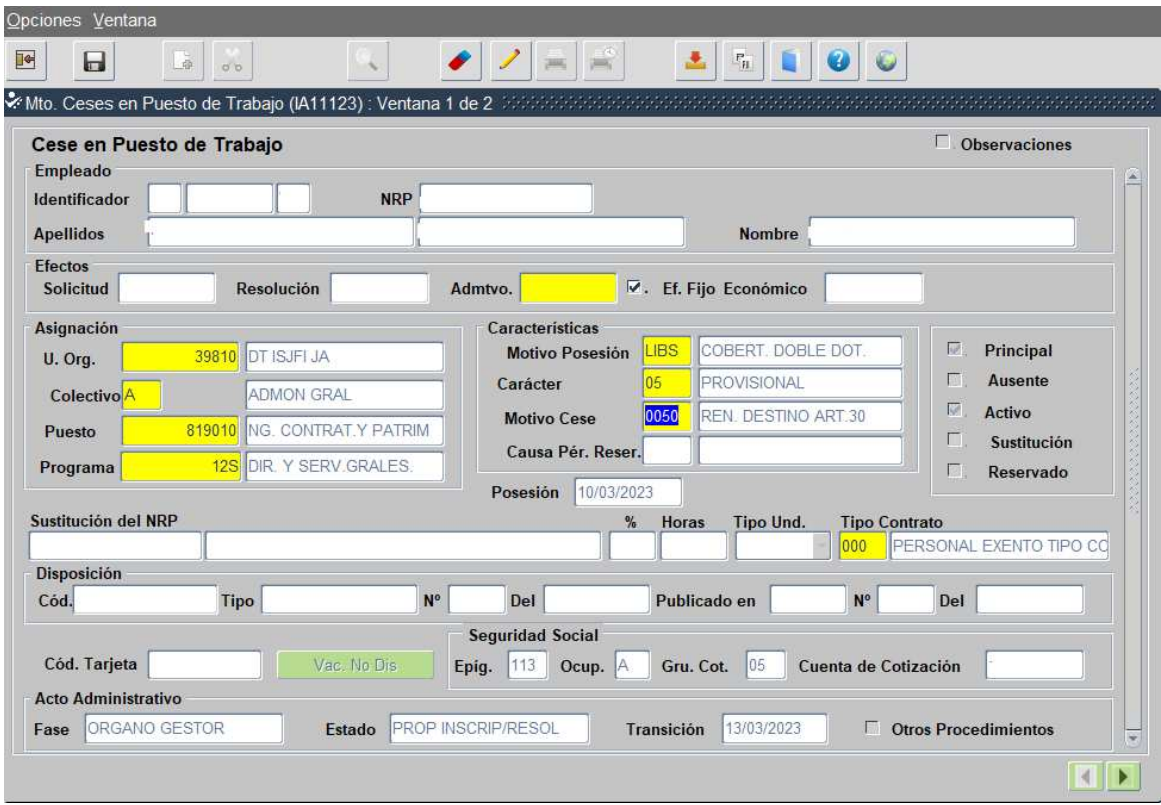

### 2. **Tramitación**

Pulsamos *Tramitar*. Los/as usuarios/as que tramitan el acto de cese son:

1º. El titular de la Secretaría General Técnica en Servicios Centrales y El/la Secretario/a General Provincial en Delegaciones Territoriales para pasar el acto a Visto Bueno.

2º. El/la gabador/a del acto.

Una vez terminada la tramitación, el acto pasa a *Fase Registro Personal, Cod.02.*

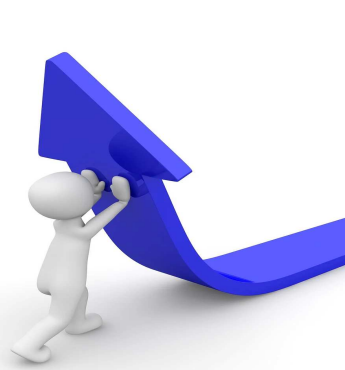

Para poder consultar las distintas fases de tramitación del acto, nos vamos a *Opciones/Histórico de Tramitación* y obtenemos la siguiente ventana en la que podremos ver toda la tramitación del Acto 14.

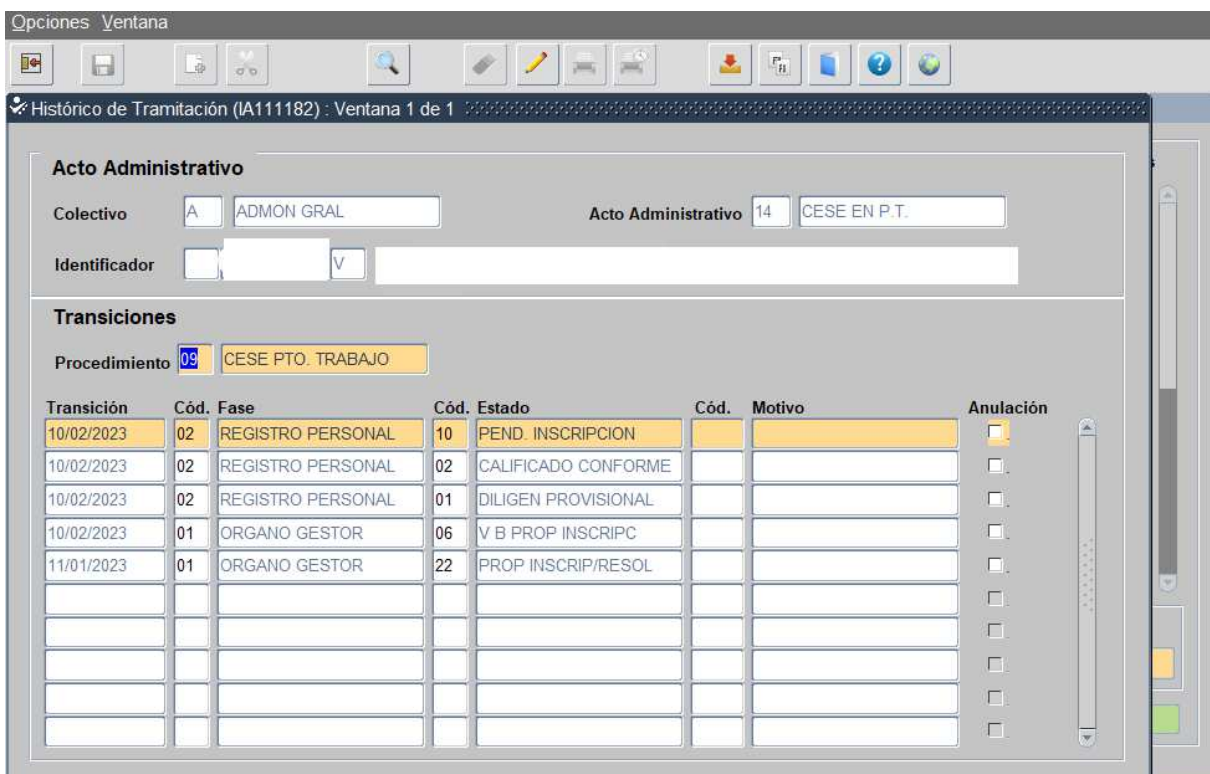

- Colocando el cursor en cada fase y pulsando la *Tecla F4*, podremos ver quién ha tramitado cada una de ellas.

- En casos en los que la persona interesada desempeñe su puesto de trabajo con *Reducción de Jornada (Acto 75)* se deberá poner fin a la misma antes de proceder al cese y una vez realizado el mismo, se podrá volver a solicitar la reducción. Tanto para poner fin como para el reinicio de la Reducción de Jornada, necesitaremos solicitud firmada por la persona interesada.

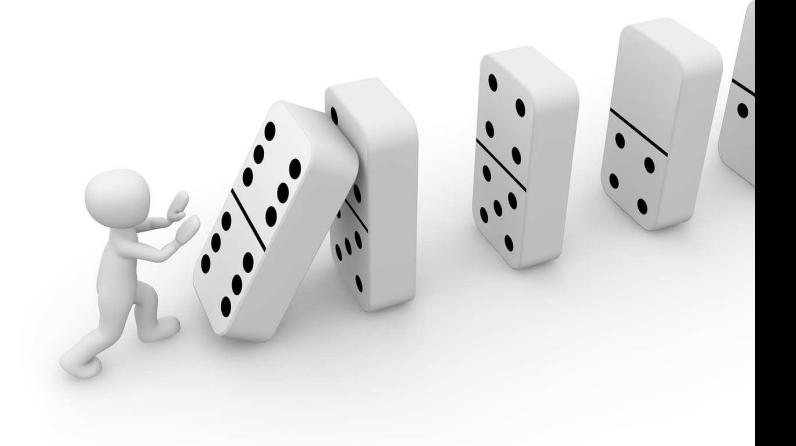

## **FASE 15. TOMA DE POSESIÓN (ACTO 02)**

Para realizar la toma de posesión de un puesto adjudicado por art 30, necesitamos completar un proceso que durará tres días:

- El primer día completaremos la realización del *Acto 28 (Fase 13)* que se inició antes de la realización

de la Convocatoria *(Fase 2)* y se notificará a la persona interesada.

- Con fecha del día siguiente, realizaremos el *Acto 14 del Cese (Fase 14)*
- Con fecha del día siguiente al cese, realizaremos el *Acto 02 de Toma de Posesión*.

En Situación de Personal/Gestión de Actos Administrativos. Haremos clic en x para que los

campos pasen a color naranja. En campo de *Colectivo:* A y en campo *Código:* 02.

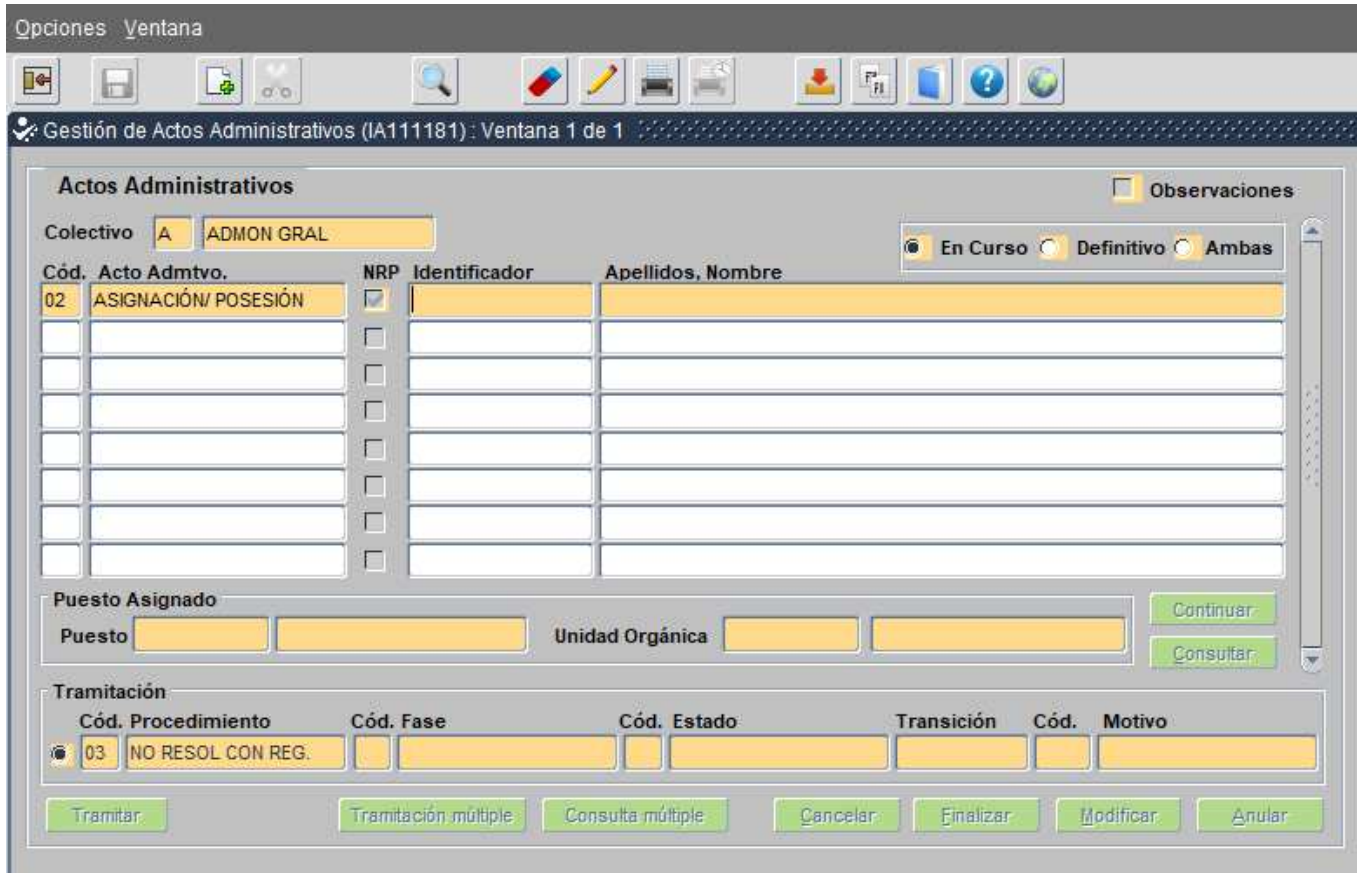

Ponemos el cursor en el identificador, pinchamos en "lista de valores" | | | buscamos  $\bigcirc$  en azul por

los apellidos y hacemos clic en  $\blacktriangledown$ . Seleccionaremos la persona candidata correcta haciendo doble clic sobre ella. Sus datos aparecerán en la primera ventana. Hacemos clic en el nombre y pulsamos *Continuar.*

Añadimos la fecha en el campo *Admtvo.* Será la fecha del tercer día tras la finalización del Acto 28 y

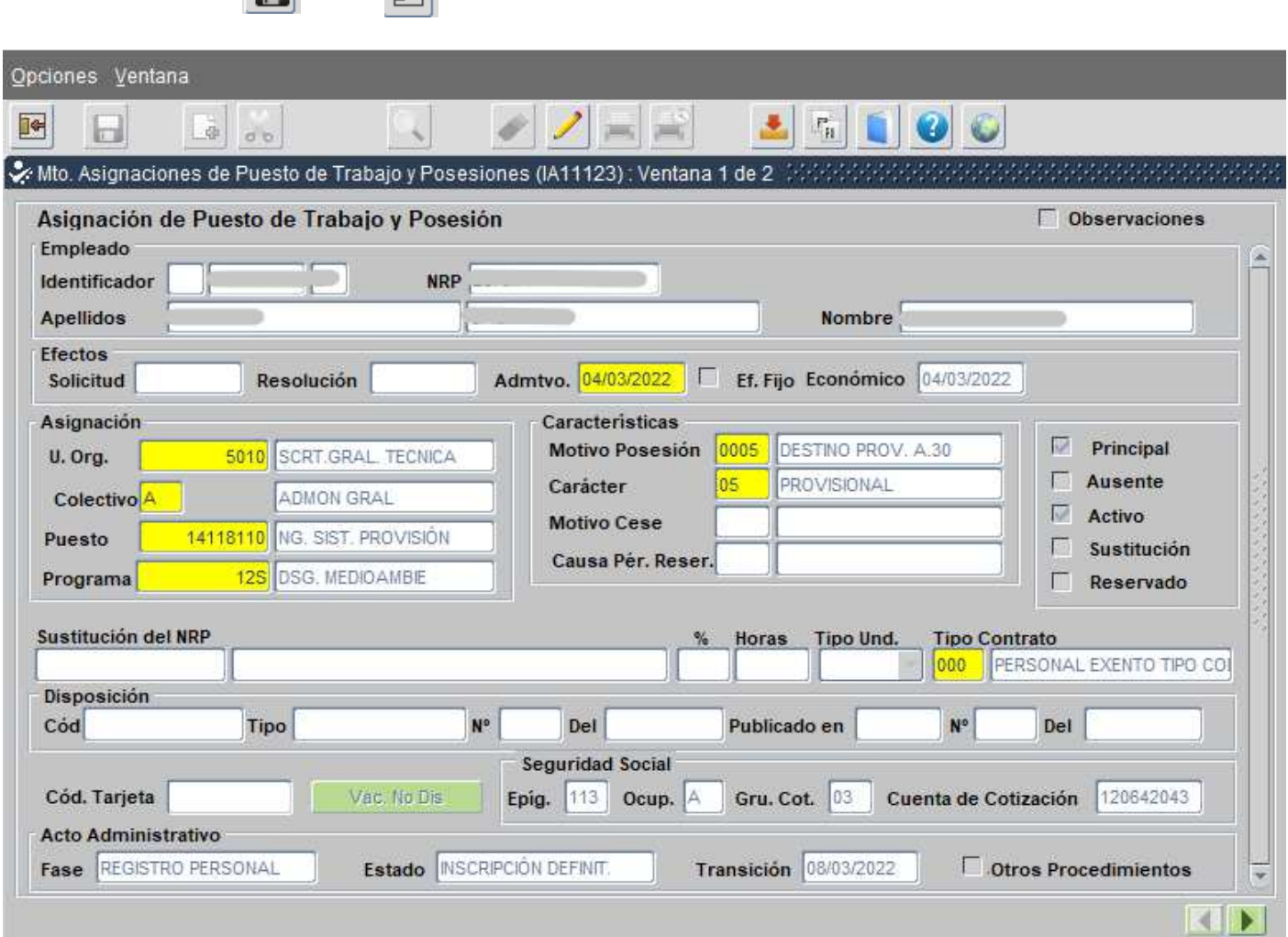

Después, hacemos clic en *Importar* para añadir la documentación.

Es necesario importar dos documentos:

pulsamos guardar  $\Box$  y salir  $\Box$ .

*1. Resolución.* Es la documentación de salida del Acto 28 *(Fase 13)* firmada por la persona interesada con fecha del día en que realizamos la finalización del Acto 28 y se lo notificamos.

*2. Declaración de Incompatibilidad.* Firmada por la persona interesada con fecha del día en que realizamos la Toma de Posesión, Acto 02.

*DESCARGA DE DOCUMENTOS EDITABLES \_Modelo Declaración Incompatibilidad*

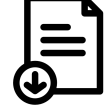

## *(Para visualizar correctamente y editar los documentos, deberá DESCARGARLOS en un dispositivo con LibreOffice)*

Hacemos clic en *Visualizar* para comprobar que la documentación es correcta y pulsamos guardar .

Nos aparecerá el mensaje de *"Operación realizada con éxito".*

### DECLARACIÓN DE NO ESTAR AFECTADO DE INCOMPATIBILIDAD

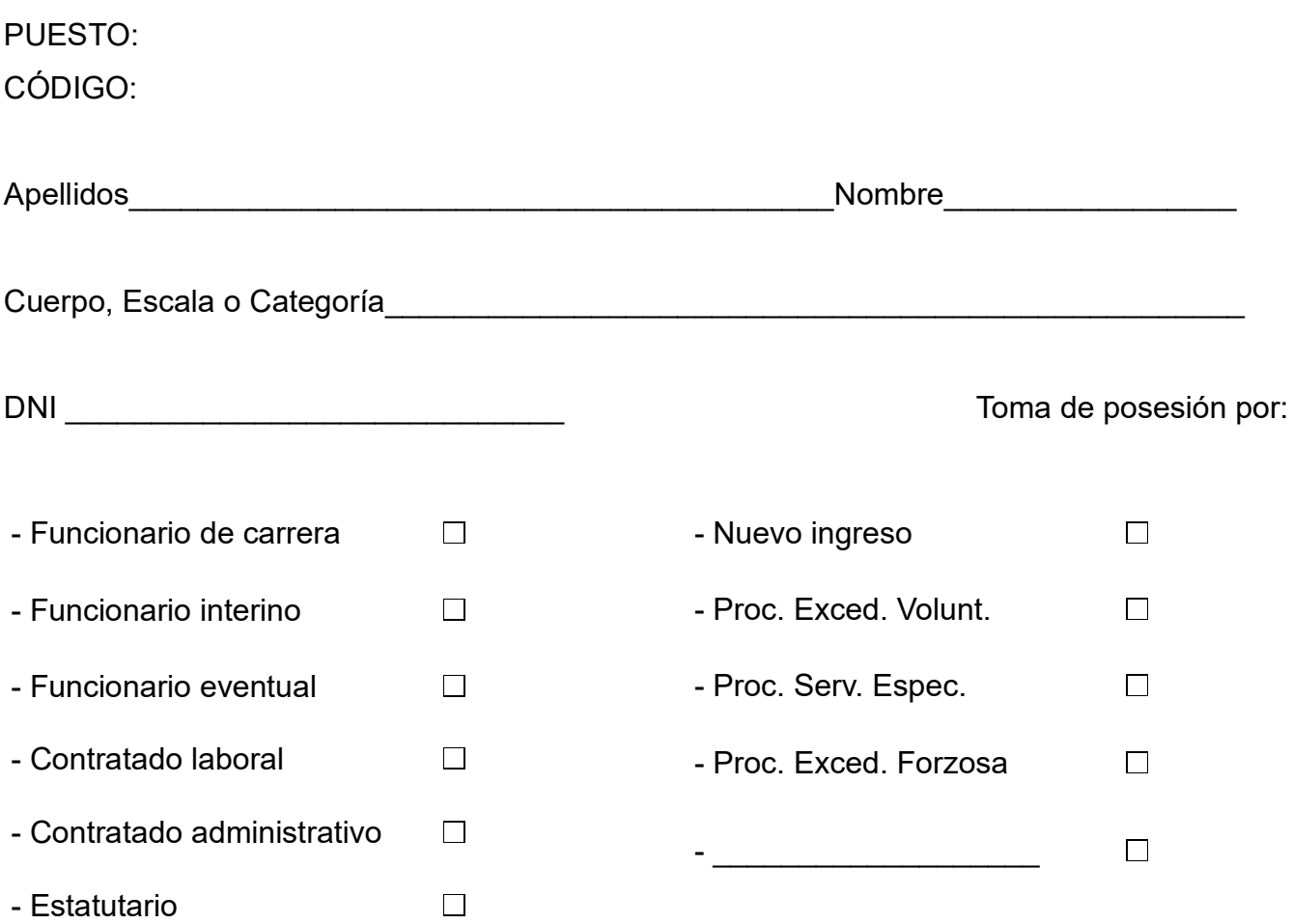

El/la abajo firmante, a los efectos previstos en el artículo 10 de la Ley 53/84, de 26 de diciembre, de incompatibilidades del personal al servicio de las Administraciones Públicas, y del artículo 13,1 del Real Decreto 598/85, de 30 de abril, declara que no viene desempeñando ningún puesto o actividad en el sector público ni realiza actividades privadas incompatibles o que requieran reconocimiento de compatibilidad.

Tampoco percibe pensión de jubilación, retiro u orfandad por derechos pasivos o por cualquier régimen de la Seguridad Social público y obligatorio.

En Sevilla, a …….. de ………………………… de 20……

Fdo.: …………………...…....………………………………

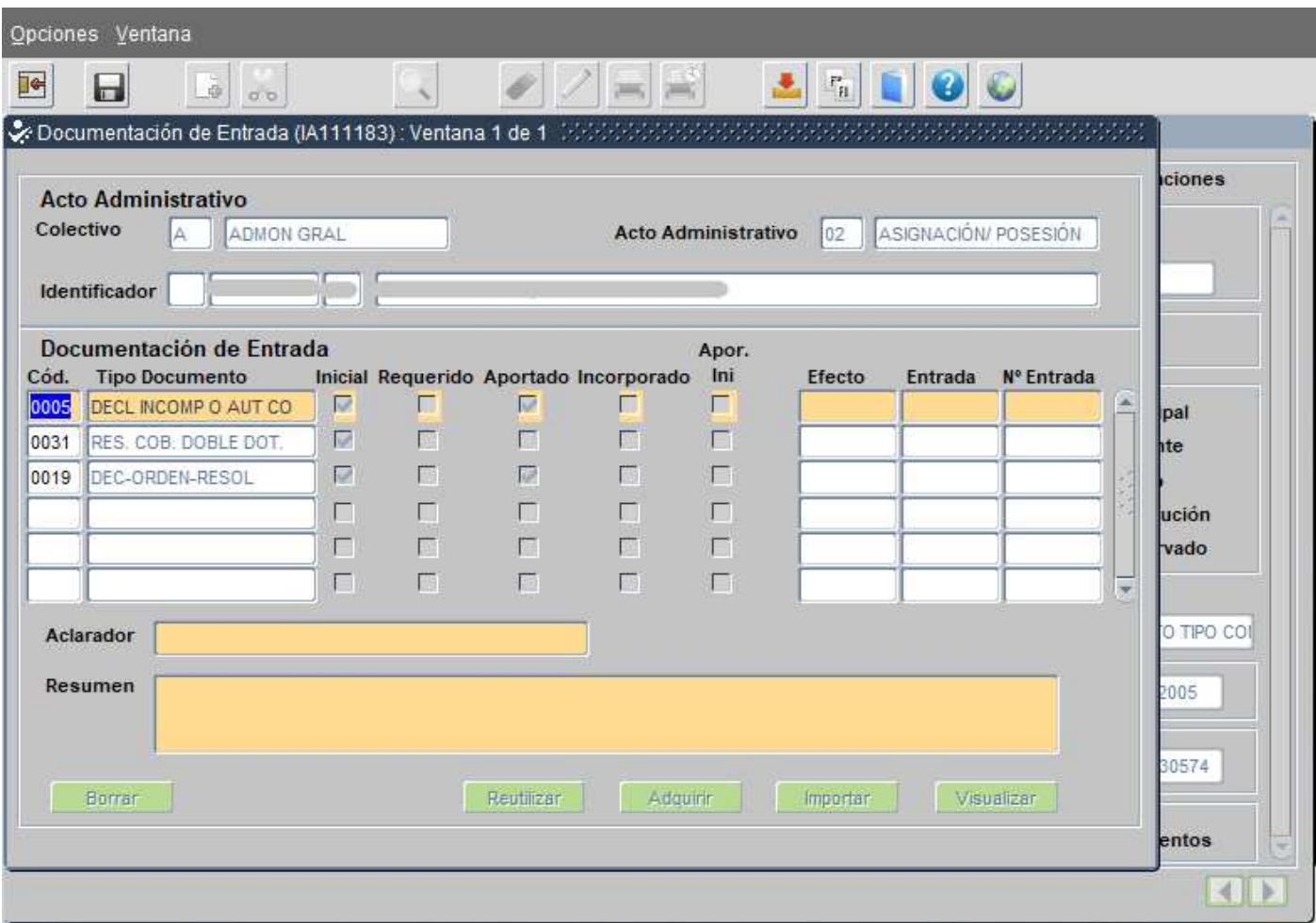

En este momento, procederemos a *Tramitar* el acto. En los *SSCC* de las distintas Consejerías son competentes los Secretarios/as Generales Técnicos/as (Secretarios/as Generales Provinciales en Delegaciones Territoriales) en primera tramitación para el Visto Bueno y después, la persona tramitadora que dará traslado a Registro).

Si tenemos dudas sobre quién es competente para la tramitación de un acto, podemos consultar en *Opciones/Histórico de Tramitación* en otro acto similar ya realizado con anterioridad. Colocaremos el cursor en la fase que queremos consultar y pulsando *F4* podremos ver quiénes la han tramitado.

En los días posteriores, podemos consultar si hemos cometido algún error al inscribir el acto, entrando en el Menú *Opciones/ Consulta de observaciones.*

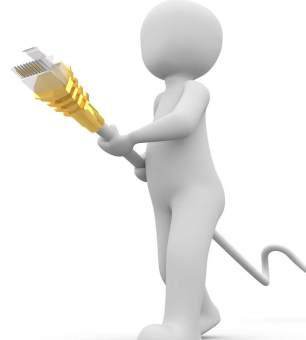

#### **TOMA DE POSESIÓN EN PUESTO DEFINITIVO POR RENUNCIA A PUESTO PROVISIONAL**

Cuando la toma de posesión se realice en el puesto definitivo por haber renunciado a un puesto en art 30, en *Motivo Posesión* pondremos *0037 REINCORP. PTO. DEFIN.* y debemos adjuntar dos documentos:

*1. Declaración de Incompatibilidad.* Indicando en el mismo documento, que la Toma de posesión es por: Reincoporación a puesto definitivo.

Importaremos este documento en el campo *DECL INCOMP O AUT CO*.

### *2. Solicitud de cese* firmada por la persona interesada en el campo *DEC-ORDEN-RESOL*.

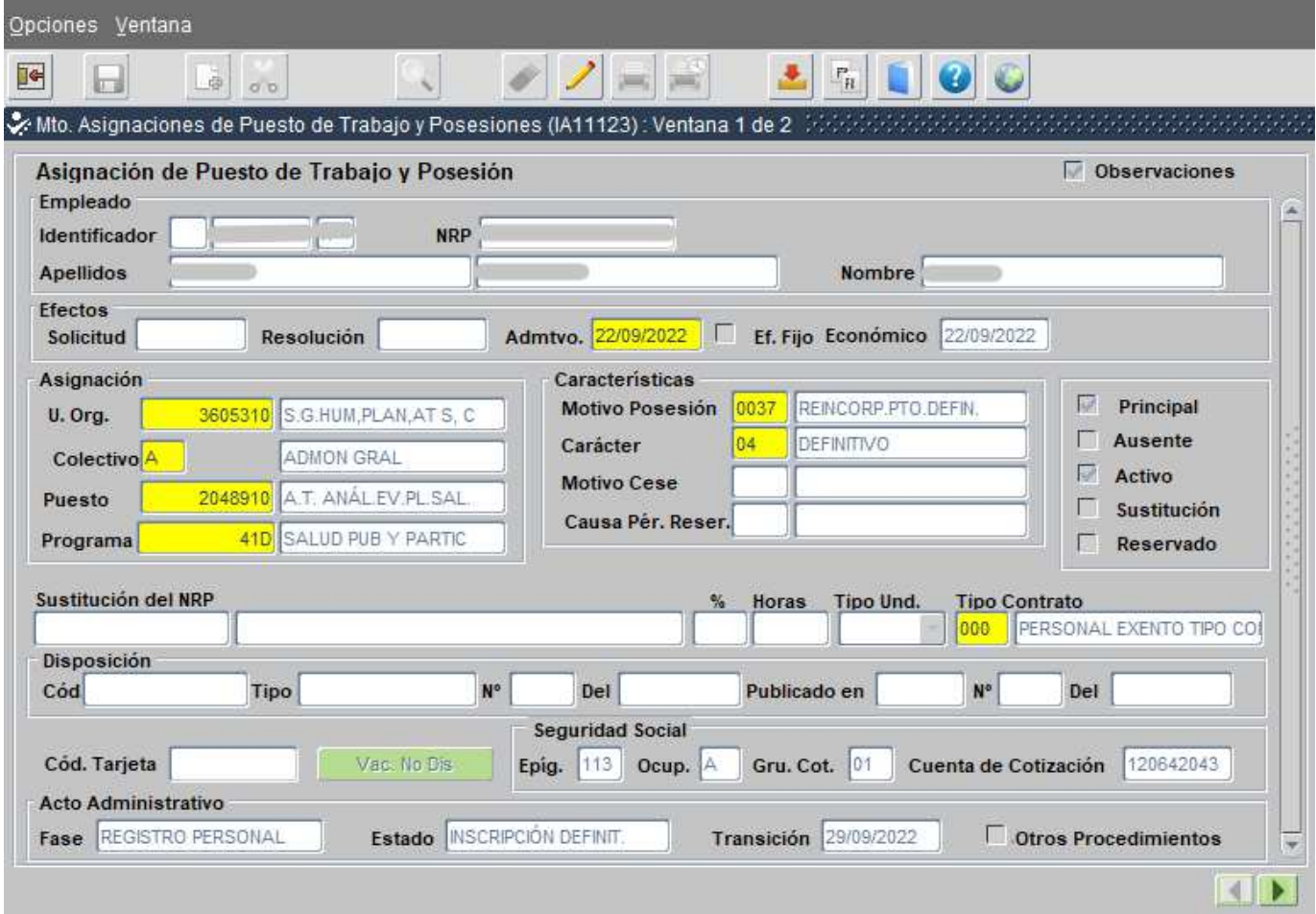

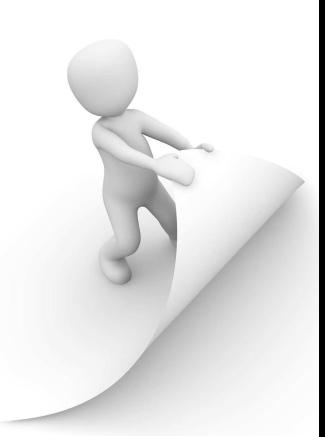

## **FASE 16 GESTIC O EQUIVALENTE**

- Realizada la toma de posesión, gestionaremos incidencia en *"Gestic"* o aplicación equivalente al Servicio de Informática, con indicación de nombre y *DNI* la persona adjudicataria de la nueva plaza, para que realicen el cambio de equipo y le proporcionen el acceso a las carpetas digitales del Servicio de destino para lo que indicaremos el código del mismo.

- En caso de tratarse de personal procedente de otras dependencias, deberá solicitarse equipo nuevo.

## **FASE 17 INFORMACIÓN A RESPONSABLES DE CRONO, GUÍA, NÓMINAS Y PREVENCIÓN DE RIESGOS LABORALES**

- Una vez realizadas las tomas de posesión de las personas adjudicatarias en sus destinos provisionales, es importante informar puntualmente de estos cambios a los compañeros y compañeras responsables en nuestro Servicio o Sección de Personal, de la gestión de Crono, Guía, Nóminas y Prevención de Riesgos Laborales que necesitan mantener actualizada la ubicación de todo el personal.

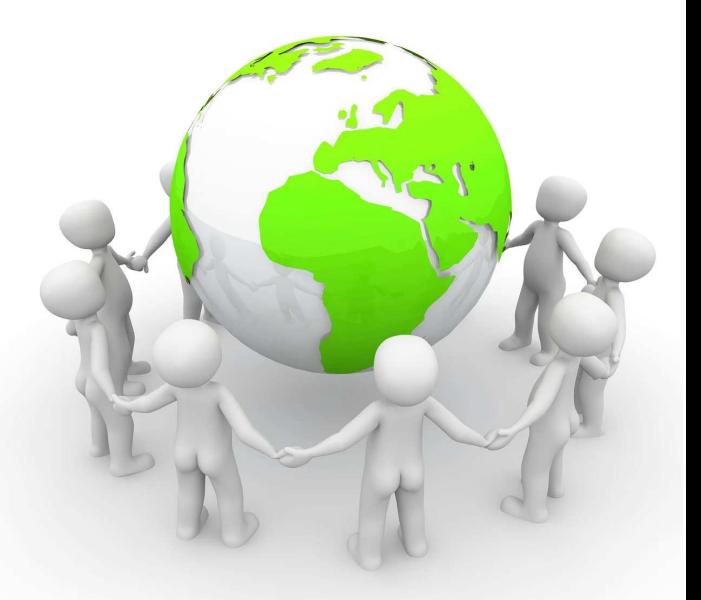

## **FASE 18 LA ACOGIDA**

*ACOGER*: *"Recibir con un sentimiento o manifestación especial la aparición de personas o de hechos" (RAE).*

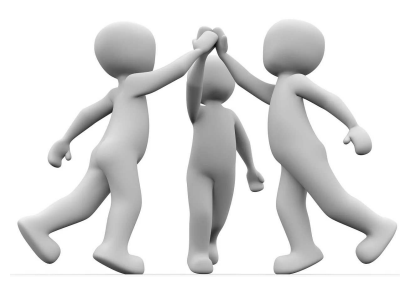

### **INTRODUCCIÓN**

La acogida de nuevo personal en la administración pública es un proceso importante para asegurar que el nuevo personal empleado público tenga una experiencia positiva en su nuevo lugar de trabajo y puedan integrarse eficazmente en el servicio correspondiente y en la organización en general.

El Estatuto Básico del Empleado Público *(TREBEP)*, cita en su exposición de motivos: "Las administraciones y entidades públicas de todo tipo deben contar con los factores organizativos que les permitan satisfacer el derecho de los ciudadanos a una buena administración, que se va consolidando en el espacio europeo, y contribuir al desarrollo económico y social. Entre esos factores, el más importante es, sin duda, **el personal al servicio de la administración".**

La Administración debe velar por su **capital humano**, fundamental para prestar un servicio público de calidad, cuidando especialmente el momento inicial de acogida para el personal de nuevo ingreso con destino definitivo y también en los casos de **movilidad provisional**, pues ambas situaciones suponen un cambio en el entorno de trabajo y un nuevo punto de partida.

Existen actualmente, dentro de la Administración Pública, importantes **carencias** en este sentido:

La mayor parte de la información ofrecida en el momento de la acogida suele ser muy generalizada y abarca temáticas como los distintos organigramas de la propia administración, principales políticas públicas y normativas de uso más común o sobre los servicios que se ofrecen al personal como webs, formación general, horarios, nivel, permisos y licencias, etc. Generalmente, se pone el foco únicamente en **cuestiones instrumentales e informativas** y se deja la información más específica de mano del centro directivo y de la unidad administrativa en la que se integra el profesional, limitándose ésta, generalmente, a las funciones y tareas a desempeñar.

- *-* Normalmente, el proceso de acogida se limita y concluye en los primeros instantes de la incorporación. **No hay un seguimiento** del proceso que se alargue en el tiempo porque generalmente **no existe la figura de una persona responsable de la acogida** que acompañe y haga el seguimiento a los profesionales en su incorporación al nuevo puesto.
- *-* Habitualmente, esta función de tutoría o acompañamiento, recae en los compañeros y compañeras más cercanos y depende casi exclusivamente de la buena voluntad de éstos. **No existe ninguna acreditación o valoración de tal labor de tutoría.**
- *-* No existe un procedimiento específico en los centros de trabajo adaptado al personal con **discapacidad**. Esto se agrava en el personal con discapacidad intelectual.

**Cada vez más**, tanto organizaciones privadas como públicas están implantando manuales o protocolos de acogida, elementos principales en la estrategia de recursos humanos, siempre con la vista puesta en los empleados y las empleadas, principal recurso de las empresas. Un empleado motivado revertirá en la productividad y la calidad del servicio que se ofrece.

En este sentido, el *IAAP* se está ahora planteando la extensión de la **Escuela de Formación de Acceso y Acogida** al personal interino, y en general, a aquel personal que se incorpora provisionalmente en un puesto. Más información en el siguiente enlace:

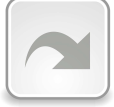

Debemos ser conscientes de que la llegada de nuevo personal a una organización, viene cargada de ganas e ilusión, pero también es un reto: llegar a un puesto de trabajo sin experiencia, con unos compañeros que tampoco pueden dedicarnos todo su tiempo y atención, pero que, por otra parte, agradecen compartir el trabajo con alguien que puede aliviar su propia carga. Es importante y necesario que **se sientan bienvenidos** desde el principio.

Por eso, el objetivo es que la adaptación al entorno laboral sea lo más **rápida** y de mayor **calidad** posible, facilitando al nuevo personal y al personal que asume la función de tutoría, las herramientas necesarias para una transición fructífera y positiva.

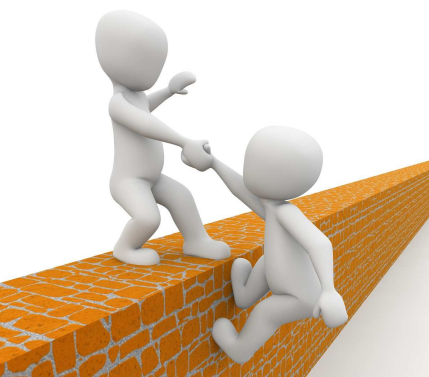

### **PROPUESTAS DE MEJORA PARA UNA ACOGIDA EFECTIVA**

El Plan de Acogida tiene un doble objetivo: por un lado, la **adaptación profesional** de la persona al puesto de trabajo y a los procedimientos de trabajo en el menor tiempo posible y, por otro, su socialización en la organización, es decir, su **integración.** 

Con un buen Plan de Acogida, se fomenta la **motivación, el sentimiento de pertenencia y la implicación** desde el inicio y se ofrece la información necesaria al profesional para que conozca el contexto de la organización.

### **1. Organización:**

El **responsable de la unidad,** a través del compromiso personal, el buen hacer profesional y la capacidad de innovar, tiene una incidencia directa en la eficacia de la organización y en la salud y bienestar de las personas de su entorno laboral, que afecta directamente a la calidad del servicio.

La figura de una **persona de referencia** como un mentor/a, tutor/a o coordinador/a de acogida, es importante para facilitar el proceso de integración. Esta persona debe pertenecer a la unidad de destino donde se incorpora el nuevo profesional.

### **2. Preparación del puesto de trabajo:**

La preparación del espacio de trabajo, la configuración del equipo informático y la provisión de los materiales y recursos necesarios.

Se puede incluir un plan detallado de la primera semana de trabajo, incluyendo reuniones con el resto del servicio, presentaciones y capacitación.

### **3. Presentación del equipo:**

Es importante que conozca al equipo con el que va a trabajar. La presentación debe ser cordial y acogedora.

### **4. Formación y capacitación:**

Proporcionarle el entrenamiento necesario para realizar las nuevas tareas. Puede incluir capacitación en herramientas y software específicos, normativas o incluso formación en habilidades como comunicación o resolución de problemas.

### **5. Asignación de un mentor/a que, entre otras tareas,**

I) Servirá de guía en los primeros días y mantendrá una comunicación permanente con el nuevo funcionario/a.

II) Planificará los objetivos de trabajo y funciones a desempeñar elaborando un plan de tutorización.

III) Elaborará un calendario para supervisar el desempeño y evaluará el proceso de acogida de la nueva incorporación.

IV) Le mostrará disponibilidad ante dudas y dificultades.

V) Integración en el equipo/servicio: Se podría planificar una actividad informal como un almuerzo o actividad social que puede servir para ayudar al nuevo compañero a sentirse parte del equipo.

VI) Realizar un seguimiento junto al nuevo empleado. Regularmente durante las primeras semanas, para asegurarse de que se esté adaptando bien y para proporcionar orientación adicional según sea necesario. Esto también puede incluir establecer metas u objetivos claros para el nuevo persnal, proporcionándole retroalimentación y apoyo contínuos para ayudarles a alcanzar sus objetivos y a tener éxito en su nuevo trabajo.

## PROPUESTAS DE MEJORA EN CINCO PUNTOS

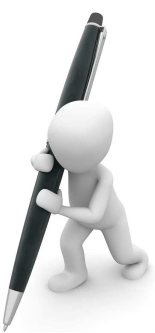

1. Elaborar un manual de acogida para el personal con discapacidad, que incluya

### la discapacidad intelectual.

- 2. Regular reglamentariamente la acogida de nuevos/as profesionales.
- 3. Seguimiento de la acogida en los centros directivos.
- 4. Crear un espacio para la acogida en nuestra WEP.

5. Establecer un reconocimiento para las personas de referencia que realizan la acogida.

## **MODELOS DE DOCUMENTACIÓN EDITABLE INCLUIDOS EN EL MANUAL**

*-*

*(Para visualizar correctamente y editar los documentos, deberá DESCARGARLOS en un* 

### *dispositivo con LibreOffice)*

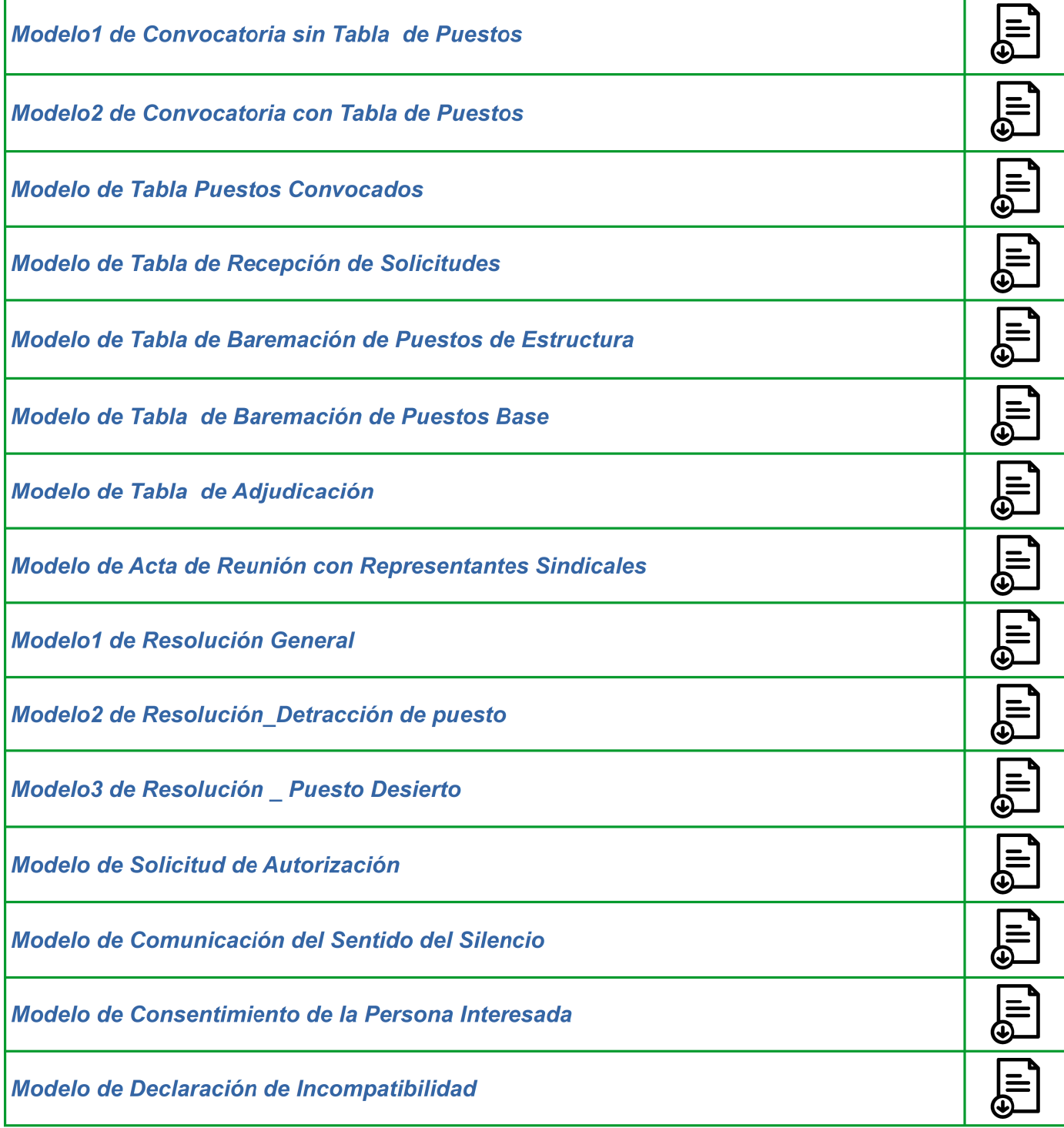

## *ENLACES DE INTERÉS:*

*NORMATIVA APLICABLE:*

*INFORMES FUNCIÓN PÚBLICA:*

*SENTENCIAS JUDICIALES:*

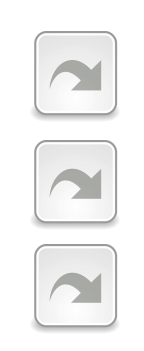

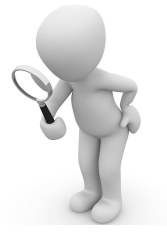

*Con objeto de mantener actualizado este manual, esperamos vuestra colaboración, haciéndonos llegar cualquier sugerencia, corrección, actualización o nueva interpretación de normativa a:*

> *Mª Ángeles Martín Castillo* **mariaa.martin.castillo@juntadeandalucia.es** *Mª Esperanza López Muñoz mariae.lopez@juntadeandalucia.es*

> > *(Servicio de Personal de la Consejería de Salud y Consumo)*

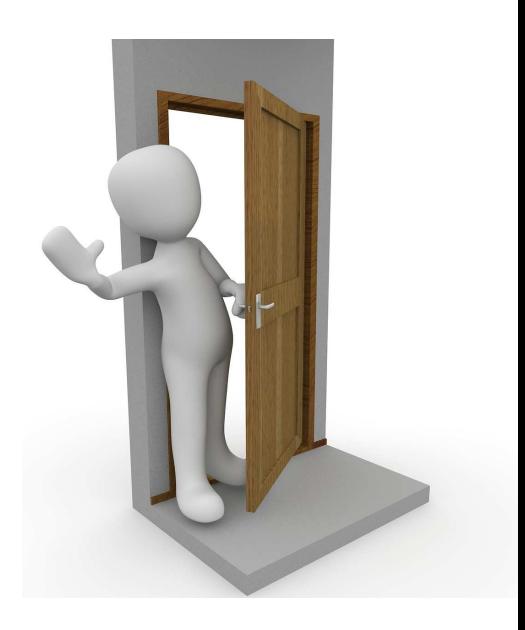

*Este manual ha sido realizado mediante el trabajo colaborativo de una Comunidad de práctica. Para realizar tu propio proyecto de comunidad, puedes obtener toda la información necesaria en los siguientes enlaces:*

*IAAP. Comunidades de práctica y trabajo colaborativo*

*Blog "La colaboración expandida"*

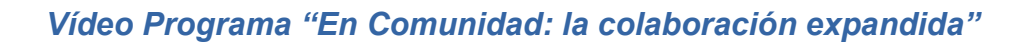

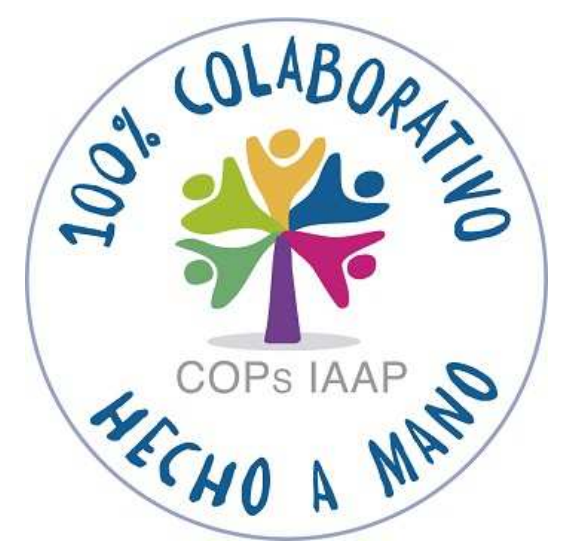

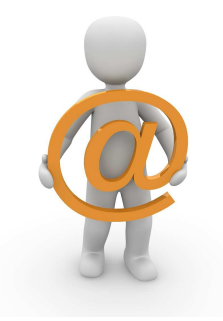

*comunidadesdepractica.iaap@juntadeandalucia.es*

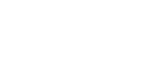